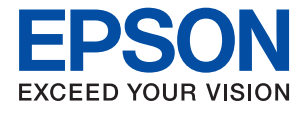

# **Administratorhandbuch**

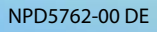

# *Inhalt*

# *[Copyright](#page-3-0)*

### *[Markennachweis](#page-4-0)*

# *[Über dieses Handbuch](#page-5-0)*

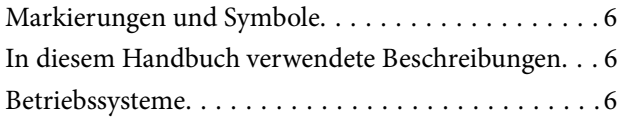

## *[Einleitung](#page-7-0)*

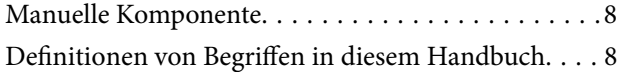

## *[Vorbereitung](#page-10-0)*

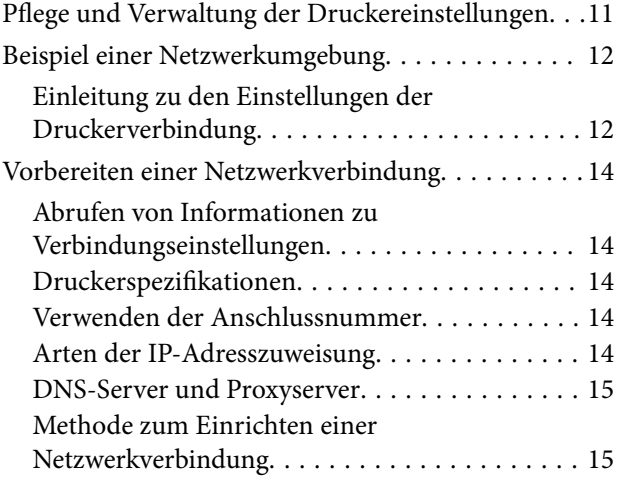

## *[Verbindung](#page-16-0)*

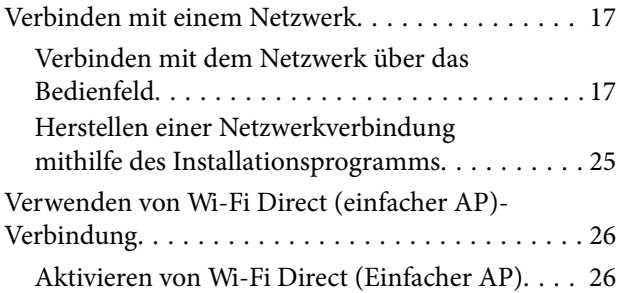

# *[Funktionseinstellungen](#page-27-0)*

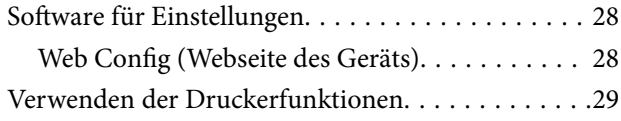

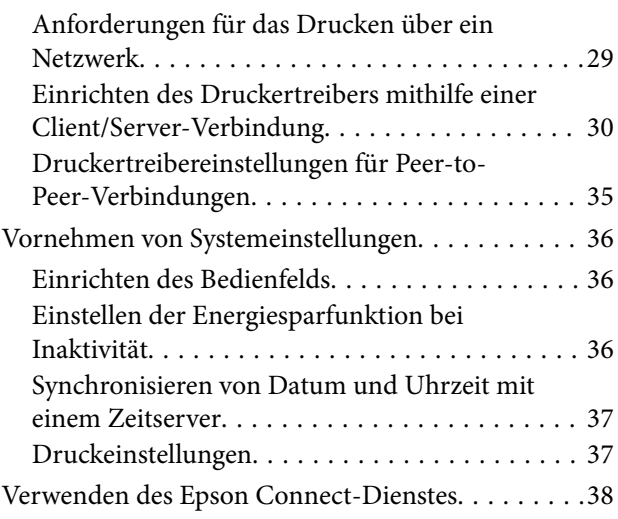

# *[Sicherheitseinstellungen für das](#page-38-0)  [Produkt](#page-38-0)*

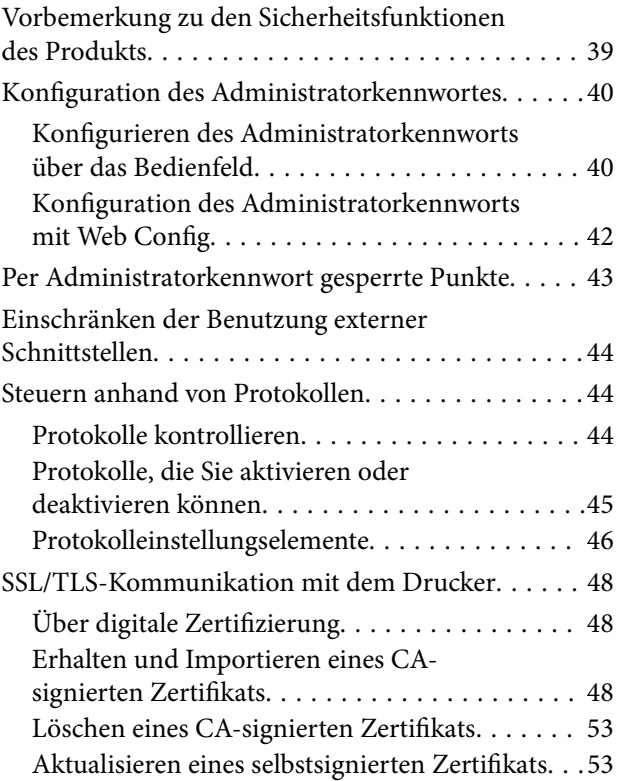

# *[Betriebs- und](#page-54-0)  [Verwaltungseinstellungen](#page-54-0)*

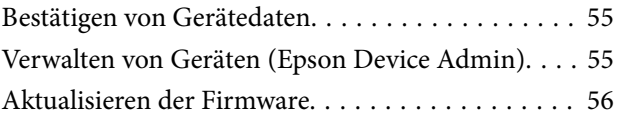

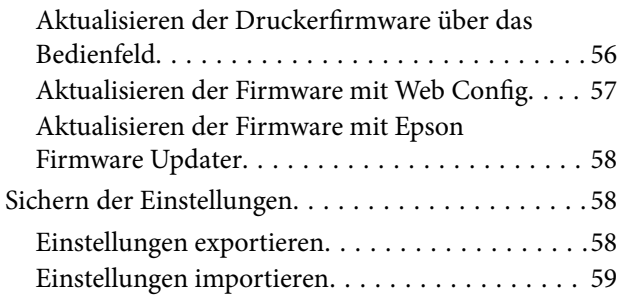

# *[Problemlösung](#page-59-0)*

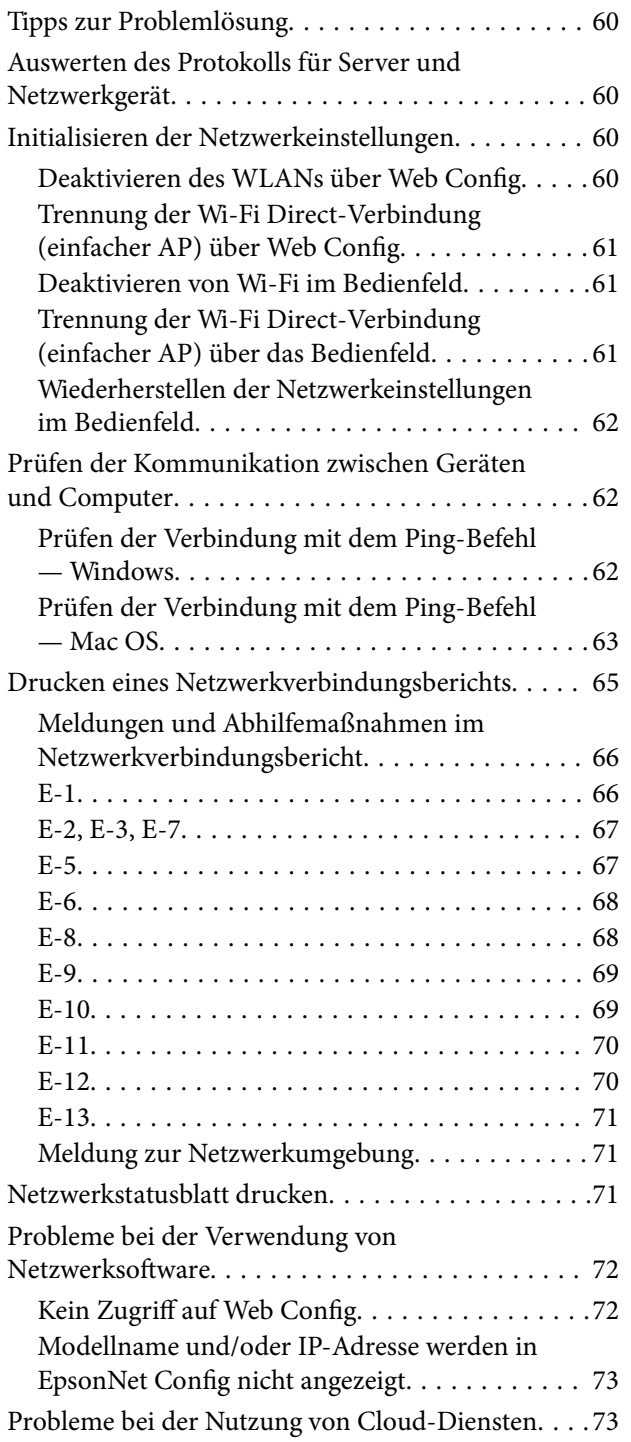

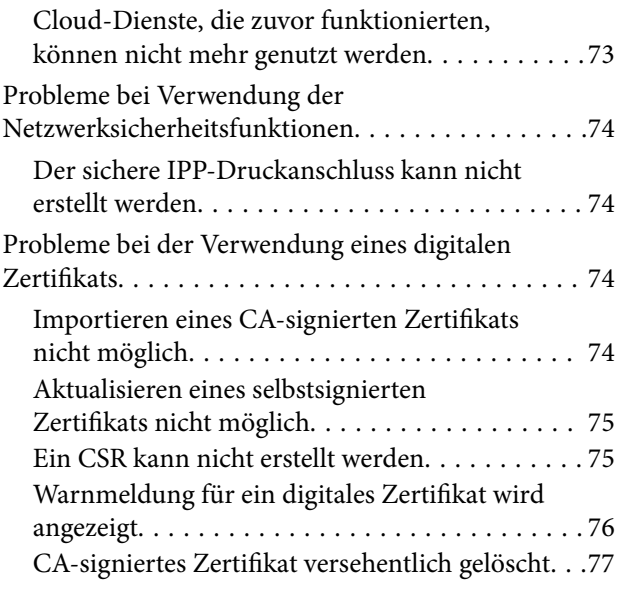

# *[Anhang](#page-78-0)*

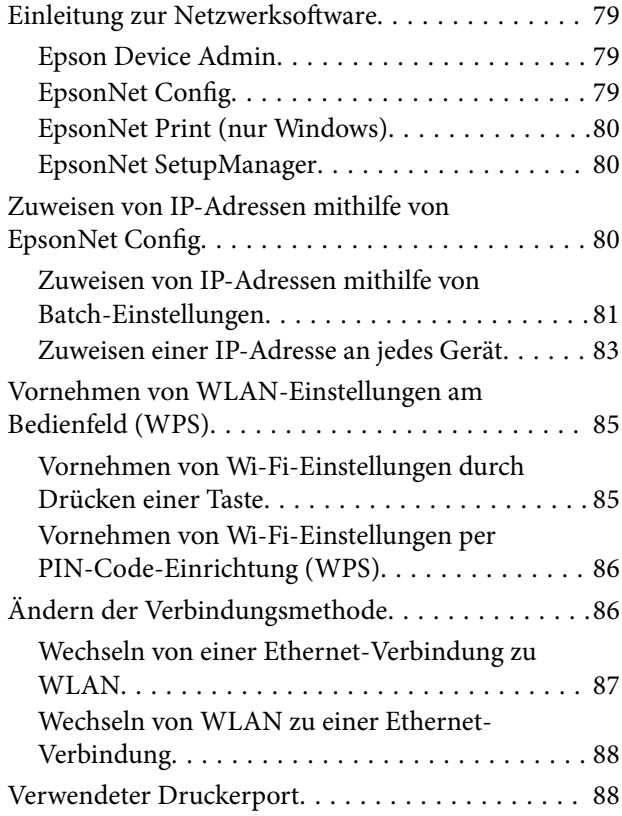

# <span id="page-3-0"></span>**Copyright**

Kein Teil dieser Veröffentlichung darf ohne die schriftliche Erlaubnis von Seiko Epson Corporation auf irgendeine Weise, ob elektronisch, mechanisch, als Fotokopie, Aufzeichnung oderanderweitig reproduziert, in einem Datenabrufsystem gespeichert oder übertragen werden. Das Unternehmen übernimmt keine patentrechtliche Haftung bezüglich der hierin enthaltenen Informationen. Ebenfalls wird keine Haftung übernommen für Schäden, die sich aus der Verwendung der hierin enthaltenen Informationen ergeben. Die hierin enthaltenen Informationen sind nur zur Verwendung mit diesem Epson-Produkt beabsichtigt. Epson übernimmt keine Verantwortung für die Verwendung dieser Informationen im Zusammenhang mit anderen Produkten.

Weder Seiko Epson Corporation noch seine Partner haften gegenüber dem Käufer dieses Produkts oder gegenüber Dritten für Schäden, Verluste, Kosten oder Aufwendungen, die dem Käufer oder Dritten als Folge von Unfällen, falschem oder missbräuchlichem Gebrauch dieses Produkts, durch unautorisierte Modifikationen, Reparaturen oder Abänderungen dieses Produkts oder (ausgenommen USA) durch Nichtbefolgung der Bedienungs- und Wartungsanweisungen von Seiko Epson Corporation entstehen.

Seiko Epson Corporation und seine Partner haften für keine Schäden oder Probleme, die durch die Verwendung anderer Optionsprodukte oder Verbrauchsmaterialien entstehen, die nicht als Original Epson-Produkte oder von Seiko Epson Corporation genehmigte Epson-Produkte gekennzeichnet sind.

Seiko Epson Corporation haftet nicht für Schäden infolge elektromagnetischer Störungen, welche durch andere Schnittstellenkabel entstehen, die nicht als von Seiko Epson Corporation genehmigte Epson-Produkte gekennzeichnet sind.

© 2017 Seiko Epson Corporation

Der Inhalt dieses Handbuchs und die technischen Daten dieses Produkts können ohne Vorankündigung geändert werden.

# <span id="page-4-0"></span>**Markennachweis**

- ❏ EPSON® ist eine eingetragene Marke und EPSON EXCEED YOUR VISION oder EXCEED YOUR VISION ist eine Marke der Seiko Epson Corporation.
- ❏ Google Cloud Print, Chrome, Chrome OS, and Android are trademarks of Google Inc.
- ❏ Microsoft®, Windows®, Windows Server®, and Windows Vista® are registered trademarks of Microsoft Corporation.
- ❏ Apple, Macintosh, macOS, OS X, Bonjour, Safari, AirPrint, the AirPrint Logo, iPad, iPhone, iPod touch, and iTunes are trademarks of Apple Inc., registered in the U.S. and other countries.
- ❏ Allgemeiner Hinweis: Andere hierin genannte Produktnamen dienen lediglich der Identifizierung und können Marken ihrer jeweiligen Eigentümer sein.Epson hat keinerlei Rechte an diesen Marken.

# <span id="page-5-0"></span>**Über dieses Handbuch**

# **Markierungen und Symbole**

#### !*Achtung:*

Hinweise, die unbedingt beachtet werden müssen, um Körperverletzungen zu vermeiden.

#### c *Wichtig:*

Hinweise, die beachtet werden müssen, um Schäden am Gerät zu vermeiden.

#### *Hinweis:*

Hinweise mit nützlichen Tipps zu Betrieb und Einsatzmöglichkeiten des Druckers.

#### **Zugehörige Informationen**

& Wenn Sie auf dieses Symbol klicken, werden verwandte Informationen aufgerufen.

# **In diesem Handbuch verwendete Beschreibungen**

- ❏ Die Bildschirmdarstellungen des Druckertreibers stammen aus Windows 10 oder OS X El Capitan. Der Inhalt der Bildschirmdarstellungen hängt vom Modell und von der Situation ab.
- ❏ Die in diesem Handbuch verwendeten Abbildungen sind lediglich Beispiele. Auch wenn es von Modell zu Modell leichte Abweichungen geben kann, liegt allen das gleiche Funktionsprinzip zugrunde.
- ❏ Welche Menüpunkte im LCD-Bildschirm verfügbar sind, hängt vom Modell und den Einstellungen ab.

# **Betriebssysteme**

#### **Windows**

In diesem Handbuch beziehen sich Begriffe wie "Windows 10", "Windows 8.1", "Windows 8", "Windows 7", "Windows Vista", "Windows XP", Windows Server 2016, "Windows Server 2012 R2", "Windows Server 2012", "Windows Server 2008 R2", "Windows Server 2008", "Windows Server 2003 R2", und "Windows Server 2003" auf die folgenden Betriebssysteme. Darüber hinaus bezieht sich der Begriff "Windows" auf alle Windows-Versionen.

- ❏ Betriebssystem Microsoft® Windows® 10
- ❏ Betriebssystem Microsoft® Windows® 8.1
- ❏ Betriebssystem Microsoft® Windows® 8
- ❏ Betriebssystem Microsoft® Windows® 7
- ❏ Betriebssystem Microsoft® Windows Vista®
- ❏ Betriebssystem Microsoft® Windows® XP
- ❏ Betriebssystem Microsoft® Windows® XP Professional x64 Edition
- ❏ Betriebssystem Microsoft® Windows Server® 2016
- ❏ Betriebssystem Microsoft® Windows Server® 2012 R2
- ❏ Betriebssystem Microsoft® Windows Server® 2012
- ❏ Betriebssystem Microsoft® Windows Server® 2008 R2
- ❏ Betriebssystem Microsoft® Windows Server® 2008
- ❏ Betriebssystem Microsoft® Windows Server® 2003 R2
- ❏ Betriebssystem Microsoft® Windows Server® 2003

#### **Mac OS**

In diesem Handbuch bezieht sich "Mac OS" auf macOS Sierra, OS X El Capitan, OS X Yosemite, OS X Mavericks, OS X Mountain Lion, Mac OS X v10.7.x und Mac OS X v10.6.8.

# <span id="page-7-0"></span>**Einleitung**

# **Manuelle Komponente**

Dieses Handbuch dient dem Geräteadministrator, der für das Verbinden des Druckers mit dem Netzwerk zuständig ist, und es enthält Informationen zu den verfügbaren Funktionen und Einstellungen.

Informationen zur Nutzung der Funktionen finden Sie im Benutzerhandbuch.

#### **Vorbereitung**

Erläutert Aufgaben des Administrators, das Einrichten von Geräten sowie die Verwaltungssoftware.

#### **Verbindung**

Erläutert das Anschließen des Geräts ans Netzwerk. Erläutert auch die Netzwerkumgebung, beispielsweise die Nutzung eines Ports für das Gerät, das DNS und die Proxyserver-Angabe.

#### **Funktionseinstellungen**

Erläutert die Einstellungen der einzelnen Druckerfunktionen.

#### **Sicherheitseinstellungen für das Produkt**

Erläutert grundlegende Sicherheitseinstellungen wie das Einrichten eines Administratorkennworts und die Protokollsteuerung.

#### **Betriebs- und Verwaltungseinstellungen**

Beschreibt die Vorgänge nach Aufnahme der Gerätenutzung, beispielsweise das Überprüfen von Daten, sowie Wartungsaufgaben.

#### **Problemlösung**

Erläutert das Initialisieren von Einstellungen, sowie die Fehlerbehebung des Netzwerks.

# **Definitionen von Begriffen in diesem Handbuch**

Die folgenden Begriffe werden in diesem Handbuch verwendet.

#### **Administrator**

Die Person, die für die Installation und Einrichtung des Geräts oder des Netzwerks in einem Büro oder einer Organisation zuständig ist. Für kleine Organisationen kann dieselbe Person sowohl für die Geräte- als auch für die Netzwerkverwaltung zuständig sein. In großen Organisationen haben Administratoren Autorität über das Netzwerk oder die Geräte einer Gruppe, der Abteilung oder anderen Geschäftseinheit, und Netzwerkadministratoren sind zuständig für die Kommunikationseinstellungen außerhalb der Organisation, beispielsweise für das Internet.

#### **Einleitung**

#### **Netzwerkadministrator**

Die Person, die für die Kontrolle der Netzwerkkommunikation zuständig ist. Die Person, die Router, Proxyserver, DNS-Server und Mailserver einrichtet, um die Kommunikation mit dem Internet oder dem Netzwerk zu ermöglichen.

#### **Benutzer**

Die Person, die Geräte wie z. B. Drucker oder Scanner verwendet.

#### **Client/Server-Verbindung (Druckerfreigabe mit Windows-Server)**

Eine Verbindung des Druckers mit dem Windows-Server über das Netzwerk oder per USB-Kabel, und die auf dem Drucker eingerichtete Druckerwarteschlange, die freigegeben sein kann. Die Kommunikation zwischen dem Drucker und dem Computer verläuft über den Server, und der Drucker wird vom Server gesteuert.

#### **Peer-to-peer-Verbindung (direktes Drucken)**

Eine Verbindung des Druckers mit dem Computer über einen Hub oder Zugangspunkt, wobei der Druckauftrag direkt vom Computer ausgeführt werden kann.

#### **Web Config (Webseite des Geräts)**

Der in das Gerät eingebaute Web-Server. Der Server heißt Web Config. Mit dem Browser kann der Gerätezustand geprüft und verändert werden.

#### **Druckerwarteschlange**

Unter Windows das für jeden Anschluss angezeigte Symbol in **Geräte und Drucker**, beispielsweise als Drucker oder Scanner. Selbst für ein Einzelgerät werden zwei Symbole erstellt, wenn das Gerät mit zwei oder mehr Anschlüssen an das Netzwerk angeschlossen ist, beispielsweise als Standard-TCP/IP- und WSD -Netzwerk.

#### **Tool**

Ein Sammelbegriff für Software zur Einrichtung oder Verwaltung eines Geräts, z. B. Epson Device Admin, EpsonNet Config, EpsonNet SetupManager usw.

#### **ASCII (American Standard Code for Information Interchange)**

Einer der Standard-Zeichencodes. Darin sind 128 Zeichen definiert, einschließlich der Buchstaben des Alphabets (a–z, A–Z), arabischer Ziffern (0–9), Symbole, Leerzeichen und Steuerzeichen. When in diesem Handbuch von "ASCII" die Rede ist, sind die folgenden Zeichen 0x20–0x7E (Hexzahlen) gemeint, ohne die Steuerzeichen.

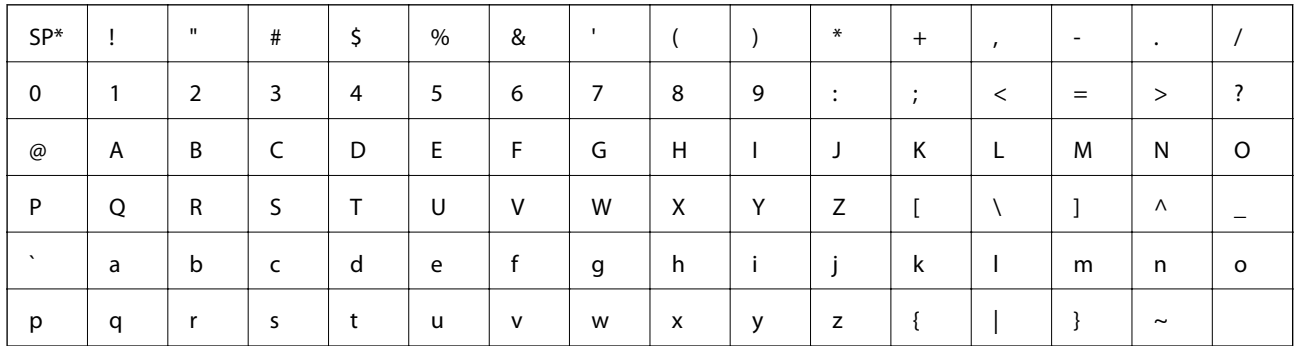

Leerzeichen.

#### **Einleitung**

#### **Unicode (UTF-8)**

Ein internationaler Standardcode, der die meisten wichtigen Sprachen weltweit abbildet. Wenn in diesem Handbuch von "UTF-8" die Rede ist, sind Zeichen gemeint, die im UTF-8-Format kodiert sind.

# <span id="page-10-0"></span>**Vorbereitung**

In diesem Kapitel wird die Rolle des Administrators und der Vorbereitung der Einstellungen erläutert.

# **Pflege und Verwaltung der Druckereinstellungen**

Der Administrator übernimmt das Einrichten der Netzwerkverbindung, die Ersteinrichtung und die Wartung des Druckers, damit diese dem Benutzer zur Verfügung stehen.

- 1. Vorbereiten
	- ❏ Erfassen der Einstellungen für die Verbindung
	- ❏ Entscheiden für eine Verbindungsmethode
- 2. Verbinden
	- ❏ Netzwerkverbindung über das Druckerbedienfeld
- 3. Einrichten der Funktionen
	- ❏ Druckertreibereinstellungen
	- ❏ Verbindung über WLAN-Direct (einfacher AP)
	- ❏ Sonstige erweiterte Einstellungen
	- ❏ Cloud-Dienste
- 4. Sicherheitseinstellungen
	- ❏ Administratoreinstellungen
	- ❏ SSL/TLS
	- ❏ Protokollsteuerung
- 5. Betrieb und Verwaltung
	- ❏ Prüfen des Gerätezustands
	- ❏ Umgang mit Notfall-Events
	- ❏ Sichern der Geräteeinstellungen

#### **Zugehörige Informationen**

- & "Vorbereitung" auf Seite 11
- $\blacktriangleright$  ["Verbindung" auf Seite 17](#page-16-0)
- & ["Funktionseinstellungen" auf Seite 28](#page-27-0)
- & ["Sicherheitseinstellungen für das Produkt" auf Seite 39](#page-38-0)
- & ["Betriebs- und Verwaltungseinstellungen" auf Seite 55](#page-54-0)

# <span id="page-11-0"></span>**Beispiel einer Netzwerkumgebung**

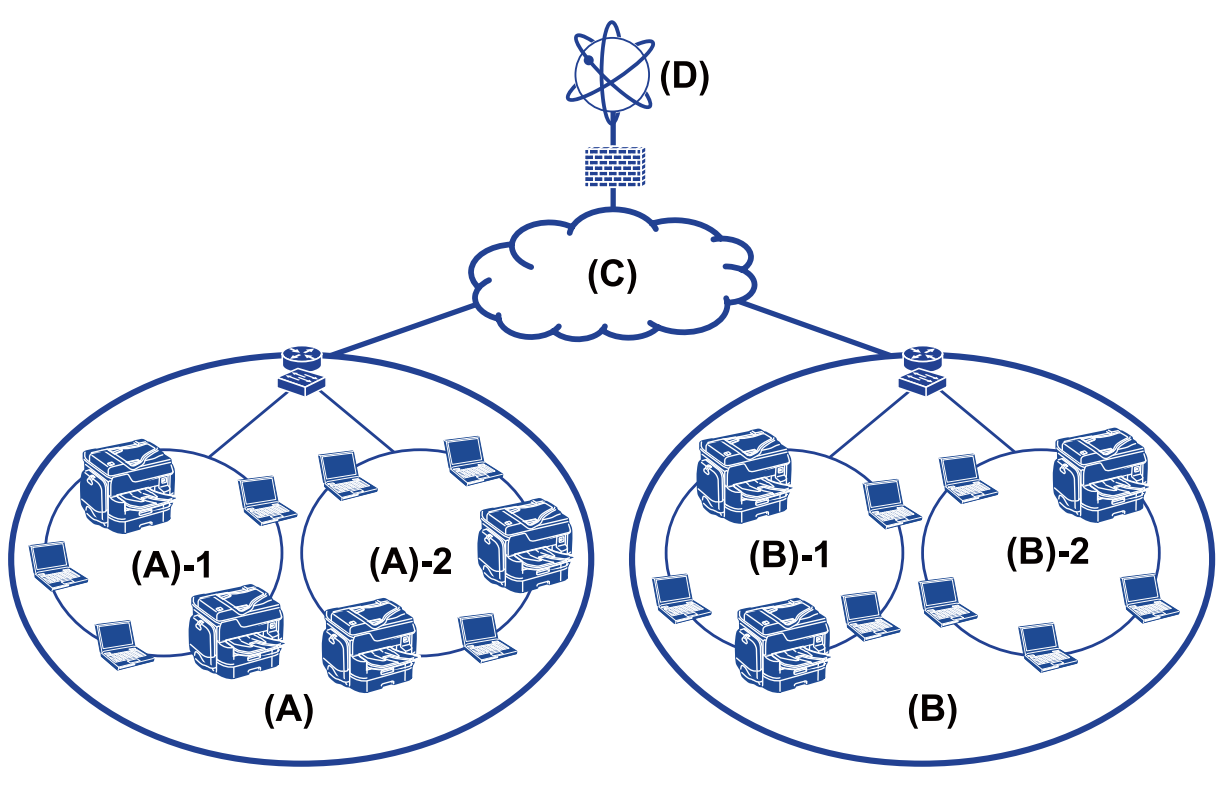

- (A) Büro 1
- $\Box$  (A) 1: LAN 1
- $\Box$  (A) 2: LAN 2
- (B) Büro 2
- $\Box$  (B) 1: LAN 1
- $\Box$  (B) 2: LAN 2
- (C) WAN
- (D) Internet

# **Einleitung zu den Einstellungen der Druckerverbindung**

Folgende zwei Möglichkeiten stehen für die Netzwerkverbindung des Druckers zur Verfügung. Der Drucker ist bei beiden Methoden direkt mit dem Netzwerk verbunden.

- ❏ Client/Server-Verbindung (Druckerfreigabe mit Windows-Server)
- ❏ Peer-to-peer-Verbindung (direktes Drucken)

#### **Zugehörige Informationen**

- & ["Server/Client-Verbindungseinstellungen" auf Seite 13](#page-12-0)
- & ["Peer-to-Peer-Verbindungseinstellungen" auf Seite 13](#page-12-0)

### <span id="page-12-0"></span>**Server/Client-Verbindungseinstellungen**

#### **Verbindungsmethode:**

Verbinden Sie den Drucker über einen Hub oder Zugriffspunkt mit dem Netzwerk.

Der Drucker lässt sich über ein USB-Kabel auch direkt mit dem Server verbinden.

#### **Druckertreiber:**

Installieren Sie den Druckertreiber auf dem Windows-Server in Abhängigkeit vom Betriebssystem der Client-Computer.

Durch den Zugriff auf den Windows-Server und das Einbinden des Druckers werden die Druckertreiber auf dem Client-Computer installiert und können verwendet werden.

#### **Funktionen:**

- ❏ Verwalten des Druckers und des Druckertreibers im Batch.
- ❏ Je nach Server-Spezifikation kann das Starten eines Druckauftrags einige Zeit dauern, da alle Druckaufträge über den Druckerserver laufen.
- ❏ Bei ausgeschaltetem Windows-Server ist das Drucken nicht möglich.

#### **Zugehörige Informationen**

 $\rightarrow$  ["Definitionen von Begriffen in diesem Handbuch" auf Seite 8](#page-7-0)

## **Peer-to-Peer-Verbindungseinstellungen**

#### **Verbindungsmethode:**

Verbinden Sie den Drucker direkt über einen Hub oder Zugriffspunkt mit dem Netzwerk.

#### **Druckertreiber:**

Installieren Sie den Druckertreiber auf jedem Client-Computer.

Er kann als Paket über EpsonNet SetupManager bereitgestellt werden, oder automatisch über eine Gruppenrichtlinie des Windows-Servers.

#### **Funktionen:**

- ❏ Der Druckauftrag beginnt sofort, da er direkt an den Drucker gesendet wird.
- ❏ Das Drucken ist möglich, solange der Drucker eingeschaltet ist.

#### **Zugehörige Informationen**

& ["Definitionen von Begriffen in diesem Handbuch" auf Seite 8](#page-7-0)

# <span id="page-13-0"></span>**Vorbereiten einer Netzwerkverbindung**

# **Abrufen von Informationen zu Verbindungseinstellungen**

Für die Netzwerkverbindung müssen eine IP-Adresse, Gateway-Adresse usw. vorliegen. Prüfen Sie folgende Punkte im Voraus.

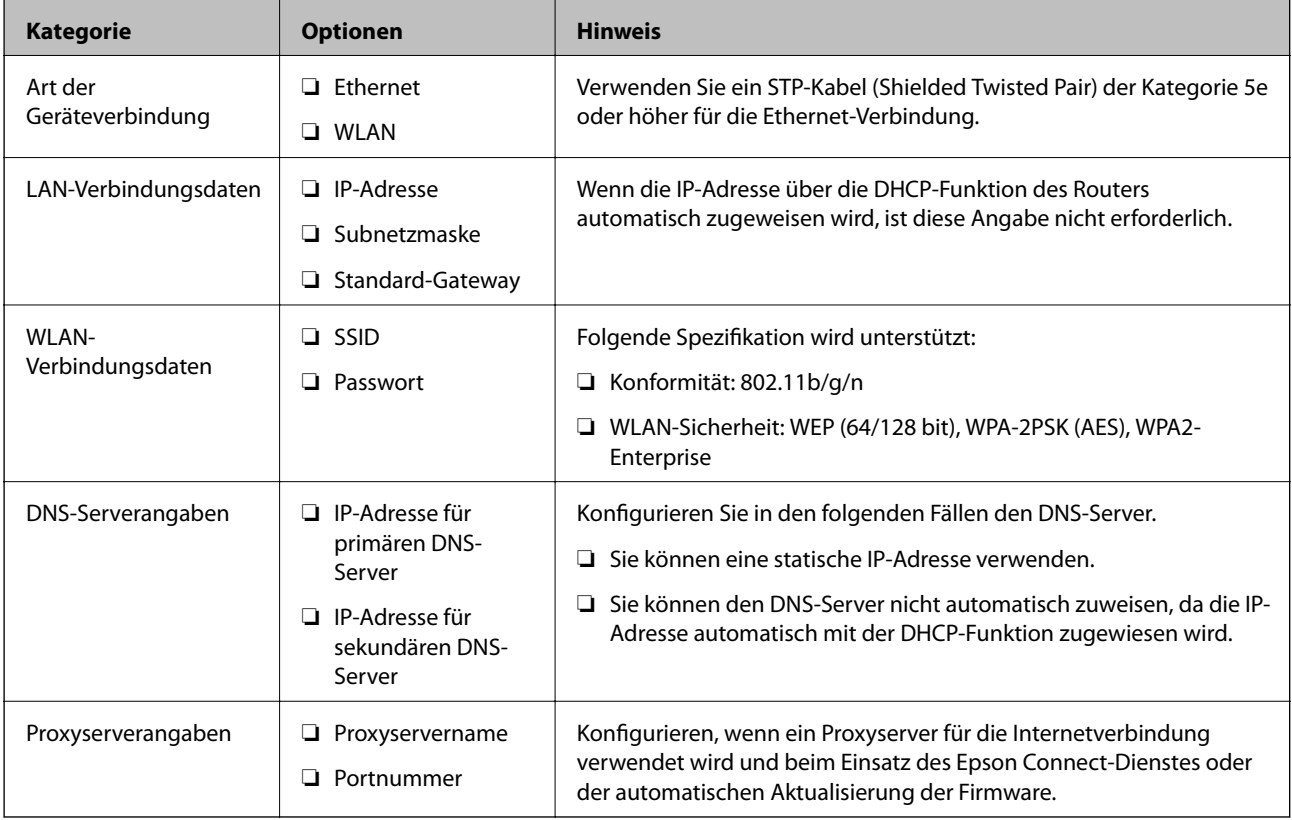

# **Druckerspezifikationen**

Die Spezifikation des Druckers für Standard- oder Verbindungsmodus finden Sie im Benutzerhandbuch.

# **Verwenden der Anschlussnummer**

Informationen zur Anschlussnummer (Port), die der Drucker verwendet, finden Sie im "Anhang".

#### **Zugehörige Informationen**

& ["Verwendeter Druckerport" auf Seite 88](#page-87-0)

# **Arten der IP-Adresszuweisung**

Es gibt zwei Arten der Adresszuweisung an den Drucker.

#### **Vorbereitung**

#### <span id="page-14-0"></span>**Statische IP-Adresse:**

Es wird eine im Voraus vergebene eindeutige IP-Adress an den Drucker vergeben.

Die IP-Adresse wird nicht geändert, selbst wenn der Drucker oder der Router ausgeschaltet werden, daher kann das Gerät über die IP-Adresse verwaltet werden.

Diese Methode eignet sich für Netzwerke, in denen viele Drucker verwaltet werden, wie beispielsweise ein großes Büro oder eine Schule.

#### **Automatische Zuweisung über die DHCP-Funktion:**

Die korrekte IP-Adresse wird automatisch zugewiesen, wenn die Kommunikation zwischen dem Drucker und dem Router mit der DHCP-Funktion erfolgreich ist.

Wenn es unpraktisch ist, die IP-Adresse eines bestimmten Geräts ändern zu müssen, reservieren Sie die IP-Adresse im Voraus durch direktes Einstellen.

#### *Hinweis:*

Wählen Sie für den Port der Druckerwarteschlange ein Protokoll aus, das die IP-Adresse automatisch erkennen kann, z. B. EpsonNet Print Port.

# **DNS-Server und Proxyserver**

Falls Sie einen Internetanbieter verwenden, konfigurieren Sie zunächst den entsprechenden DNS-Server. Sollte dieser nicht konfiguriert sein, muss bei jedem Zugriff die IP-Adresse konfiguriert sein, da die Namensauflösung dann im Allgemeinen fehlschlägt.

Der Proxyserver wird am Gateway zwischen Netzwerk und Internet platziert und kommuniziert als Mittler zwischen Computer, Drucker und Internet (Gegenstelle). Der Server der Gegenstelle kommuniziert nur mit dem Proxyserver. Daher hat er keinen Zugriff auf Druckerinformationen wie IP-Adresse und Portnummer, wodurch die Sicherheit verbessert wird.

Der Zugang zu bestimmten URLs kann mithilfe einer Filterfunktion verhindert werden, da der Proxyserver den Kommunikationsinhalt überprüfen kann.

# **Methode zum Einrichten einer Netzwerkverbindung**

Gehen zum Einrichten von Verbindungseinstellungen wie IP-Adresse des Druckers, Subnetzmaske und Standardgateway wie folgt vor.

#### **Über das Bedienfeld:**

So konfigurieren Sie die Einstellungen mithilfe des Druckerbedienfelds für einzelne Drucker. Stellen Sie eine Verbindung mit dem Netzwerk her, nachdem die Verbindungseinstellungen des Druckers konfiguriert wurden.

#### **Über das Installationsprogramm:**

Wenn das Installationsprogramm verwendet wird, so werden Druckernetzwerk und Client-Computer automatisch eingestellt. Die Einrichtung ist anhand der Anweisungen des Installationsprogramms auch ohne detailliertes technisches Wissen über das Netzwerk möglich. Diese Methode wird empfohlen, wenn ein Drucker und wenige Client-Computer über eine Client/Server-Verbindung (Freigabe des Druckers mithilfe von the Windows-Server) eingerichtet werden.

#### **Mithilfe eines Tools:**

Verwenden Sie hierzu ein Tool des Administratorcomputers. Beispielsweise können Sie den Drucker ausfindig machen und dann einrichten oder eine SYLK-Datei erstellen, um Batch-Einstellungen an mehreren Druckern vorzunehmen. Es lassen sich viele Drucker einrichten, die jedoch über Ethernet-Verkabelung vor der Einrichtung physisch verbunden sein müssen. Diese Methode wird daher empfohlen, wenn ein Ethernet-Netwerk zur Einrichtung hergestellt werden kann.

#### **Zugehörige Informationen**

- $\blacklozenge$  ["Verbinden mit dem Netzwerk über das Bedienfeld" auf Seite 17](#page-16-0)
- $\blacklozenge$  ["Herstellen einer Netzwerkverbindung mithilfe des Installationsprogramms" auf Seite 25](#page-24-0)
- & ["Zuweisen von IP-Adressen mithilfe von EpsonNet Config" auf Seite 80](#page-79-0)

# <span id="page-16-0"></span>**Verbindung**

In diesem Kapitel wird die Umgebung oder das Verfahren zum Verbinden des Druckers mit einem Netzwerk erläutert.

# **Verbinden mit einem Netzwerk**

# **Verbinden mit dem Netzwerk über das Bedienfeld**

Verbinden Sie den Drucker über das Bedienfeld des Druckers mit dem Netzwerk. Weitere Informationen über das Bedienfeld des Druckers finden Sie im Benutzerhandbuch.

## **Zuweisen der IP-Adresse**

So richten Sie grundlegende Punkte wie IP-Adresse, Subnetzmaske und Standard-Gateway ein.

- 1. Schalten Sie den Drucker ein.
- 2. Wählen Sie auf der Startseite des Druckerbedienfelds **Einstellungen**.

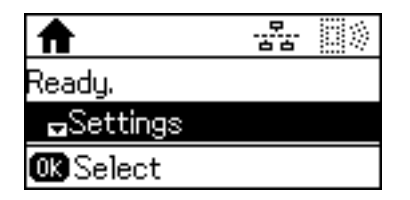

*Hinweis:*

Ist der Bildschirm ausgeschaltet, drücken Sie eine beliebige Taste auf dem Bedienfeld.

3. Wählen Sie **Systemadministration**.

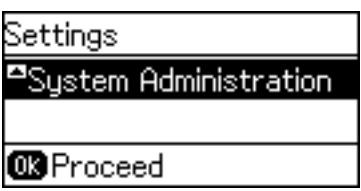

4. Wählen Sie **Netzwerkeinstellungen**.

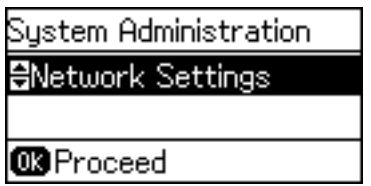

5. Wählen Sie **Erweiterte Einrichtung**.

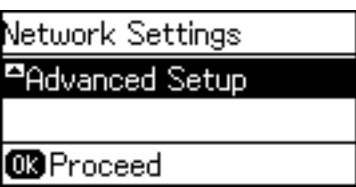

6. Wählen Sie **TCP/IP-Adresse**.

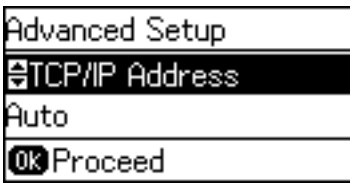

7. Wählen Sie **Manuell**.

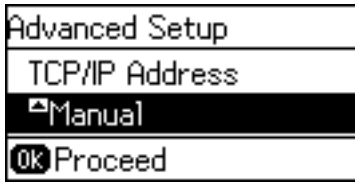

Wenn Sie die IP-Adresse automatisch über die DHCP-Funktion des Routers einrichten, wählen Sie Auto. In diesem Fall werden **IP-Adresse**, **Subnetzmaske**, und das **Standard-Gateway** aus Schritt 8 bis 9 ebenfalls automatisch eingestellt, also fahren Sie mit Schritt 10 fort.

8. Geben Sie die IP-Adresse ein.

Drücken Sie zur Eingabe die Taste  $\blacktriangle$  oder  $\blacktriangledown$ .

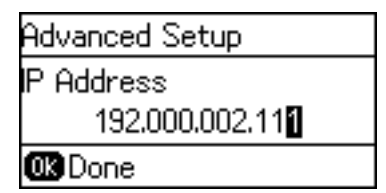

9. Richten Sie **Subnetzmaske** und **Standard-Gateway** ein.

#### **n** *Wichtig*:

Falls die Kombination aus IP-Adresse, Subnetzmaske und Standard-Gateway ungültig ist, wird eine Fehlermeldung angezeigt und Sie können nicht mit der Einrichtung fortfahren. Überprüfen Sie, ob kein Eingabefehler vorliegt.

10. Drücken Sie zum Fertigstellen die OK-Taste.

Drücken Sie mehrfach die Taste , bis Sie zur Startseite zurückgekehrt sind. Die Startseite wird automatisch nach einer bestimmten Zeit angezeigt, wenn Sie nicht die Taste  $\bigcirc$  drücken.

## **Einrichten des DNS-Servers**

Richten Sie den DNS-Server ein. Weisen Sie die Adresse für den DNS-Server zu, wenn **Manuell** für **TCP/IP-Adresse** ausgewähltw urde.

1. Wählen Sie auf der Startseite des Druckerbedienfelds **Einstellungen**.

#### *Hinweis:*

Ist der Bildschirm ausgeschaltet, drücken Sie eine beliebige Taste auf dem Bedienfeld.

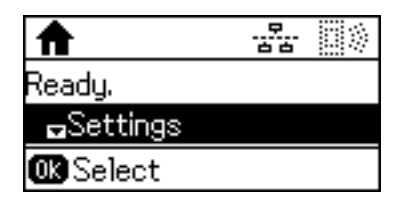

2. Wählen Sie **Systemadministration**.

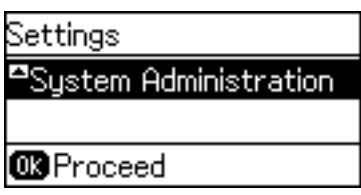

3. Wählen Sie **Netzwerkeinstellungen**.

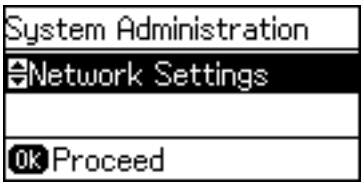

4. Wählen Sie **Erweiterte Einrichtung**.

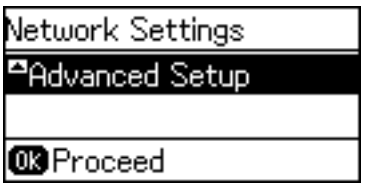

5. Wählen Sie **DNS-Server**.

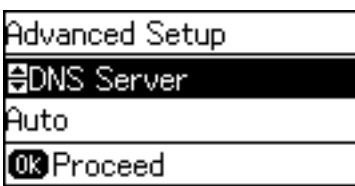

6. Wählen Sie, wie die DNS-Serveradresse bezogen werden soll.

Wenn Sie **Auto** für die IP-Adresszuweisungseinstellungen wählen, können Sie die DNS-Servereinstellungen aus **Manuell** oder **Auto** wählen. Wenn die Adresse des DNS-Servers nicht automatisch ermittelt werden kann, wählen Sie **Manuell** aus, und geben Sie die DNS-Server-Adresse ein.

7. Wenn Sie **Manuell** wählen, geben Sie die IP-Adresse für den primären DNS-Server ein.

Drücken Sie zur Eingabe die Taste  $\blacktriangle$  oder  $\nabla$ . Drücken Sie zum Bewegen des Cursors  $\blacktriangleleft$  oder  $\blacktriangleright$ .

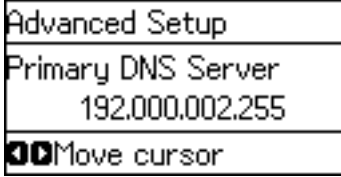

8. Geben Sie die IP-Adresse für den sekundären DNS-Server ein.

Drücken Sie zur Eingabe die Taste ▲ oder ▼. Drücken Sie zum Bewegen des Cursors < oder ▶.

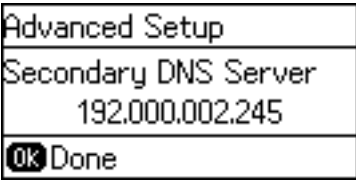

9. Drücken Sie zum Fertigstellen die OK-Taste.

Drücken Sie mehrfach die Taste , bis Sie zur Startseite zurückgekehrt sind. Die Startseite wird automatisch nach einer bestimmten Zeit angezeigt, wenn Sie nicht die Taste  $\rightarrow$  drücken.

## **Einrichten des Proxy-Servers**

Falls Ihre Netzwerkumgebung einen Proxyserver enthält, können Sie diesen wie folgt einstellen.

1. Wählen Sie auf der Startseite des Druckerbedienfelds **Einstellungen**.

#### *Hinweis:*

Ist der Bildschirm ausgeschaltet, drücken Sie eine beliebige Taste auf dem Bedienfeld.

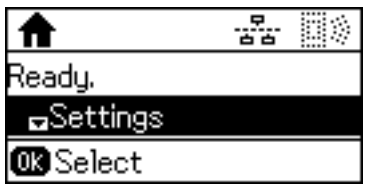

2. Wählen Sie **Systemadministration**.

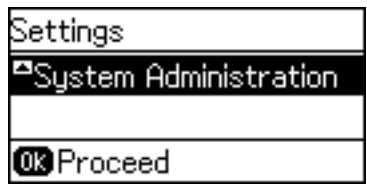

3. Wählen Sie **Netzwerkeinstellungen**.

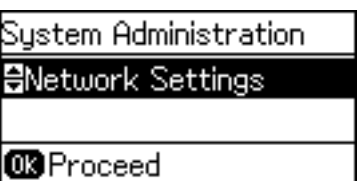

4. Wählen Sie **Erweiterte Einrichtung**.

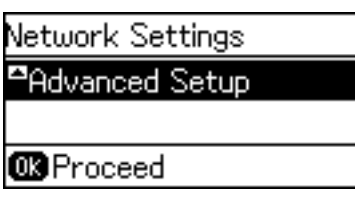

5. Wählen Sie **Proxy-Server**.

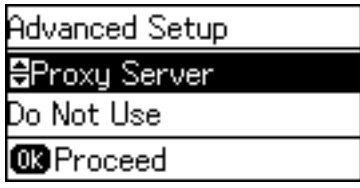

6. Wählen Sie **Verwenden**.

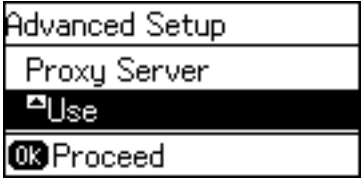

7. Geben Sie die Adresse für den Proxyserver im IPv4- oder FQDN-Format ein.

Drücken Sie die  $\Box$ -Taste zum Umschalten zwischen den Zeichentypen. Drücken Sie zur Eingabe die Taste ▲ oder ▼. Drücken Sie zum Bewegen des Cursors < oder ▶.

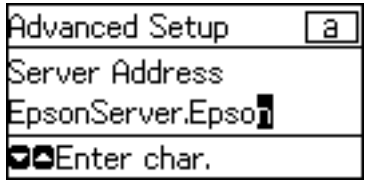

- 8. Geben Sie die Portnummer für den Proxyserver ein.
- 9. Drücken Sie zum Fertigstellen die OK-Taste.

Drücken Sie mehrfach die Taste , bis Sie zur Startseite zurückgekehrt sind. Die Startseite wird automatisch nach einer bestimmten Zeit angezeigt, wenn Sie nicht die Taste  $\overline{\textbf{a}}$  drücken.

## **Überprüfen der IP-Adresseinstellungen**

Überprüfen der IP-Adresseinstellungen.

1. Wählen Sie auf der Startseite des Druckerbedienfelds **Einstellungen**.

#### *Hinweis:*

Ist der Bildschirm ausgeschaltet, drücken Sie eine beliebige Taste auf dem Bedienfeld.

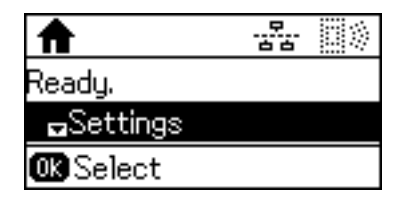

2. Wählen Sie **Netzwerkstatus**.

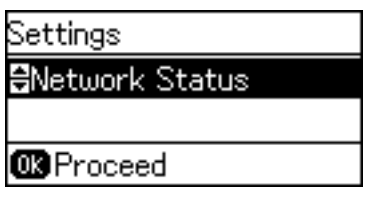

3. Wählen Sie **Wired-LAN/Wi-Fi-Status**.

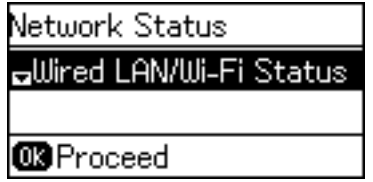

- 4. Bestätigen Sie jede Einstellung mit Druck auf  $\nabla$ .
- 5. Wenn Sie mit der Bestätigung fertig sind, drücken Sie mehrmals auf  $\bigcirc$ , bis Sie zur Startseite zurückgekehrt isnd.

## **Herstellen einer Ethernet-Verbindung**

So verbinden Sie den Drucker über ein Ethernetkabel mit dem Netzwerk und prüfen die Verbindung.

- 1. Verbinden Sie den Drucker mit einem Hub (L2-Switch) über ein Ethernet-Kabel.
- 2. Wählen Sie auf der Startseite des Druckerbedienfelds **Einstellungen**.

#### *Hinweis:*

Ist der Bildschirm ausgeschaltet, drücken Sie eine beliebige Taste auf dem Bedienfeld.

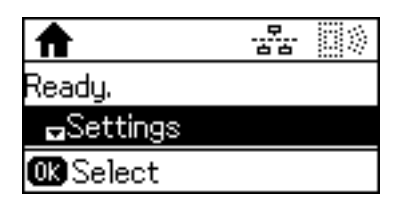

3. Wählen Sie **Systemadministration**.

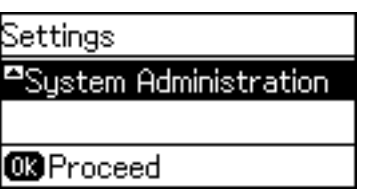

4. Wählen Sie **Netzwerkeinstellungen**.

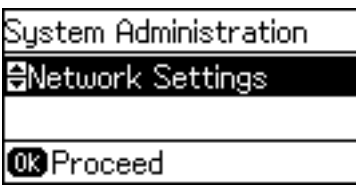

5. Wählen Sie **Verbindungstest**.

Das Ergebnis der Verbindungsdiagnose wird angezeigt. Überprüfen Sie, dass die Verbindung korrekt ist.

6. Wählen Sie **Fertigstellen**.

Wenn Sie **Verbindungsbericht drucken**, wählen, können Sie das Diagnoseergebnis drucken.

7. Drücken Sie mehrfach die Taste  $\bigcirc$ , bis Sie zur Startseite zurückgekehrt sind.

#### **Zugehörige Informationen**

& ["Wechseln von einer Ethernet-Verbindung zu WLAN" auf Seite 87](#page-86-0)

## **Manuelles Vornehmen von WLAN-Einstellungen am Bedienfeld**

Die für die Verbindung mit einem Zugangspunkt erforderlichen Informationen können Sie manuell im Druckerbedienfeld einrichten. Für die manuelle Einrichtung benötigen Sie die SSID und das Kennwort für einen Zugangspunkt.

Wenn der Zugangspunkt WPS unterstützt, können Sie die WLAN-Verbindungseinstellungen automatisch vornehmen lassen, indem Sie die Taste oder den PIN-Code verwenden, ohne SSID und Kennwort einzugeben.

#### *Hinweis:*

Wenn Sie einen Zugangspunkt mit seinen Standardeinstellungen verwenden, finden Sie die SSID und das Passwort auf dem Aufkleber. Wenn Sie SSID und Passwort nicht wissen, wenden Sie sich an die Person, die den Zugangspunkt eingerichtet hat oder sehen Sie in der mit dem Zugangspunkt gelieferten Dokumentation nach.

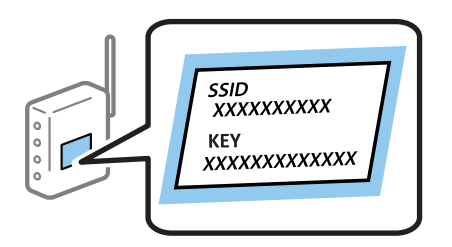

1. Wählen Sie auf der Startseite des Druckerbedienfelds **Wi-Fi**.

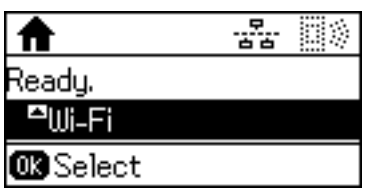

2. Wählen Sie **Wi-Fi-Setup-Assistent**.

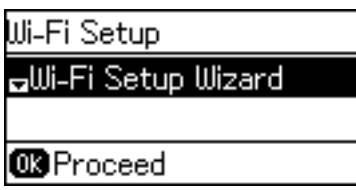

3. Wählen Sie die SSID für den Zugangspunkt im Bedienfeld des Druckers.

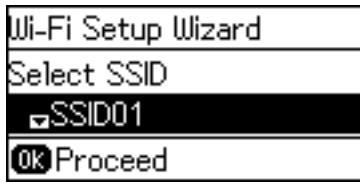

#### *Hinweis:*

- $\Box$  Wenn die gewünschte SSID nicht auf dem Druckerbedienfeld angezeigt wird, aktualisieren Sie die Liste mit  $\Box$ Falls sie dennoch nicht angezeigt wird, wählen Sie *Andere Netzwerke* und geben Sie die SSID dann direkt ein.
- ❏ Falls Sie die SSID nicht kennen, sehen Sie bitte nach, ob sie sich auf dem Aufkleber am Zugangspunkt befindet. Falls Sie den Zugangspunkt mit seinen Standardeinstellungen verwenden, können Sie die auf dem Aufkleber aufgedruckte SSID verwenden.
- 4. Geben Sie das Passwort ein.

Drücken Sie die  $\Box$ -Taste zum Umschalten zwischen den Zeichentypen. Drücken Sie zur Eingabe die Taste  $\blacktriangle$  oder  $\nabla$ . Drücken Sie zum Bewegen des Cursors  $\blacktriangle$  oder  $\blacktriangleright$ .

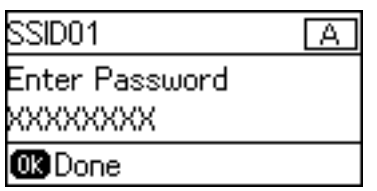

#### *Hinweis:*

- ❏ Beachten Sie die Groß-/Kleinschreibung.
- ❏ Falls Sie das Kennwort nicht kennen, sehen Sie bitte nach, ob es sich auf dem Aufkleber am Zugangspunkt befindet. Falls Sie den Zugangspunkt mit seinen Standardeinstellungen verwenden, können Sie das auf dem Aufkleber aufgedruckte Kennwort verwenden. Das Kennwort kann auch als "Schlüssel", "Passphrase" usw. bezeichnet sein.
- ❏ Falls Sie das Passwort des Zugangspunkts nicht kennen, sehen Sie bitte in den Dokumenten nach, die Sie mit Ihrem Zugangspunkt erhalten haben, oder wenden Sie sich an die Person, die das Passwort eingerichtet hat.

#### **Verbindung**

<span id="page-24-0"></span>5. Bestätigen Sie die Einstellungen mit der Taste  $\nabla$  und drücken Sie dann die OK-Taste.

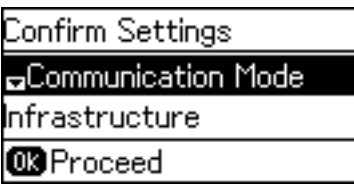

6. Drücken Sie zum Fertigstellen die OK-Taste.

Wenn Sie **Verbindungsbericht drucken**, wählen, können Sie das Diagnoseergebnis drucken.

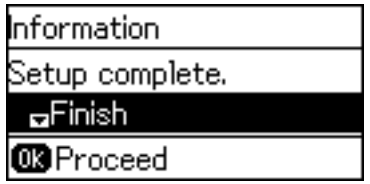

#### **Zugehörige Informationen**

- & ["Vornehmen von WLAN-Einstellungen am Bedienfeld \(WPS\)" auf Seite 85](#page-84-0)
- & ["Wechseln von WLAN zu einer Ethernet-Verbindung" auf Seite 88](#page-87-0)

# **Herstellen einer Netzwerkverbindung mithilfe des Installationsprogramms**

Wir empfehlen, das Installationsprogramm zu verwenden, um den Drucker mit dem Computer zu verbinden. Sie können das Installationsprogramm mit einer der folgenden Methoden ausführen.

❏ Einrichtung über die Website

Rufen Sie die folgende Webseite auf und geben Sie dann den Produktnamen ein. Rufen Sie **Setup** auf, und beginnen Sie dann die Einrichtung.

[http://epson.sn](http://epson.sn/?q=2)

❏ So verläuft die Einrichtung mithilfe des Datenträgers (nur für Modelle, die mit Datenträger geliefert werden, bzw. für Computer mit optischen Laufwerken.)

Legen Sie den Datenträger in das Laufwerk ein und folgen Sie der Anleitung auf dem Bildschirm.

#### **Auswählen der Verbindungsmethode**

Befolgen Sie die Bildschirmanweisungen, bis der folgende Bildschirm angezeigt wird.

<span id="page-25-0"></span>Wählen Sie den Verbindungstyp aus, und klicken Sie auf **Weiter**.

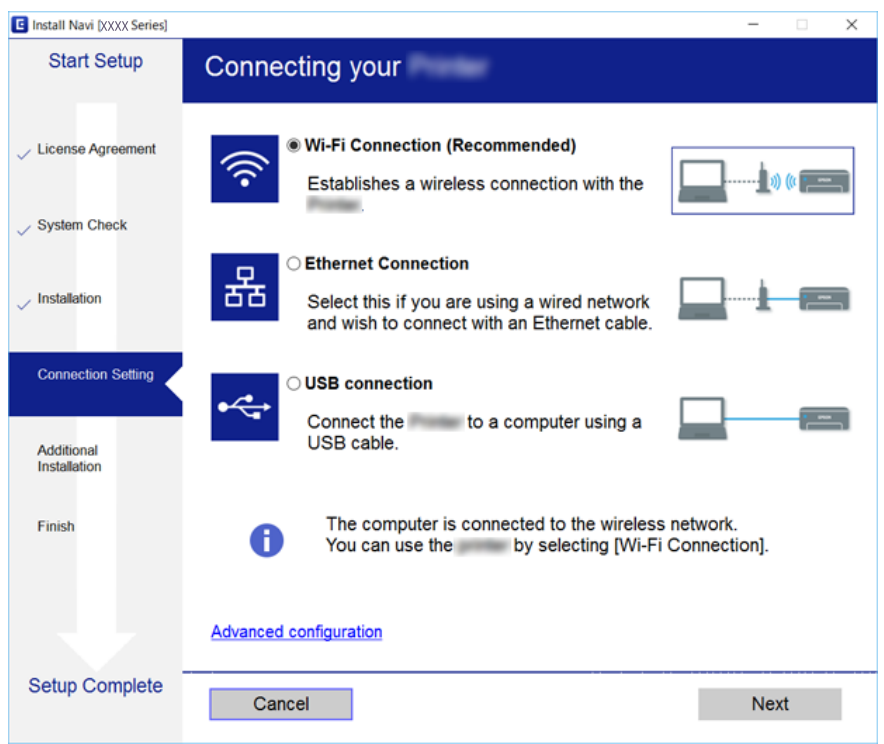

# **Verwenden von Wi-Fi Direct (einfacher AP)- Verbindung**

Sie können sich direkt mit dem Drucker verbinden, ohne über das verbundene Netzwerk zu gehen, indem Sie Wi-Fi Direct (einfacher AP) von einem Smartphone oder Tablet aus verwenden, sofern der Administrator direkte Verbindungen zugelassen hat.

Beim Gebrauch von NFC mit einem Smartphone oder Tablet muss Wi-Fi Direct (einfacher AP) aktiviert sein.

# **Aktivieren von Wi-Fi Direct (Einfacher AP)**

- 1. Rufen Sie hierzu Web Config auf und öffnen Sie dann die Registerkarte **Netzwerk** > **Wi-Fi Direct**.
- 2. Wählen Sie **Aktivieren** bei **Wi-Fi Direct**.
- 3. Klicken Sie auf **Weiter**.
- 4. Klicken Sie auf **OK**.

Die Netzwerkverbindung wird erneut hergestellt, und Wi-Fi Direct (einfacher AP) wird aktiviert.

*Hinweis:*

Durch Klicken auf *Löschen* können Sie die registrierten Gerätedaten zur Verbindung über Wi-Fi Direct (einfacher AP) löschen.

#### **Verbindung**

### **Zugehörige Informationen**

 $\blacktriangleright$  ["Aufrufen von Web Config" auf Seite 29](#page-28-0)

# <span id="page-27-0"></span>**Funktionseinstellungen**

In diesem Kapitel werden die grundlegenden Einstellungen für die Nutzung der einzelnen Gerätefunktionen erläutert.

# **Software für Einstellungen**

In diesem Thema wird das Vornehmen von Einstellungen vom Computer des Administrators aus mithilfe von Web Config erläutert.

# **Web Config (Webseite des Geräts)**

## **Informationen zu Web Config**

Web Config ist eine Browser-basierte Anwendung zum Konfigurieren von Druckereinstellungen.

Um Web Config aufrufen zu können, muss dem Drucker zuerst eine IP-Adresse zugewiesen werden.

#### *Hinweis:*

Sie können die Einstellungen durch Festlegen eines Administratorkennwortes für den Drucker sperren.

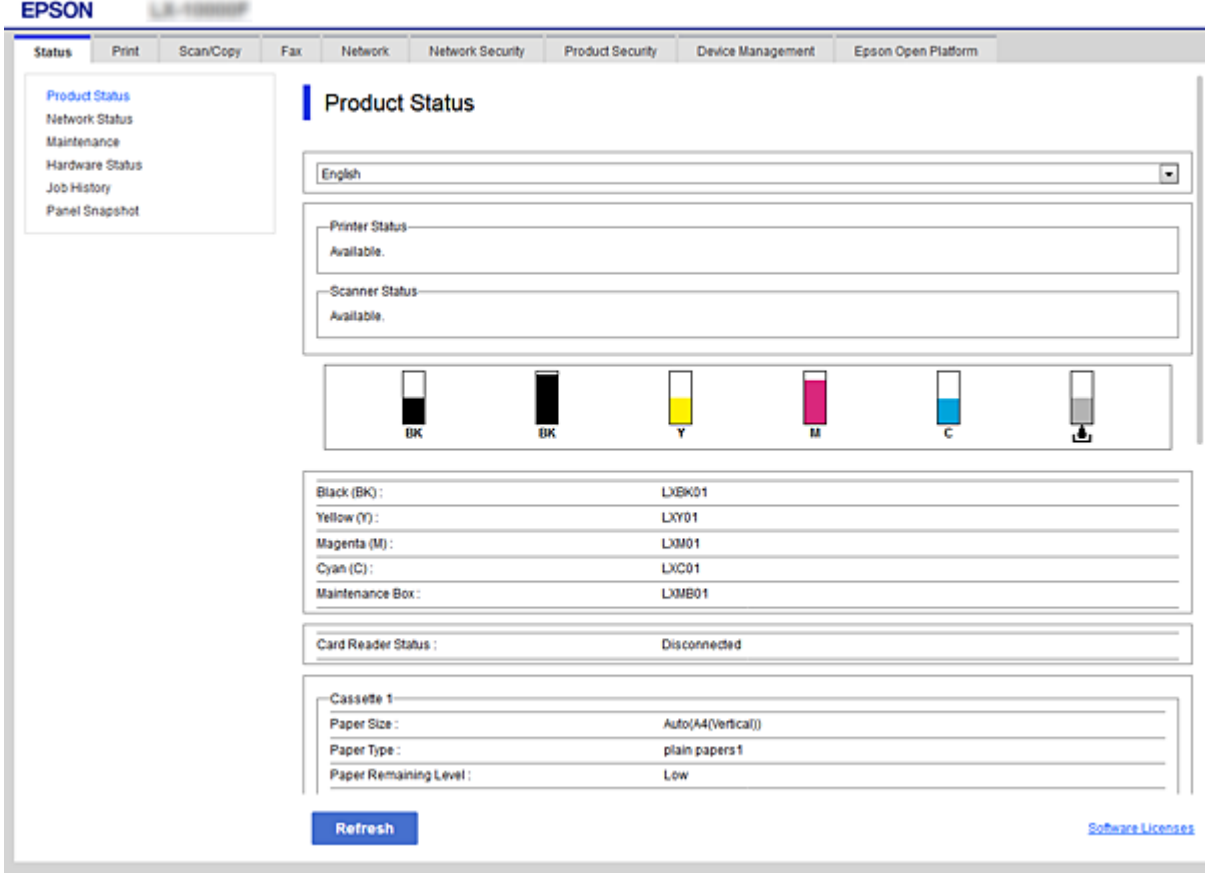

## <span id="page-28-0"></span>**Aufrufen von Web Config**

Geben Sie die IP-Adresse des Druckers in einen Webbrowser ein. JavaScript muss aktiviert sein. Beim Zugriff auf Web Config über HTTPS wird im Browser eine Warnmeldung angezeigt, da im Drucker ein selbstsigniertes Zertifikat gespeichert ist.

❏ Aufruf über HTTPS

```
IPv4: https://<Drucker-IP-Adresse> (ohne < >)
```

```
IPv6: https://[Drucker-IP-Adresse] (mit [ ])
```
❏ Aufruf über HTTP IPv4: http://<Drucker-IP-Adresse> (ohne < >) IPv6: http://[Drucker-IP-Adresse] (mit [ ])

#### **Beispiele**

```
❏ IPv4:
https://192.0.2.111/
```
http://192.0.2.111/

❏ IPv6:

https://[2001:db8::1000:1]/ http://[2001:db8::1000:1]/

#### *Hinweis:*

Wenn der Druckername mit dem DNS-Server registriert ist, können Sie anstelle der Drucker-IP-Adresse den Druckernamen verwenden.

#### **Zugehörige Informationen**

- & ["SSL/TLS-Kommunikation mit dem Drucker" auf Seite 48](#page-47-0)
- & ["Über digitale Zertifizierung" auf Seite 48](#page-47-0)

# **Verwenden der Druckerfunktionen**

Aktivieren, um die Druckerfunktionen des Druckers nutzen zu können.

# **Anforderungen für das Drucken über ein Netzwerk**

Folgende Punkte sind erforderlich, um über ein Netzwerk zu drucken.

Diese Einstellungen lassen sich mithilfe des Druckertreibers und über Funktionen des Betriebssystems konfigurieren.

- ❏ Installieren des Druckertreibers
- ❏ Erstellen einer Druckerwarteschlange für den Computer
- ❏ Einstellen des Netzwerkports

# <span id="page-29-0"></span>**Einrichten des Druckertreibers mithilfe einer Client/Server-Verbindung**

Richten Sie den Drucker so ein, dass das Drucken von einem Computer aktiviert ist, der zuvor als Druckerserver eingerichtet war, und geben Sie den Drucker frei.

Installieren Sie den Druckertreiber sowohl für den Server als auch für den Client auf dem Druckerserver.

Wenn dabei das Installationsprogramm verwendet wird, erfolgt das Einrichten des Druckernetzwerks bzw. des Computers, die Treiberinstallation und das Erstellen der Druckerwarteschlange automatisch.

### **Einrichten von Standard-TCP/IP-Anschlüssen — Windows**

Richten Sie den Standard-TCP/IP-Anschluss am Druckerserver ein, und erstellen Sie eine Druckerwarteschlange für Netzwerkdruck.

- 1. Öffnen Sie das Fenster "Geräte und Drucker".
	- ❏ Windows 10/Windows Server 2016

Rechtsklicken Sie auf die Start-Schaltfläche oder halten Sie sie gedrückt und wählen Sie **Systemsteuerung** > **Geräte und Drucker** aus.

❏ Windows 8.1/Windows 8/Windows Server 2012 R2/Windows Server 2012

**Desktop** > **Einstellungen** > **Systemsteuerung** > **Hardware und Sound** oder **Hardware** > **Geräte und Drucker**.

- ❏ Windows 7/Windows Server 2008 R2 Klicken Sie auf Start > **Systemsteuerung** > **Hardware und Sound** (oder **Hardware**) > **Geräte und Drucker**.
- ❏ Windows Vista/Windows Server 2008 Klicken Sie auf Start > **Systemsteuerung** > **Hardware und Sound** > **Drucker**.
- ❏ Windows XP/Windows Server 2003 R2/Windows Server 2003 Klicken Sie auf Start > **Systemsteuerung** > **Drucker und andere Hardware** > **Drucker und Faxgeräte**.
- 2. Fügen Sie einen Drucker hinzu.
	- ❏ Windows 10/Windows 8.1/Windows 8/Windows Server 2016/Windows Server 2012 R2/Windows Server 2012

Klicken Sie auf **Drucker hinzufügen** und wählen Sie anschließend **Der gesuchte Drucker ist nicht aufgeführt**.

- ❏ Windows 7/Windows Server 2008 R2 Klicken Sie auf **Drucker hinzufügen**.
- ❏ Windows Vista/Windows Server 2008 Klicken Sie auf **Drucker installieren**.
- ❏ Windows XP/Windows Server 2003 R2/Windows Server 2003

Klicken Sie auf **Drucker installieren** und anschließend auf **Weiter**.

- 3. Fügen Sie einen lokalen Drucker hinzu.
	- ❏ Windows 10/Windows 8.1/Windows 8/Windows Server 2016/Windows Server 2012 R2/Windows Server 2012

Wählen Sie **Lokalen Drucker oder Netzwerkdrucker mit manuellen Einstellungen hinzufügen** und klicken Sie dann auf **Weiter**.

❏ Windows 7/Windows Server 2008 R2/Windows Vista/Windows Server 2008

Klicken Sie auf **Einen lokalen Drucker hinzufügen**.

❏ Windows XP/Windows Server 2003 R2/Windows Server 2003

Wählen Sie **Lokaler Drucker, der an den Computer angeschlossen ist** und klicken Sie dann auf **Weiter**.

4. Wählen Sie **Einen neuen Anschluss erstellen**, wählen Sie **Standard TCP/IP Anschluss** als Anschlusstyp und klicken Sie dann auf **Weiter**.

Klicken Sie unter Windows XP/Windows Server 2003 R2/Windows Server 2003 im Bildschirm **Assistent zum Hinzufügen eines Standard-TCP/IP-Druckerports** auf **Weiter**.

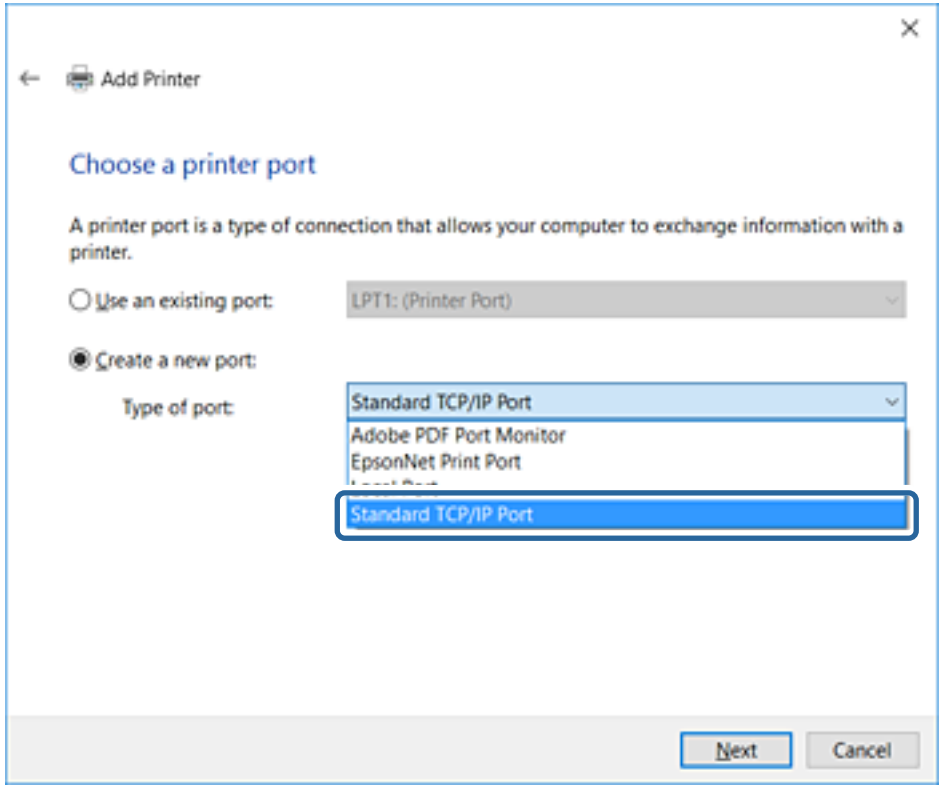

5. Geben Sie in **Hostname oder IP-Adresse** oder **Druckername oder IP-Adresse** die Drucker-IP-Adresse oder den Druckernamen ein, und klicken Sie dann auf **Weiter**.

Lassen Sie **Anschlussname** unverändert.

Klicken Sie bei Anzeige der **Benutzerkontensteuerung** auf **Weiter**.

Klicken Sie unter Windows XP/Windows Server 2003 R2/Windows Server 2003 im Bildschirm **Standard-TCP/IP-Druckerport** auf **Fertig**.

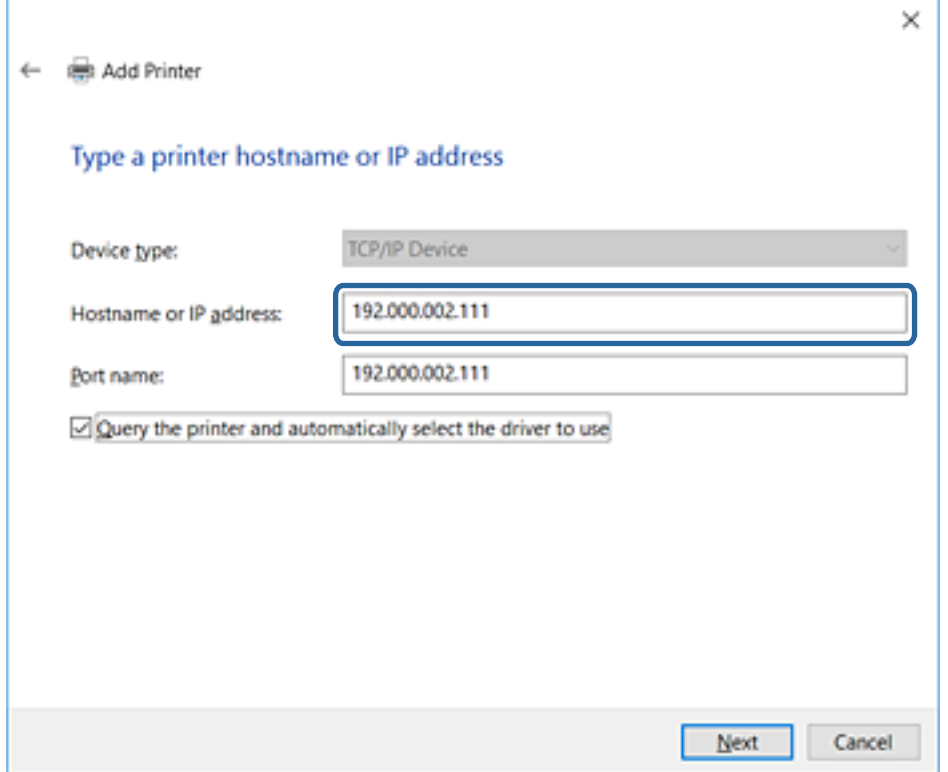

#### *Hinweis:*

Falls Sie den Druckernamen im Netzwerk angeben, in dem eine Namensauflösung zur Verfügung steht, wird die IP-Adresse selbst dann nachgeführt, wenn die IP-Adresse des Druckers über DHCP geändert wird.Sie können den Druckernamen in der Netzwerkstatusanzeige auf dem Bedienfeld des Druckers oder auf dem Netzwerkstatusblatt überprüfen.

- 6. Richten Sie den Druckertreiber ein.
	- ❏ Wenn der Druckertreiber bereits installiert ist:

Wählen Sie **Hersteller** und **Drucker** aus.Klicken Sie auf **Weiter**.

❏ Wenn der Druckertreiber noch nicht installiert ist:

Klicken Sie auf **Datenträger** und legen Sie dann die mit dem Drucker gelieferte Software-CD ein.Klicken Sie auf **Durchsuchen** und wählen Sie dann auf der CD den Ordner, der den Druckertreiber enthält.Achten Sie darauf, dass Sie den richtigen Ordner auswählen.Je nach Betriebssystem kann der Speicherort des Ordners abweichen.

- 32-Bit-Version von Windows: WINX86
- 64-Bit-Version von Windows: WINX64
- 7. Folgen Sie der Bildschirmanleitung.

Unter Windows XP/Windows Server 2003 R2/Windows Server 2003 ist die Einrichtung abgeschlossen.Unter Windows Vista/Windows Server 2008 und höher, prüfen Sie die Anschlusskonfiguration.

Beim Gebrauch des Druckers in Server/Client-Verbindung (Druckerfreigabe mithilfe von Windows-Server) sind anschließend Freigabeeinstellungen vorzunehmen.

#### <span id="page-32-0"></span>**Zugehörige Informationen**

& "Freigeben des Druckers (nur Windows)" auf Seite 33

#### *Prüfen der Anschlusskonfiguration — Windows*

Prüfen Sie, ob der korrekte Port für die Druckerwarteschlange eingestellt ist.

- 1. Öffnen Sie das Fenster "Geräte und Drucker".
	- ❏ Windows 10/Windows Server 2016

Rechtsklicken Sie auf die Start-Schaltfläche oder halten Sie sie gedrückt und wählen Sie **Systemsteuerung** > **Geräte und Drucker** aus.

❏ Windows 8.1/Windows 8/Windows Server 2012 R2/Windows Server 2012

**Desktop** > **Einstellungen** > **Systemsteuerung** > **Hardware und Sound** oder **Hardware** > **Geräte und Drucker**.

❏ Windows 7/Windows Server 2008 R2

Klicken Sie auf Start > **Systemsteuerung** > **Hardware und Sound** (oder **Hardware**) > **Geräte und Drucker**.

❏ Windows Vista/Windows Server 2008

Klicken Sie auf Start > **Systemsteuerung** > **Hardware und Sound** > **Drucker**.

- 2. Öffnen Sie den Bildschirm Druckereigenschaften.
	- ❏ Windows 10/Windows 8.1/Windows 8/Windows 7/Windows Server 2016/Windows Server 2012 R2/ Windows Server 2012/Windows Server 2008 R2

Klicken Sie mit der rechten Maustaste auf das Druckersymbol und wählen Sie **Druckereigenschaften**.

❏ Windows Vista

Klicken Sie mit der rechten Maustaste auf das Druckersymbol und wählen Sie **Als Administrator ausführen** > **Eigenschaften**.

❏ Windows Server 2008

Klicken Sie mit der rechten Maustaste auf das Druckersymbol und wählen Sie **Eigenschaften**.

- 3. Klicken Sie auf die Registerkarte **Anschlüsse**, wählen Sie **Standard TCP/IP-Anschluss** und klicken Sie dann auf **Anschluss konfigurieren**.
- 4. Prüfen Sie die Anschlusskonfiguration.
	- ❏ Für RAW

Prüfen Sie, dass **Raw** unter **Protokoll** ausgewählt ist und klicken Sie dann auf **OK**.

❏ Für LPR

Prüfen Sie, dass **LPR** unter **Protokoll** ausgewählt ist.Geben Sie "PASSTHRU" in **Warteschlangenname** unter **LPR-Einstellungen** ein.Aktivieren Sie **LPR-Byte-Zähler aktivieren** und klicken Sie dann auf **OK**.

## **Freigeben des Druckers (nur Windows)**

Beim Gebrauch des Druckers in Server/Client-Verbindung (Druckerfreigabe mithilfe von Windows-Server) muss zuvor die Druckerfreigabe auf dem Druckerserver eingerichtet werden.

1. Wählen Sie **Systemsteuerung** > **Geräte und Drucker anzeigen** auf dem Druckerserver.

- 2. Klicken Sie mit der rechten Maustaste auf das Symbol des Druckers (Druckerwarteschlange), der freigegeben werden soll, und wählen Sie dann **Druckereigenschaften** > Registerkarte **Freigabe**.
- 3. Wählen Sie **Drucker freigeben** und geben Sie dann den Namen in **Freigabename** ein.

Unter Windows Server 2012 klicken Sie auf **Freigabeoptionen ändern** und konfigurieren Sie dann die Einstellungen.

## **Installieren zusätzlicher Treiber (nur Windows)**

Falls die Windows-Versionen von Server und Client unterschiedlich sind, wird das Installieren zusätzlicher Treiber auf dem Druckerserver empfohlen.

- 1. Wählen Sie **Systemsteuerung** > **Geräte und Drucker anzeigen** auf dem Druckerserver.
- 2. Klicken Sie mit der rechten Maustaste auf das Symbol des Druckers, der für die Clients freigegeben werden soll, und klicken Sie dann unter **Druckereigenschaften** auf die Registerkarte **Freigabe**.
- 3. Klicken Sie auf **Zusätzliche Treiber**.

Unter Windows Server 2012 klicken Sie auf Change Sharing Options und konfigurieren Sie dann die Einstellungen.

- 4. Wählen Sie die Windows-Versionen für die Clients und klicken Sie dann auf OK.
- 5. Wählen Sie die Informationsdatei (.inf) für den Druckertreiber aus, und installieren Sie den Treiber.

#### **Zugehörige Informationen**

& "Verwenden des freigegebenen Druckers – Windows" auf Seite 34

## **Verwenden des freigegebenen Druckers – Windows**

Der Administrator muss die Clients über den Computernamen informieren, der dem Druckerserver zugewiesen ist, und wie dieser in ihren Computern hinzugefügt werden kann. Wenn noch keine zusätzlichen Treiber konfiguriert sind, informieren Sie die Clients, wie sie in **Geräte und Drucker** einen freigegebenen Drucker hinzufügen können.

Wenn im Druckerserver bereits zusätzliche Treiber konfiguriert sind, führen Sie die folgenden Schritte aus:

- 1. Wählen Sie den Namen, der dem Druckerserver zugewiesen ist, im **Windows Explorer**.
- 2. Doppelklicken Sie auf den Drucker, den Sie verwenden möchten.

#### **Zugehörige Informationen**

- & ["Freigeben des Druckers \(nur Windows\)" auf Seite 33](#page-32-0)
- & "Installieren zusätzlicher Treiber (nur Windows)" auf Seite 34

# <span id="page-34-0"></span>**Druckertreibereinstellungen für Peer-to-Peer-Verbindungen**

Für Peer-to-Peer-Verbindungen (direktes Drucken) muss der Druckertreiber auf jedem Client-Computer installiert sein.

#### **Zugehörige Informationen**

& "Einrichtung des Druckertreibers" auf Seite 35

### **Einrichtung des Druckertreibers**

Für kleine Organisationen empfehlen wir, den Druckertreiber auf jedem Client-Computer zu installieren. Verwenden Sie das Installationsprogramm von der Epson-Website oder den mitgelieferten Datenträger.

#### *Hinweis:*

Wenn der Drucker von vielen Client-Computern verwendet wird, kann durch den Einsatz von EpsonNet SetupManager mit Bereitstellung des Treibers als Paket die Installationszeit drastisch reduziert werden.

- 1. Führen Sie das Installationsprogramm aus.
	- ❏ Ausführen von der Website

Rufen Sie die folgende Webseite auf und geben Sie dann den Produktnamen ein. Wechseln Sie zu **Setup**, downloaden Sie die Software, und starten Sie sie.

[http://epson.sn](http://epson.sn/?q=2)

❏ Ausführung mithilfe des Datenträgers (nur für Modelle, die mit Datenträger geliefert werden, bzw. für Computer mit optischen Laufwerken.)

Legen Sie den Datenträger in das Laufwerk ein.

2. Wählen Sie die Verbindungsmethode für den Drucker aus, und klicken Sie auf **Weiter**.

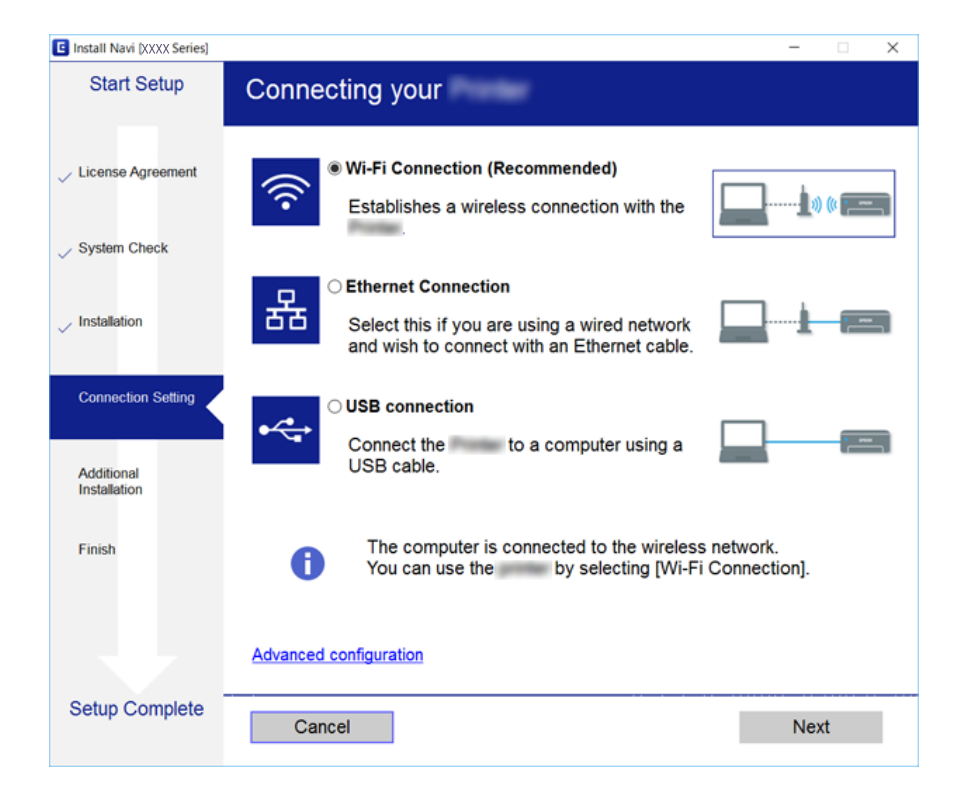

#### **Funktionseinstellungen**

#### <span id="page-35-0"></span>*Hinweis:*

Wenn *Software-Installation wählen* angezeigt wird, wählen Sie *Verbindungsmethode ändern oder erneut einstellen* aus, und klicken Sie auf *Weiter*.

3. Folgen Sie der Bildschirmanleitung.

#### **Zugehörige Informationen**

& ["EpsonNet SetupManager" auf Seite 80](#page-79-0)

# **Vornehmen von Systemeinstellungen**

## **Einrichten des Bedienfelds**

So richten Sie das Druckerbedienfeld ein. Die Einrichtung umfasst folgende Schritte.

- 1. Rufen Sie hierzu Web Config auf und öffnen Sie dann die Registerkarte **Geräteverwaltung** > **Bedienfeld**.
- 2. Stellen Sie die folgenden Punkte nach Bedarf ein.
	- ❏ Sprache

Wählen Sie die am Bedienfeld eingestellte Sprache ein.

❏ Bedienfeldsperre

Bei der Einstellung **Ein** ist das Administratorkennwort erforderlich, wenn ein Vorgang ausgeführt wird, der Administratorbefugnis erfordert. Falls kein Administratorkennwort eingerichtet ist, wird die Bedienfeldsperre deaktiviert.

3. Klicken Sie auf **OK**.

#### **Zugehörige Informationen**

& ["Aufrufen von Web Config" auf Seite 29](#page-28-0)

# **Einstellen der Energiesparfunktion bei Inaktivität**

So stellen Sie die Energiesparfunktion bei Inaktivität des Druckers ein.Passen Sie die Zeitspanne an Ihr Nutzungsverhalten an.

#### *Hinweis:*

Die Energiesparfunktionen lassen sich auch am Bedienfeld des Druckers einstellen.

- 1. Rufen Sie hierzu Web Config auf und öffnen Sie dann die Registerkarte **Geräteverwaltung** > **Energiesparen**.
- 2. Geben Sie eine Zeitspanne für den **Schlaf-Timer** ein, nach der bei Inaktivität in den Energiesparmodus gewechselt wird.

Die Zeitspanne kann in Minutenabstufung bis zu 240 Minuten betragen.

- 3. Wählen Sie die Abschaltzeit für den **Abschalttimer** aus.
- 4. Klicken Sie auf **OK**.
## **Zugehörige Informationen**

& ["Aufrufen von Web Config" auf Seite 29](#page-28-0)

## **Synchronisieren von Datum und Uhrzeit mit einem Zeitserver**

Durch Nutzung eines CA-Zertifikats lassen sich Probleme mit der Zeiteinstellung vermeiden.

- 1. Rufen Sie hierzu Web Config auf und öffnen Sie dann die Registerkarte **Geräteverwaltung** > **Datum und Zeit** > **Zeitserver**.
- 2. Wählen Sie **Verwenden** bei **Zeitserver verwenden**.
- 3. Geben Sie die Adresse des Zeitservers in das Feld **Zeitserveradresse** ein.

Sie können das IPv4-, IPv6 oder FQDN-Format verwenden.Geben Sie nicht mehr als 252 Zeichen ein.Falls keine Angabe gewünscht ist, das Feld leer lassen.

4. Geben Sie **Aktualisierungsintervall (Min.)** ein.

Die Zeitspanne kann in Minutenabstufung bis zu 10.800 Minuten betragen.

5. Klicken Sie auf **OK**.

*Hinweis:* Sie können den Status der Verbindung mit dem Zeitserver mit *Zeitserverstatus* prüfen.

## **Zugehörige Informationen**

& ["Aufrufen von Web Config" auf Seite 29](#page-28-0)

## **Druckeinstellungen**

## **Papierzufuhreinstellungen**

Legen Sie die Größe und den Typ des in die einzelnen Papierquellen eingelegten Papiers fest.

## **Fehlereinstellungen**

Stellen Sie ein, welche Gerätefehler angezeigt werden.

❏ Papiergrößenhinweis

Legen Sie fest, ob ein Fehler am Bedienfeld angezeigt werden soll, wenn das Papierformat der angegebenen Papierquelle sich vom Papierformat der Druckdaten unterscheidet.

❏ Papiertyphinweis

Legen Sie fest, ob ein Fehler am Bedienfeld angezeigt werden soll, wenn der Papiertyp der angegebenen Papierquelle sich vom Papiertyp der Druckdaten unterscheidet.

❏ Auto-Fehlerbehebung

Stellen Sie ein, ob Fehlermeldungen automatisch abgebrochen werden sollen, wenn 5 Sekunden oder länger nach Anzeigen des Fehlers keine Eingabe erfolgt.

## **Universaldruckeinstell.**

Nehmen Sie Einstellungen für das Drucken von externen Geräten über den Drucker vor.

# **Verwenden des Epson Connect-Dienstes**

Durch die Nutzung des Epson Connect Dienstes im Internet können Sie auf einfache Weise direkt von Ihrem Smartphone, Tablet-PC oder Laptop jederzeit und von praktisch überall drucken.

Im Internet sind die folgenden Funktionen verfügbar.

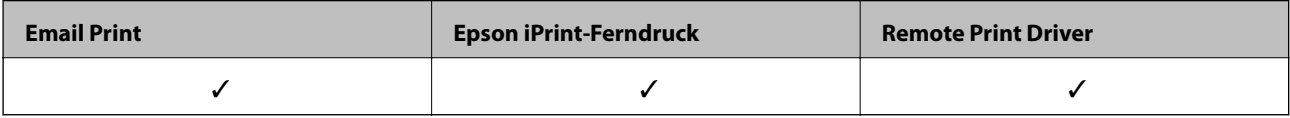

Weitere Informationen finden Sie auf der Epson Connect-Portal-Website.

<https://www.epsonconnect.com/>

[http://www.epsonconnect.eu](http://www.epsonconnect.eu/) (nur Europa)

In diesem Kapitel werden die Sicherheitseinstellungen des Geräts erläutert.

# **Vorbemerkung zu den Sicherheitsfunktionen des Produkts**

In diesem Abschnitt werden die Sicherheitsfunktionen der Epson-Geräte vorgestellt.

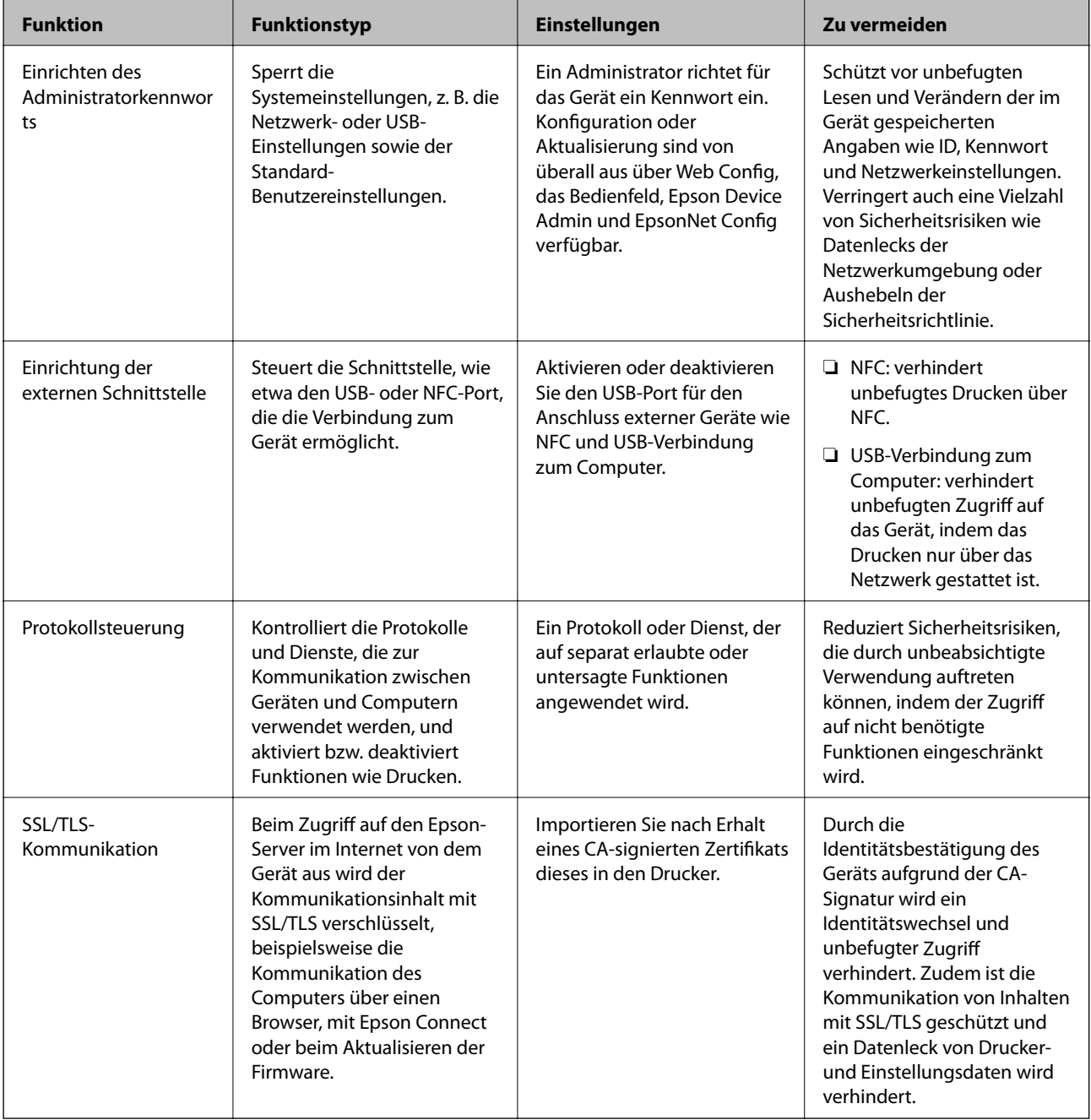

## **Zugehörige Informationen**

- & ["Informationen zu Web Config" auf Seite 28](#page-27-0)
- & ["EpsonNet Config" auf Seite 79](#page-78-0)
- & ["Epson Device Admin" auf Seite 79](#page-78-0)
- $\blacklozenge$  "Konfiguration des Administratorkennwortes" auf Seite 40
- & ["Einschränken der Benutzung externer Schnittstellen" auf Seite 44](#page-43-0)

# **Konfiguration des Administratorkennwortes**

Sobald ein Administratorkennwort eingerichtet ist, können außer dem Administrator keine anderen Benutzer die Einstellungen zur Systemverwaltung ändern. Das Administratorkennwort lässt sich entweder mit Web Config, am Druckerbedienfeld oder mit der Software (Epson Device Admin oder EpsonNet Config) einstellen oder ändern. Lesen Sie zum Gebrauch der Software zunächst die jeweilige Dokumentation.

## **Zugehörige Informationen**

- $\blacklozenge$  "Konfigurieren des Administratorkennworts über das Bedienfeld" auf Seite 40
- $\blacklozenge$  ["Konfiguration des Administratorkennworts mit Web Config" auf Seite 42](#page-41-0)
- & ["EpsonNet Config" auf Seite 79](#page-78-0)
- & ["Epson Device Admin" auf Seite 79](#page-78-0)

## **Konfigurieren des Administratorkennworts über das Bedienfeld**

So richten Sie ein Administratorkennwort über das Druckerbedienfeld ein.

1. Wählen Sie auf dem Bedienfeld des Druckers **Einstellungen**.

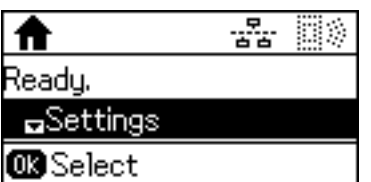

2. Wählen Sie **Admin-Einstellungen**.

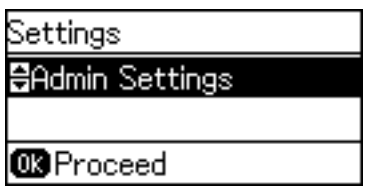

3. Wählen Sie **Admin-Kennwort**.

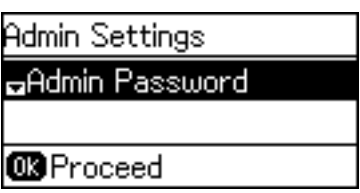

4. Wählen Sie **Registrieren**.

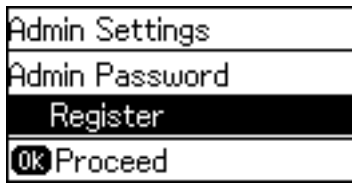

*Hinweis:*

Wenn das Administratorkennwort bereits konfiguriert wurde, wird *Ändern* statt *Registrieren* angezeigt.

5. Geben Sie das neue Kennwort ein.

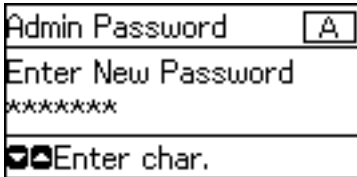

Drücken Sie die  $\Box$ -Taste zum Umschalten zwischen den Zeichentypen. Drücken Sie zur Eingabe die Taste  $\blacktriangle$  oder  $\nabla$ . Drücken Sie zum Bewegen des Cursors  $\blacktriangle$  oder  $\blacktriangleright$ .

- 6. Geben Sie das Kennwort erneut ein.
- 7. Drücken Sie zum Fertigstellen die OK-Taste.
- 8. Wählen Sie **Sperreinstellung**.

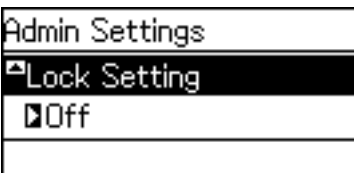

9. Wählen Sie **Ein**.

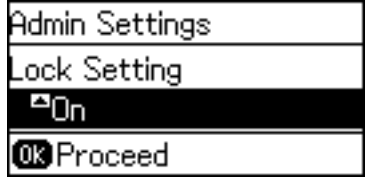

<span id="page-41-0"></span>10. Drücken Sie zum Fertigstellen die OK-Taste.

Das Administratorkennwort ist erforderlich, wenn ein gesperrter Menüeintrag ausgewählt wird.

11. Drücken Sie mehrfach die Taste , bis Sie zur Startseite zurückgekehrt sind.

### *Hinweis:*

- ❏ Sie können das Administratorkennwort ändern oder löschen, wenn Sie *Einstellungen* > *Admin-Einstellungen* > *Admin-Kennwort* > *Ändern* oder *Rücksetzen* wählen.
- ❏ Wenn Sie in Web Config *Ein* für *Systemeinstellungen* > *Bedienfeld* > *Schlaf-Timer* wählen, meldet Sie der Drucker nach einem Inaktivitätszeitraum am Bedienfeld ab und Sie kehren zur Startseite zurück.

## **Konfiguration des Administratorkennworts mit Web Config**

Das Administratorkennwort lässt sich mit Web Config einrichten.

- 1. Rufen Sie hierzu Web Config auf und öffnen Sie dann die Registerkarte **Produktsicherheit** > **Administratorkennwort ändern**.
- 2. Geben Sie in **Neues Kennwort** ein Kennwort ein und bestätigen Sie es in **Neues Kennwort bestätigen**. Geben Sie falls erforderlich einen Benutzernamen ein.

Falls Sie das Passwort ändern möchten, geben Sie zunächst das aktuelle Passwort ein.

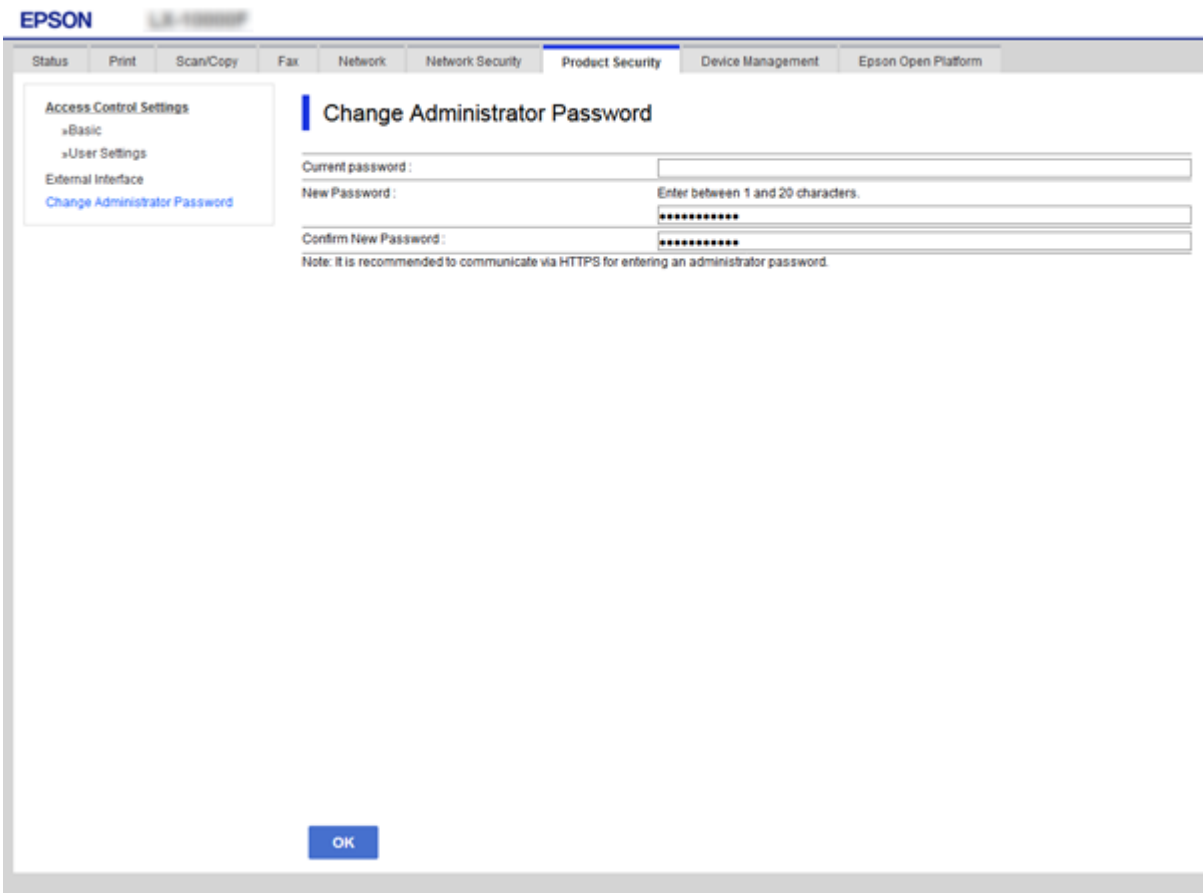

3. Wählen Sie **OK**.

### *Hinweis:*

- ❏ Um die gesperrten Menüpunkte einzustellen oder zu ändern, klicken Sie auf *Administratoranmeldung*, und geben Sie dann das Administratorkennwort ein.
- ❏ Klicken Sie zum Löschen des Administratorkennworts auf die Registerkarte *Produktsicherheit* > *Administratorkennwort löschen* und geben Sie das Administratorkennwort ein.

### **Zugehörige Informationen**

& ["Aufrufen von Web Config" auf Seite 29](#page-28-0)

# **Per Administratorkennwort gesperrte Punkte**

Administratoren sind berechtigt, alle Einstellungen und Funktionen des Geräts zu ändern.

Falls zudem ein Administratorkennwort auf dem Gerät eingerichtet ist, erfolgt eine Sperre, durch die das Ändern von Netzwerkeinstellungen nicht möglich ist und die für Benutzer verfügbaren Funktionen zur Geräteverwaltung eingeschränkt sind.

Folgende Punkte können nur vom Administrator geändert werden.

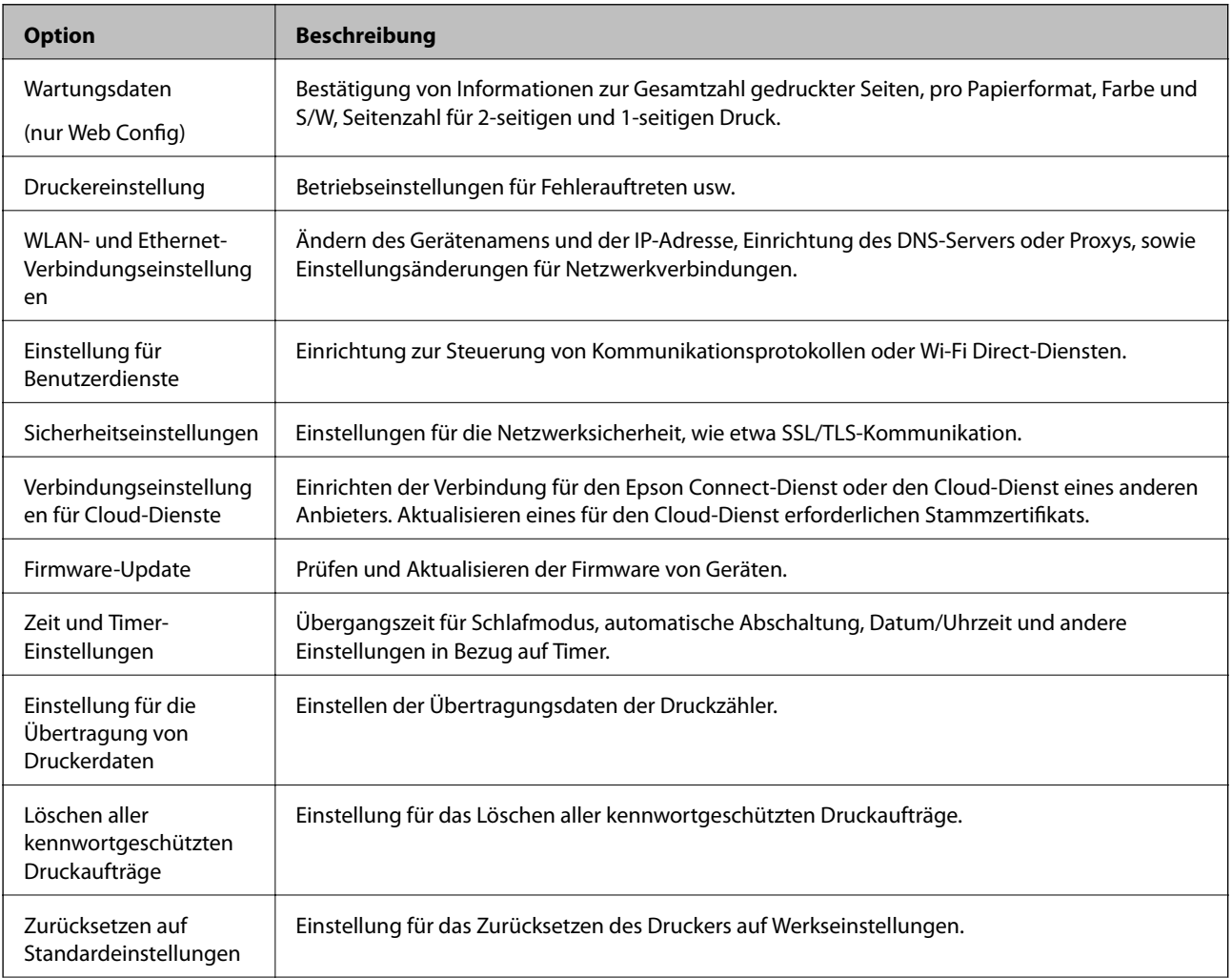

<span id="page-43-0"></span>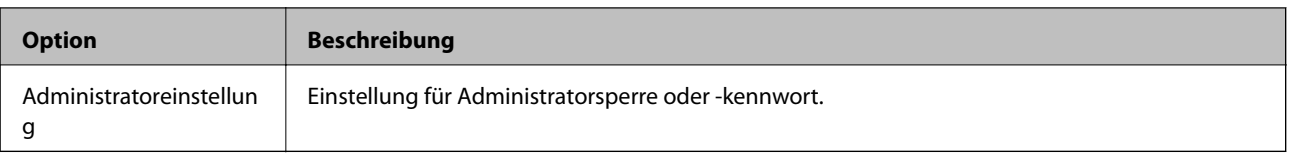

## **Einschränken der Benutzung externer Schnittstellen**

Die Nutzung des USB-Ports vom Computer lässt sich einschränken.So nehmen Sie Einstellungen zum Einschränken des Druckens außer über das Netzwerk vor.

### *Hinweis:*

Die Einstellungen zum Einschränken lassen sich auch am Bedienfeld des Druckers vornehmen.

- 1. Rufen Sie hierzu Web Config auf und öffnen Sie dann die Registerkarte **Produktsicherheit** > **Externe Schnittstelle**.
- 2. Wählen Sie **Aktivieren** oder **Deaktivieren**.

Um die Nutzung einzuschränken, wählen Sie **Deaktivieren** aus.

3. Klicken Sie auf **OK**.

## **Zugehörige Informationen**

& ["Aufrufen von Web Config" auf Seite 29](#page-28-0)

# **Steuern anhand von Protokollen**

Sie können mit einer Vielzahl von Pfaden und Protokollen drucken.Wenn Sie einen Multifunktionsdrucker einsetzen, können Sie Netzwerkscan und PC-Fax über eine nicht spezifizierte Anzahl Netzwerkcomputer nutzen.Sie können unbeabsichtigte Sicherheitsrisiken verringern, indem Sie den Druck von spezifischen Pfaden beschränken oder die verfügbaren Funktionen kontrollieren.

## **Protokolle kontrollieren**

Konfigurieren Sie die Protokolleinstellungen.

- 1. Rufen Sie hierzu Web Config auf und öffnen Sie dann die Registerkarte **Netzwerksicherheit** > **Protokoll**.
- 2. Konfigurieren Sie die entsprechenden Elemente.
- 3. Klicken Sie auf **Weiter**.
- 4. Klicken Sie auf **OK**.

Die Einstellungen werden auf den Drucker angewandt.

# **Protokolle, die Sie aktivieren oder deaktivieren können**

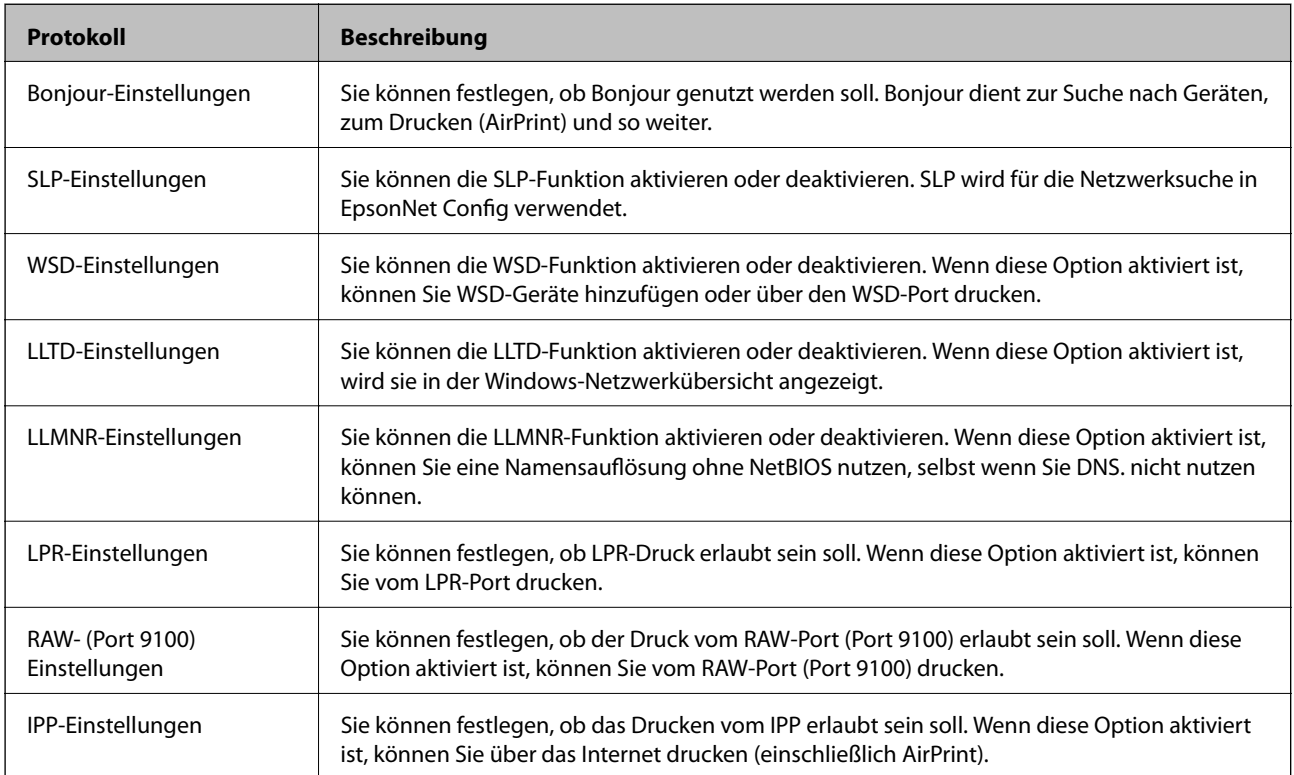

## **Protokolleinstellungselemente**

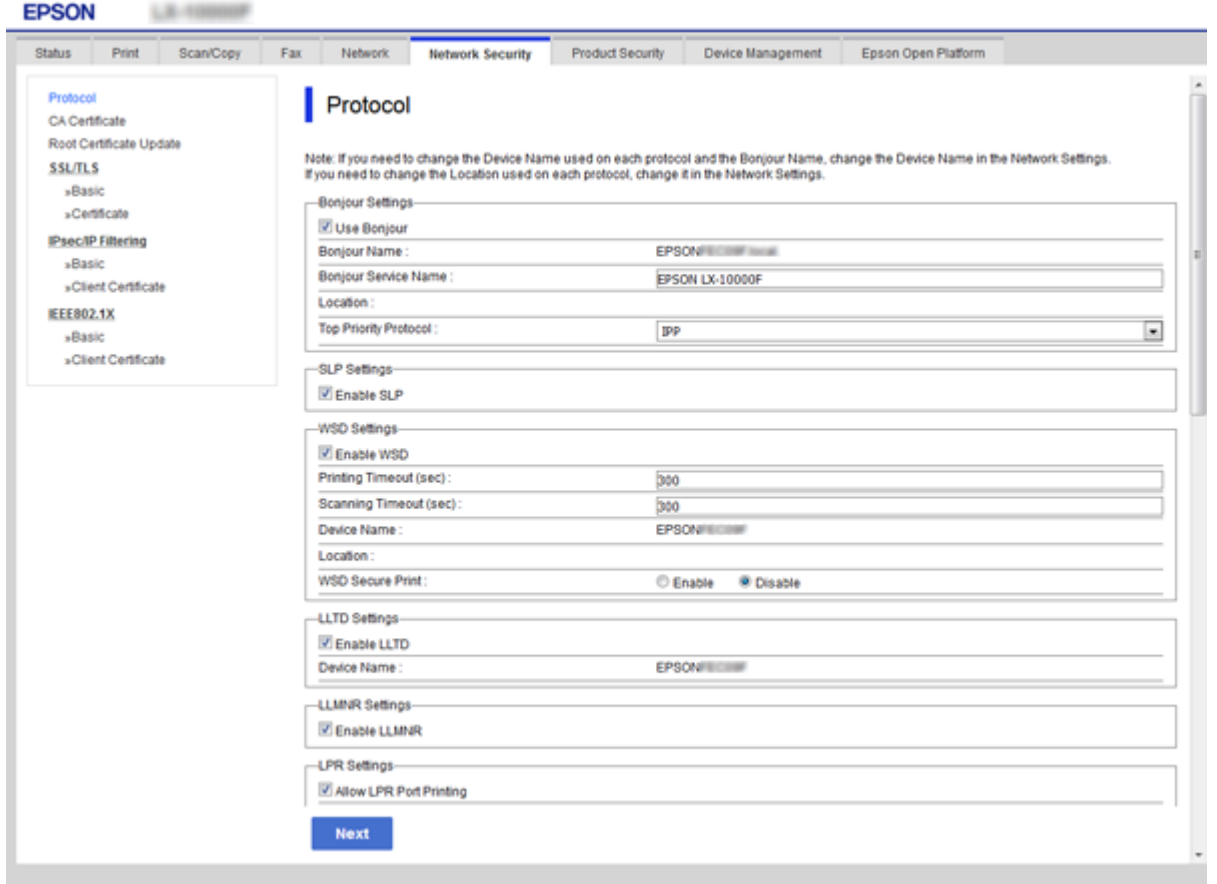

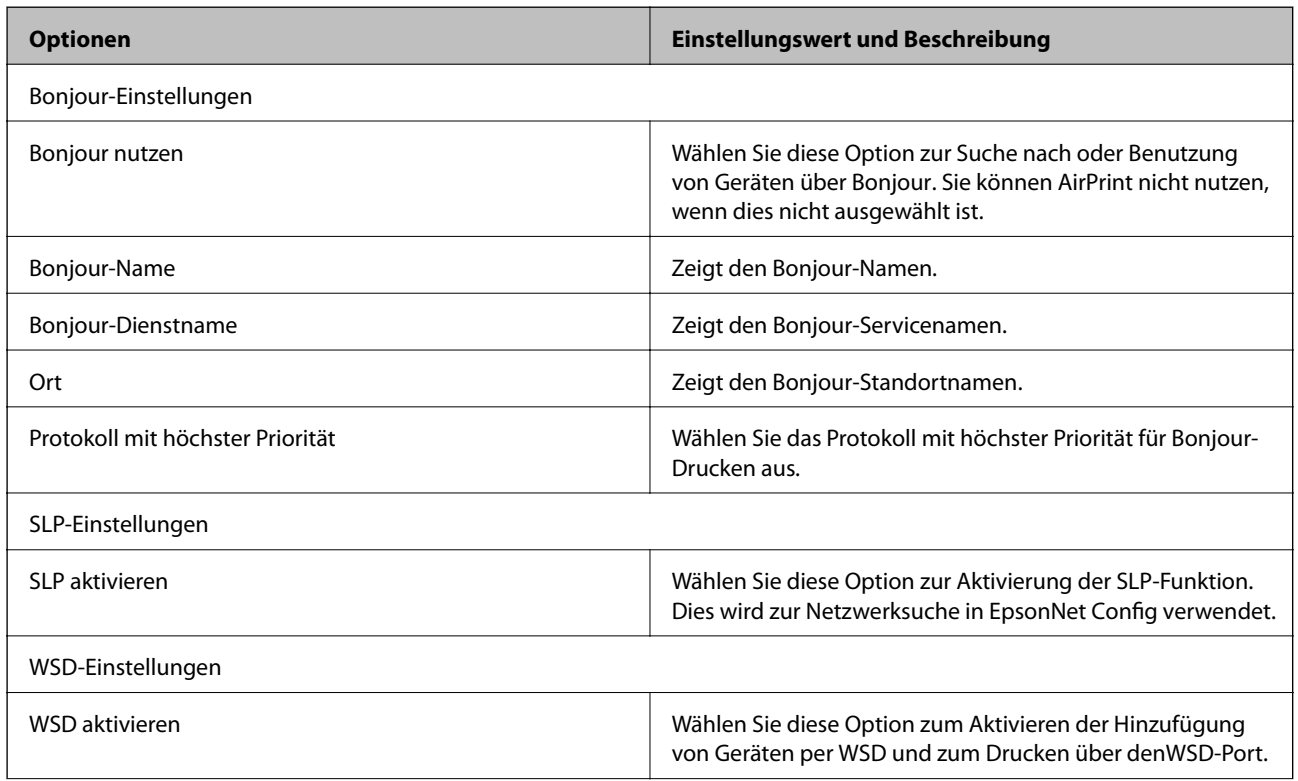

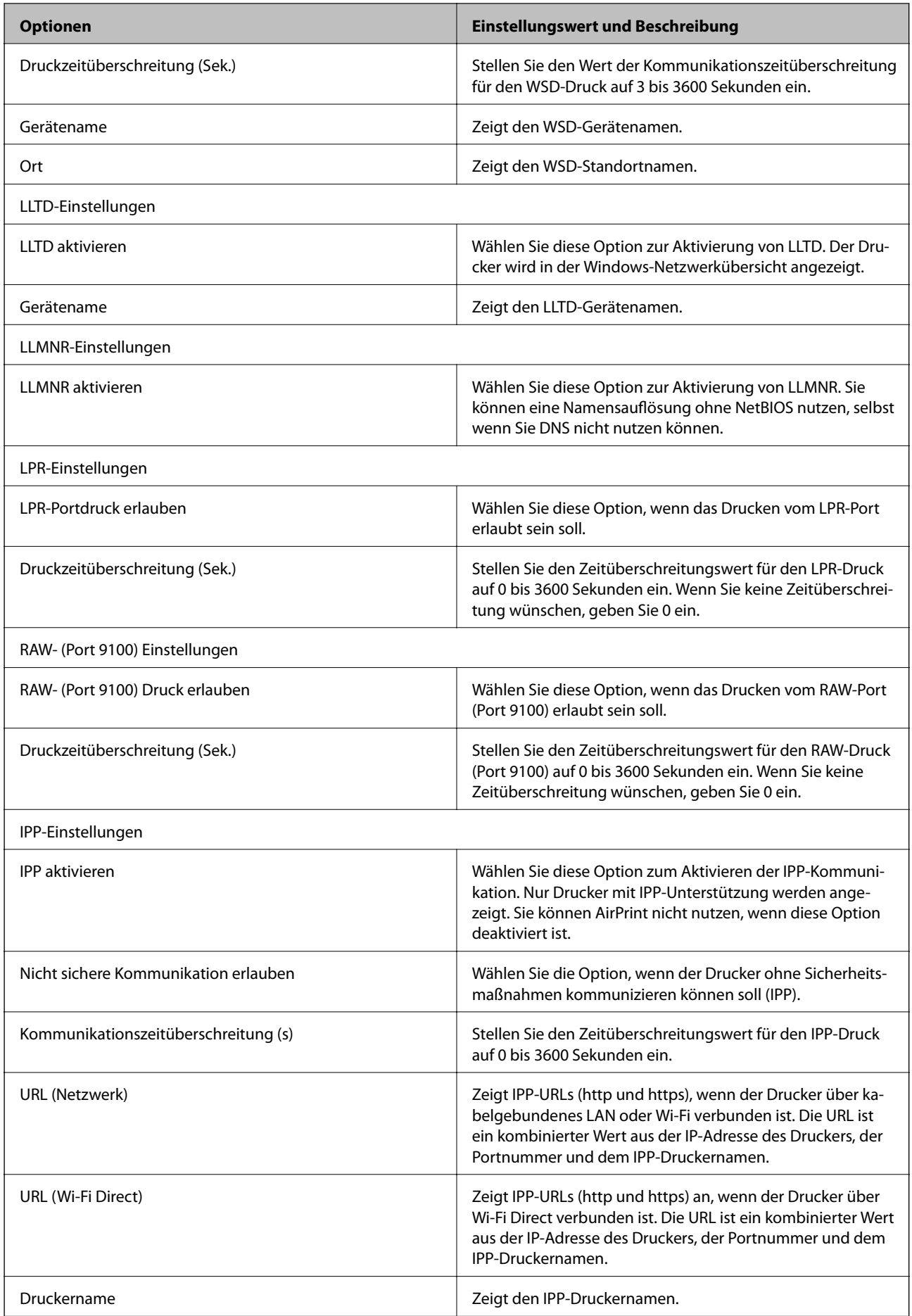

<span id="page-47-0"></span>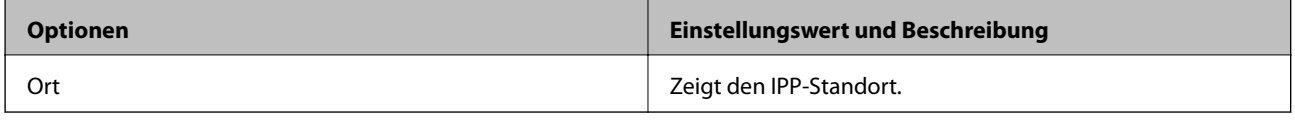

# **SSL/TLS-Kommunikation mit dem Drucker**

Wenn das Server-Zertifikat für die Kommunikation mit dem Drucker mit SSL/TLS (Secure Sockets Layer/ Transport Layer Security) verwendet wird, lässt sich der Kommunikationsweg zwischen Computern verschlüsseln. Verwenden Sie diese Funktion, um einen insbesondere unbefugten Fernzugriff zu verhinden.

## **Über digitale Zertifizierung**

❏ Von einer CA signiertes Zertifikat

Ein von einer CA (Certificate Authority, Zertifizierungsbehörde) signiertes Zertifikat muss von einer Zertifizierungsbehörde bezogen werden. Die Verwendung eines CA-signierten Zertifikats gewährleistet eine sichere Kommunikation. Sie können ein CA-signiertes Zertifikat für jede Sicherheitsfunktion verwenden.

❏ CA-Zertifikat

Ein CA-Zertifikat bedeutet, dass die Identität eines Servers von einem Drittanbieter geprüft worden ist. Dies ist ein wichtiger Bestandteil des Sicherheitsmodells "Web of Trust" (Vertrauenswürdiges Netz). Ein CA-Zertifikat zur Serverauthentifizierung muss von einer CA bezogen werden, die es ausstellt.

❏ Selbstsigniertes Zertifikat

Ein selbstsigniertes Zertifikat wird vom Drucker ausgestellt und gleich signiert. Ein solches Zertifikat ist unzuverlässig und kann Spoofing nicht verhindern. Wenn Sie dieses Zertifikat für ein SSL/TLS-Zertifikat verwenden, wird in einem Browser ggf. eine Sicherheitswarnung angezeigt. Sie können dieses Zertifikat nur für eine SSL/TLS-Kommunikation einsetzen.

## **Zugehörige Informationen**

- & "Erhalten und Importieren eines CA-signierten Zertifikats" auf Seite 48
- & ["Löschen eines CA-signierten Zertifikats" auf Seite 53](#page-52-0)
- $\blacktriangleright$  ["Aktualisieren eines selbstsignierten Zertifikats" auf Seite 53](#page-52-0)

## **Erhalten und Importieren eines CA-signierten Zertifikats**

## **Erhalten eines CA-signierten Zertifikats**

Um ein CA-signiertes Zertifikat zu erhalten, erstellen Sie einen Zertifikatsantrag (CSR, Certificate Signing Request) und senden ihn an die Zertifizierungsbehörde. Sie können einen CSR mit Web Config und einem Computer erstellen.

Führen Sie zur Erstellung eines CSR und zum Erhalten eines CA-signierten Zertifikats mit Web Config die folgenden Schritte aus. Wenn Sie einen CSR mit Web Config erstellen, erhält das Zertifikat das PEM/DER-Format.

1. Greifen Sie auf Web Config zu und wählen Sie dann die Registerkarte **Netzwerksicherheit** > **SSL/TLS** > **Zertifikat**.

2. Klicken Sie auf **Generieren** von **CSR**.

Eine Seite zur CSR-Erstellung wird angezeigt.

3. Geben Sie für jedes Element einen Wert ein.

#### *Hinweis:*

Verfügbare Schlüssellänge und Abkürzungen variieren je nach Zertifizierungsbehörde. Erstellen Sie einen Antrag entsprechend den Regeln der jeweiligen Zertifizierungsbehörde.

4. Klicken Sie auf **OK**.

Eine Abschlussmeldung wird angezeigt.

- 5. Wählen Sie die Registerkarte **Netzwerksicherheit** > **SSL/TLS** > **Zertifikat**.
- 6. Klicken Sie entsprechend dem Ausstellungsformat der jeweiligen Zertifizierungsbehörde auf eine der **CSR**-Download-Schaltflächen, um einen CSR auf einen Computer herunterzuladen.

## Wichtig:

Generieren einen CSR nicht erneut. Andernfalls können Sie ein ausgestelltes CA-signiertes Zertifikat möglicherweise nicht importieren.

- 7. Senden Sie den CSR an eine Zertifizierungsbehörde und beziehen Sie ein CA-signiertes Zertifikat. Folgen Sie für Sendemethode und -form den Regeln der jeweiligen Zertifizierungsbehörde.
- 8. Speichern Sie das ausgestellte CA-signiertes Zertifikat auf einem mit dem Drucker verbundenen Computer. Der Bezug eines CA-signiertes Zertifikat ist abgeschlossen, wenn Sie das Zertifikat auf einem Ziel speichern.

## *CSR-Einstellungselemente*

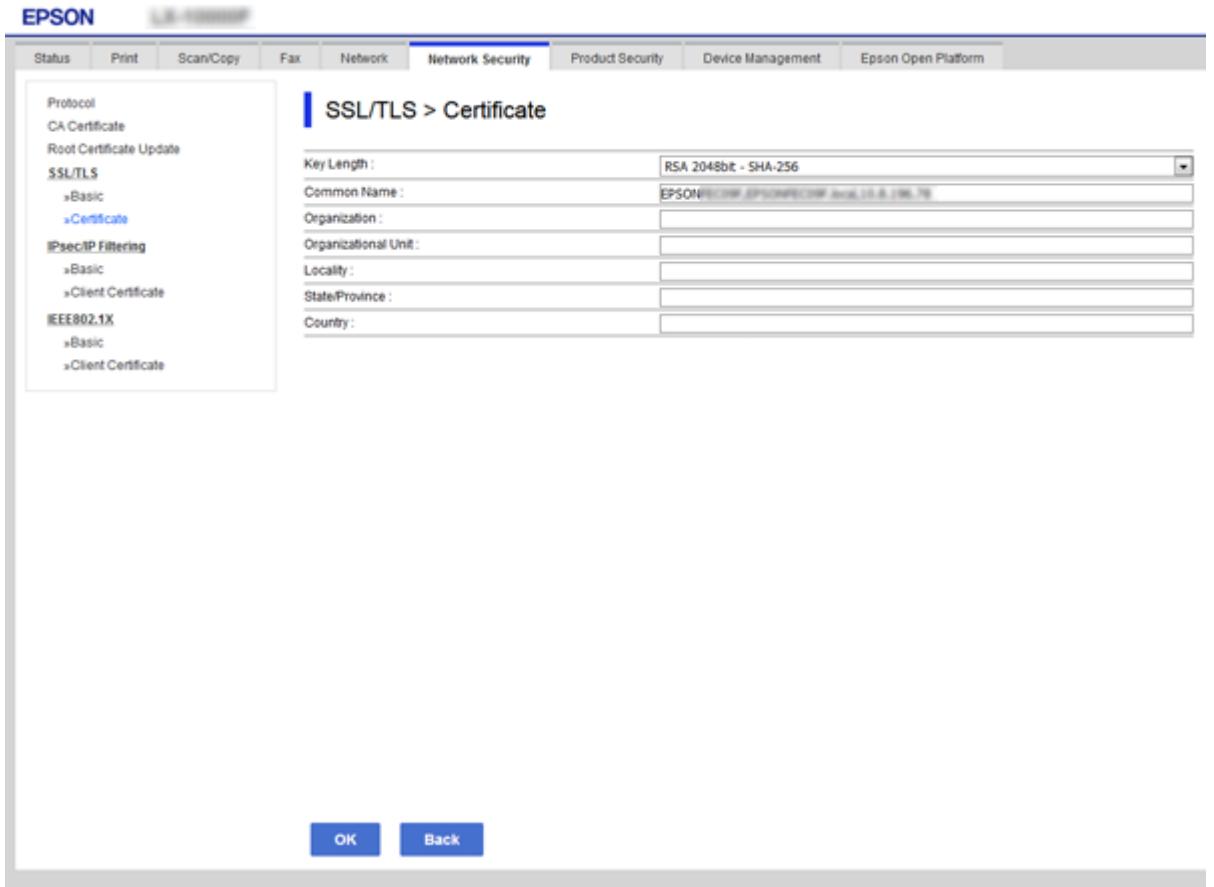

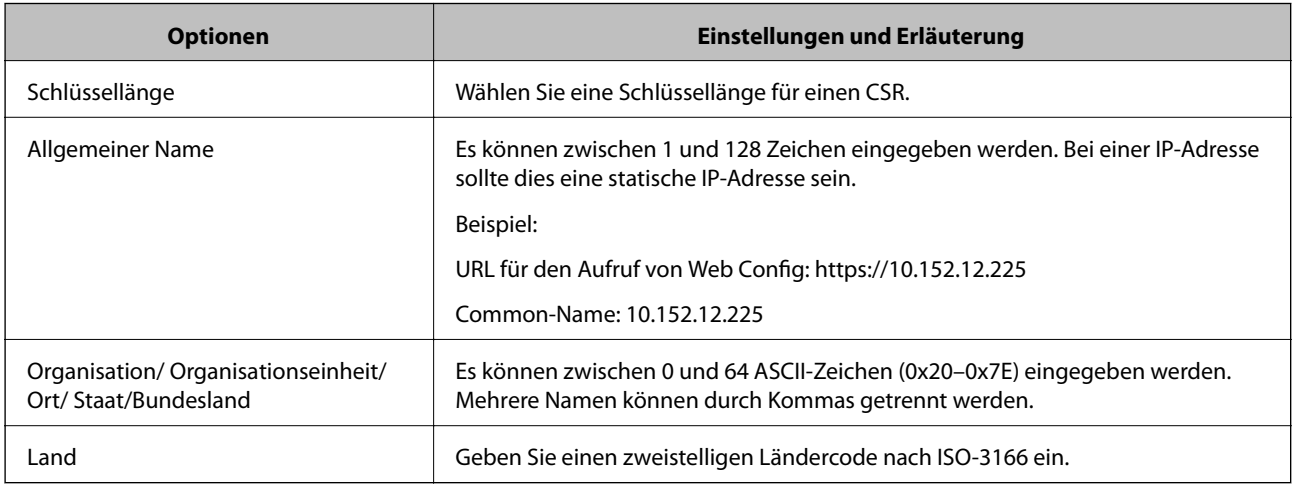

## **Zugehörige Informationen**

 $\blacklozenge$  ["Erhalten eines CA-signierten Zertifikats" auf Seite 48](#page-47-0)

## <span id="page-50-0"></span>**Importieren eines CA-signierten Zertifikats**

## c *Wichtig:*

- ❏ Achten Sie darauf, dass Datum und Uhrzeit des Druckers richtig eingestellt sind.
- ❏ Wenn Sie ein Zertifikat beziehen, das mit einem in Web Config erstellten CSR beantragt worden ist, können Sie ein Zertifikat einmal importieren.
- 1. Greifen SIe auf Web Config zu und wählen Sie dann die Registerkarte **Netzwerksicherheit** > **SSL/TLS** > **Zertifikat**.
- 2. Klicken Sie auf **Importieren**

Eine Seite zum Importieren eines Zertifikats wird angezeigt.

3. Geben Sie für jedes Element einen Wert ein.

Die erforderlichen Einstellungen variieren je nach Ort der CSR-Erstellung und Dateiformat des Zertifikats. Geben Sie die Werte für die erforderlichen Elemente den folgenden Punkten entsprechend ein.

- ❏ Ein Zertifikat im PEM/DER-Format erhalten von Web Config
	- ❏ **Privater Schlüssel**: Nicht konfigurieren, da der Drucker einen privaten Schlüssel enthält.
	- ❏ **Kennwort**: Nicht konfigurieren.
	- ❏ **CA-Zertifikat 1**/**CA-Zertifikat 2**: Optional
- ❏ Ein Zertifikat im PEM/DER-Format erhalten von einem Computer
	- ❏ **Privater Schlüssel**: Muss eingestellt werden.
	- ❏ **Kennwort**: Nicht konfigurieren.
	- ❏ **CA-Zertifikat 1**/**CA-Zertifikat 2**: Optional
- ❏ Ein Zertifikat im Format PKCS#12 erhalten von einem Computer
	- ❏ **Privater Schlüssel**: Nicht konfigurieren.
	- ❏ **Kennwort**: Optional
	- ❏ **CA-Zertifikat 1**/**CA-Zertifikat 2**: Nicht konfigurieren.
- 4. Klicken Sie auf **OK**.

Eine Abschlussmeldung wird angezeigt.

### *Hinweis:*

Klicken Sie auf *Bestätigen*, um die Zertifikatsdaten zu prüfen.

### **Zugehörige Informationen**

- & ["Aufrufen von Web Config" auf Seite 29](#page-28-0)
- $\rightarrow$  ["Importeinstellungselemente für CA-signiertes Zertifikat" auf Seite 52](#page-51-0)

## <span id="page-51-0"></span>*Importeinstellungselemente für CA-signiertes Zertifikat*

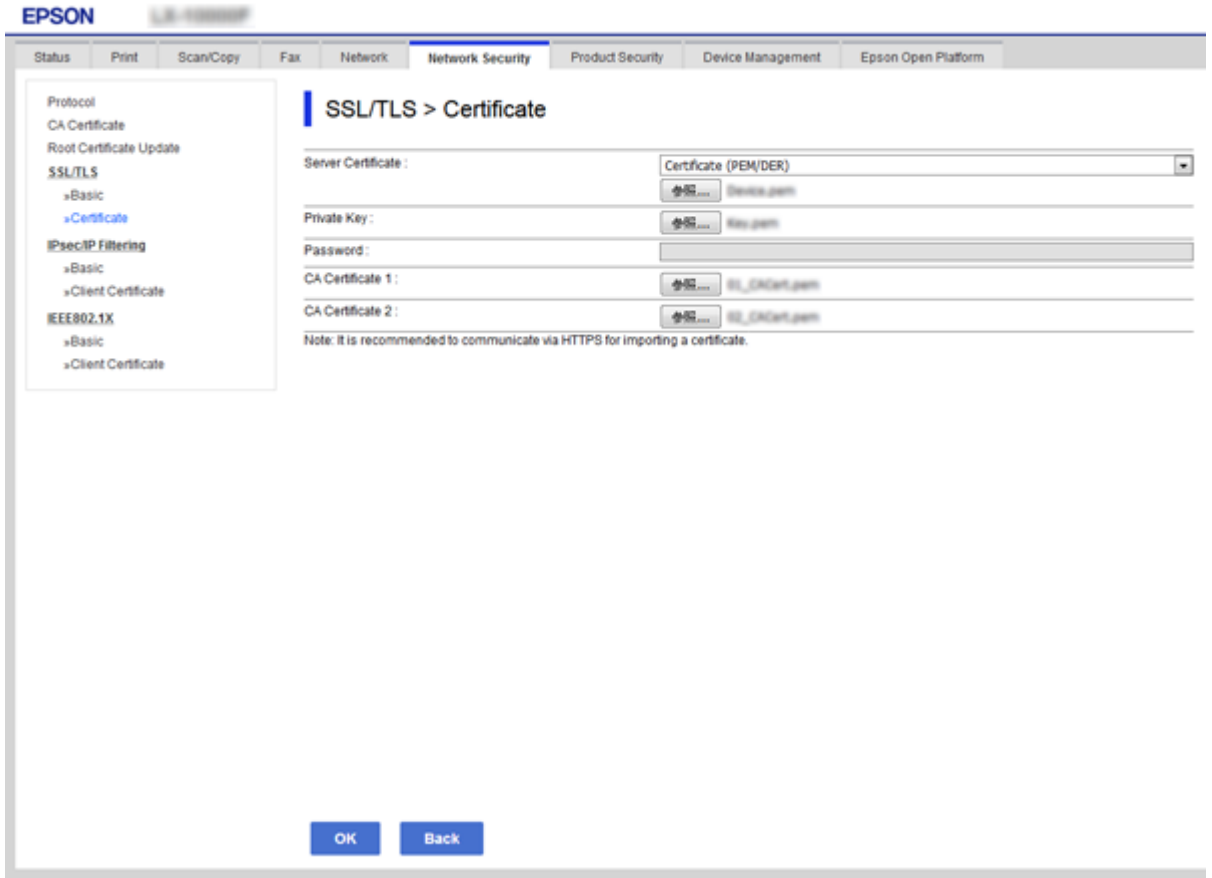

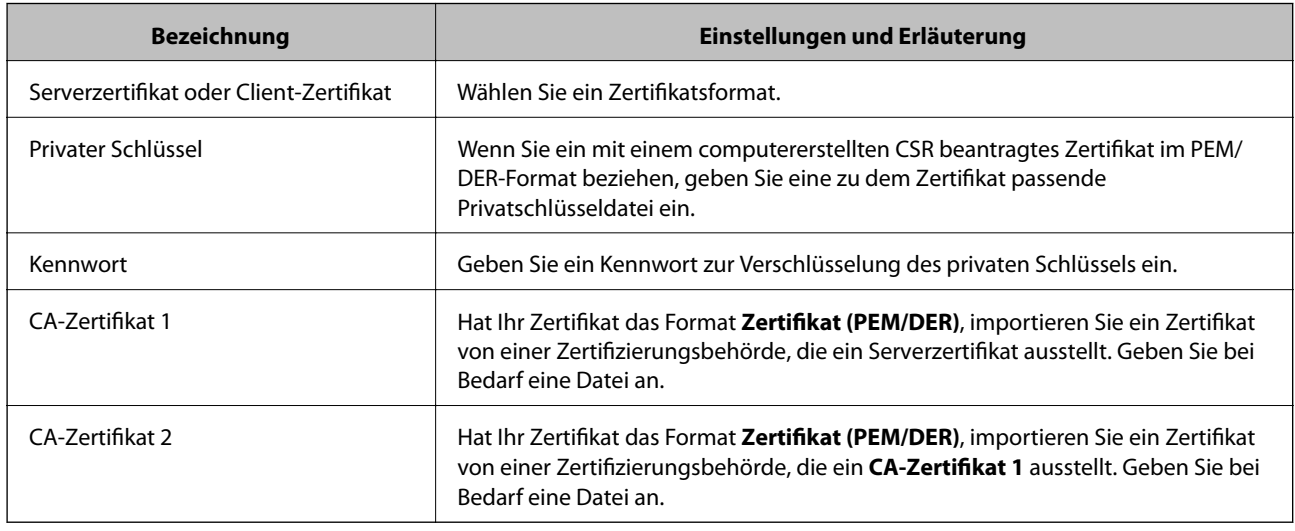

## **Zugehörige Informationen**

 $\blacklozenge$  ["Importieren eines CA-signierten Zertifikats" auf Seite 51](#page-50-0)

## <span id="page-52-0"></span>**Löschen eines CA-signierten Zertifikats**

Sie können ein importiertes Zertifikat löschen, wenn es abgelaufen ist oder eine verschlüsselte Verbindung nicht mehr erforderlich ist.

## **T** *Wichtig*:

Wenn Sie ein Zertifikat beziehen, das mit einem in Web Config erstellten CSR beantragt worden ist, können Sie ein gelöschtes Zertifikat nicht noch einmal importieren. Erstellen Sie in diesem Fall einen CSR und beziehen Sie das Zertifikat erneut.

- 1. Greifen Sie auf Web Config zu und wählen Sie dann die Registerkarte **Netzwerksicherheit** > **SSL/TLS** > **Zertifikat**.
- 2. Klicken Sie auf **Löschen**.
- 3. Bestätigen Sie, dass Sie das in der Meldung angezeigte Zertifikat löschen möchten.

## **Zugehörige Informationen**

& ["Aufrufen von Web Config" auf Seite 29](#page-28-0)

## **Aktualisieren eines selbstsignierten Zertifikats**

Wenn der Drucker die HTTPS-Serverfunktion unterstützt, können Sie ein selbstsigniertes Zertifikat aktualisieren.Wenn Sie Web Config mit einem selbstsignierten Zertifikat aufrufen, wird eine Warnmeldung angezeigt.

Verwenden Sie ein selbstsigniertes Zertifikat nur vorübergehend, bis Sie ein CA-signiertes Zertifikat erhalten und importiert haben.

- 1. Rufen Sie hierzu Web Config auf und öffnen Sie dann die Registerkarte **Netzwerksicherheit** > **SSL/TLS** > **Zertifikat**.
- 2. Klicken Sie auf **Aktualisieren**.
- 3. Geben Sie **Allgemeiner Name** ein.

Geben Sie eine IP-Adresse oder einen Indikator, wie z. B. einen FQDN-Namen, für den Drucker ein.Es können zwischen 1 und 128 Zeichen eingegeben werden.

*Hinweis:* Verschiedene Namen (CN) können Sie durch Kommas trennen.

4. Geben Sie eine Gültigkeitsdauer für das Zertifikat ein.

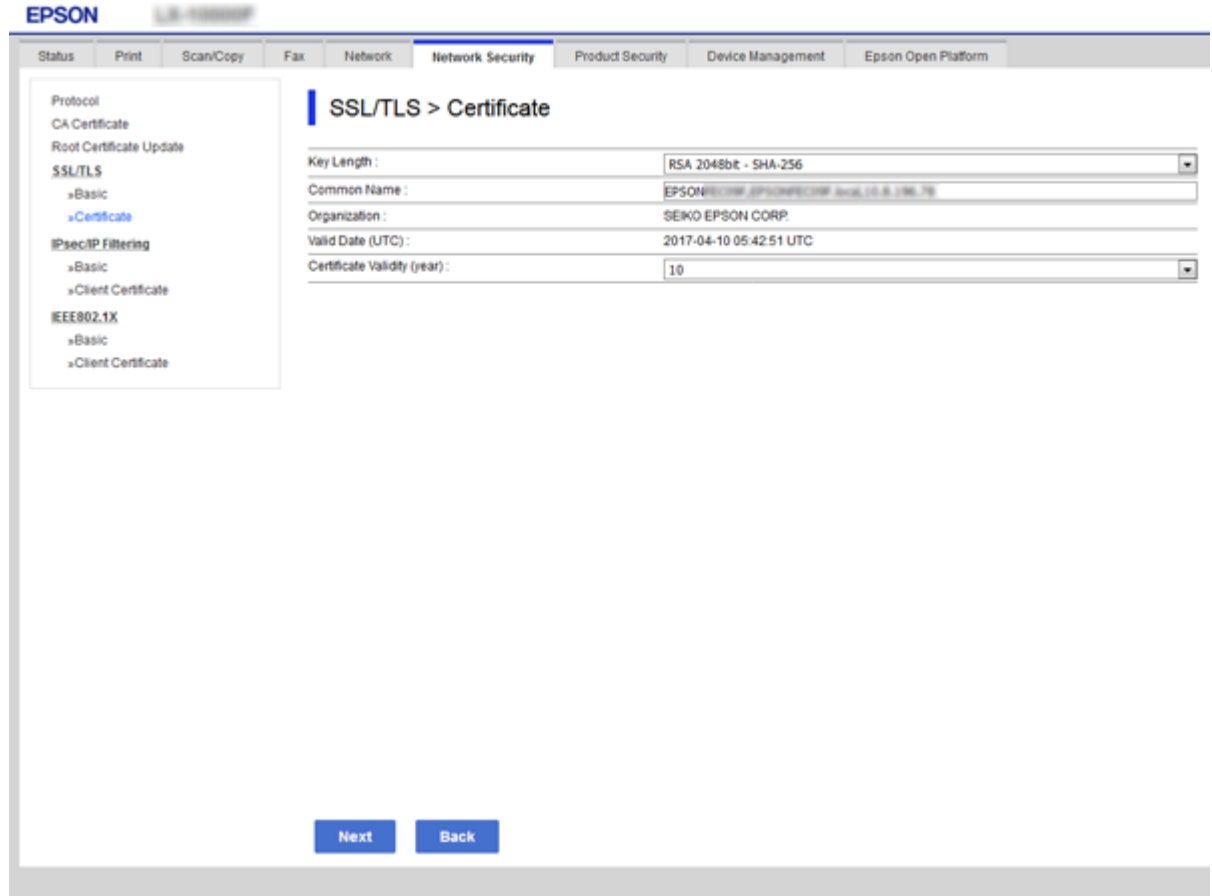

5. Klicken Sie auf **Weiter**.

Eine Bestätigungsmeldung wird angezeigt.

6. Klicken Sie auf **OK**.

Der Drucker ist aktualisiert.

#### *Hinweis:*

Klicken Sie auf *Bestätigen*, um die Zertifikatsdaten zu prüfen.

## **Zugehörige Informationen**

& ["Aufrufen von Web Config" auf Seite 29](#page-28-0)

# **Betriebs- und Verwaltungseinstellungen**

In diesem Kapitel werden die für den täglichen Einsatz und die Verwaltung des Geräts relevanten Punkte erläutert.

# **Bestätigen von Gerätedaten**

Die folgenden Daten des Gerätebetriebs aus dem **Status** lassen sich mit Web Config überprüfen.

❏ Produktstatus

Sprache, Status, Cloud-Dienst, Produktnummer, MAC-Adresse usw.

❏ Netzwerkstatus

Angaben zum Netzwerkstatus, IP-Adresse, DNS-Server usw.

❏ Wartung

Überprüfen des erstmaligen Druckdatums, Anzahl der Tintenwechsel, gedruckte Seiten usw.

❏ Hardwarestatus

Überprüfen des Status jeder Funktion, wie WLAN usw.

❏ Auftragsverlauf

Überprüfen des Auftragsprotokolls für Druck-, Empfangs- und Weiterleitungsaufträge.

❏ Panel-Schnappschuss

Anzeigen eines Screenshots des Gerätebedienfelds.

## **Zugehörige Informationen**

& ["Aufrufen von Web Config" auf Seite 29](#page-28-0)

# **Verwalten von Geräten (Epson Device Admin)**

Sie können mithilfe von Epson Device Admin mehrere Geräte verwalten und bedienen. Epson Device Admin ermöglicht die Verwaltung von Geräten in unterschiedlichen Netzwerken. Im Folgenden werden die wichtigsten Verwaltungsfunktionen erläutert.

Weitere Informationen über Funktionen und zur Verwendung der Software finden Sie in der Dokumentation oder Hilfe von Epson Device Admin.

❏ Auffinden von Geräten

Nach dem Auffinden von Geräten im Netzwerk können diese in einer Liste registriert werden. Wenn Epson-Geräte wie Drucker und Scanner in demselben Netzwerksegment wie der Administratorcomputer verbunden sind, lassen Sie sich auch dann auffinden, wenn keine IP-Adresse zugewiesen wurde.

Es lassen sich auch Geräte auffinden, die über USB-Kabel an Netzwerkcomputer angeschlossen sind. Auf dem Computer muss hierzu der Epson Device USB Agent installiert sein.

❏ Einrichten von Geräten

Sie können eine Vorlage mit Einstellungspunkten wie Netzwerkschnittstelle und Papierquelle erstellen und diese dann auf andere Geräte als freigegebene Einstellungen anwenden. Sobald ein Gerät ans Netzwerk angeschlossen ist, können Sie ihm eine IP-Adresse zuweisen, falls noch nicht geschehen.

❏ Überwachen von Geräten

Der Status und weitere Detailangaben für die Geräte im Netzwerk lassen sich regelmäßig abrufen. Auch Geräte, die über USB-Kabel an Netzwerkcomputer angeschlossen sind, sowie Geräte anderer Hersteller, die in der Geräteliste erfasst wurden, können überwacht werden. Zur Überwachung von Geräten, die über USB-Kabel verbunden sind, muss der Epson Device USB Agent installiert sein.

❏ Verwaltung von Warnhinweisen

Der Status von Geräten und Verbrauchsmaterial lässt sich überwachen. Das System versendet automatisch anhand vordefinierter Bedingungen Benachrichtigungen an den Administrator.

❏ Verwalten von Berichten

Es lassen sich regelmäßige Berichte anhand der vom System erfassten Daten zur Gerätenutzung und zum Verbrauchsmaterial erstellen. Diese erstellten Berichte lassen sich dann speichern und per E-Mail versenden.

### **Zugehörige Informationen**

◆ ["Epson Device Admin" auf Seite 79](#page-78-0)

# **Aktualisieren der Firmware**

## **Aktualisieren der Druckerfirmware über das Bedienfeld**

Wenn der Drucker mit dem Internet verbunden ist, können Sie die Druckerfirmware über das Bedienfeld aktualisieren. Sie können den Drucker auch auf regelmäßiges Prüfen auf Firmwareaktualisierung und Benachrichtigung bei Verfügbarkeit einstellen.

## c *Wichtig:*

Den Drucker nicht ausschalten oder trennen, bis die Aktualisierung abgeschlossen ist, andernfalls können Druckerfehlfunktionen auftreten.

1. Wählen Sie auf der Startseite des Druckerbedienfelds **Einstellungen**.

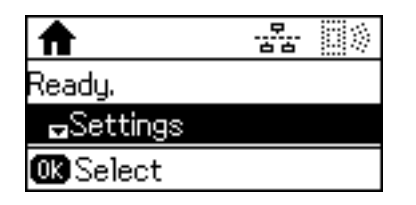

2. Wählen Sie **Systemadministration**.

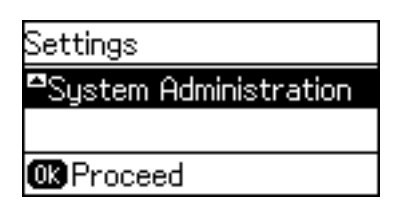

3. Wählen Sie **Firmware-Aktualisierung**.

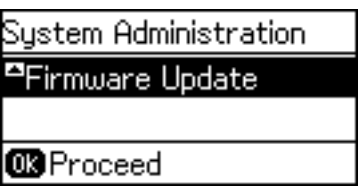

4. Wählen Sie **Aktualisierung**.

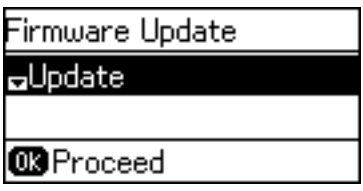

*Hinweis:*

Wählen Sie *Firmware-Aktualisierung* > *Benachrichtigung* > *Ein*, um den Drucker auf regelmäßiges Prüfen auf verfügbare Firmwareaktualisierungen einzustellen.

5. Drücken Sie die OK-Taste.

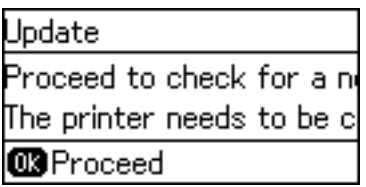

Der Drucker beginnt, nach verfügbaren Aktualisierungen zu suchen.

6. Wenn in der LCD-Anzeige die Meldung erscheint, dass eine Firmwareaktualisierung verfügbar ist, folgen Sie den Hinweisen auf dem Bildschirm, um die Aktualisierung zu starten.

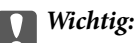

❏ Wenn die Firmwareaktualisierung nicht abgeschlossen oder nicht erfolgreich ist, startet der Drucker nicht mehr normal und beim nächsten Einschalten erscheint "Recovery Mode" in der LCD-Anzeige. In diesem Fall muss die Firmware erneut mit einem Computer aktualisiert werden. Verbinden Sie den Drucker über ein USB-Kabel mit dem Computer. Solange "Recovery Mode" am Drucker angezeigt wird, können Sie die Firmware nicht über eine Netzwerkverbindung aktualisieren. Rufen Sie auf dem Computer Ihre örtliche Epson-Webseite auf und laden Sie dann die aktuellste Drucker-Firmware herunter. Informationen zu den weiteren Schritten finden Sie in der Anleitung auf der Website.

## **Aktualisieren der Firmware mit Web Config**

So aktualisieren Sie die Firmware mit Web Config.Das Gerät muss mit dem Internet verbunden sein.

1. Rufen Sie hierzu Web Config auf und öffnen Sie dann die Registerkarte **Geräteverwaltung** > **Firmware-Update**.

### **Betriebs- und Verwaltungseinstellungen**

2. Klicken Sie auf **Start**.

Die Firmware-Überprüfung beginnt, und die Firmware-Angaben werden angezeigt, falls eine aktualisierte Firmware vorhanden ist.

3. Klicken Sie auf **Start**, und befolgen Sie die Anweisungen am Bildschirm.

### *Hinweis:*

Sie können die Firmware auch mithilfe von Epson Device Admin aktualisieren.In der Geräteliste lassen sich die Firmware-Angaben ablesen.Dies ist nützlich, wenn die Firmware mehrerer Geräte aktualisiert werden soll.Weitere Informationen finden Sie im Epson Device Admin-Handbuch oder in der Hilfe.

## **Zugehörige Informationen**

- & ["Aufrufen von Web Config" auf Seite 29](#page-28-0)
- ◆ ["Epson Device Admin" auf Seite 79](#page-78-0)

## **Aktualisieren der Firmware mit Epson Firmware Updater**

Die Firmware für das Gerät lässt sich von der Epson-Website auf den Computer herunterladen, und über eine USB-Verbindung zwischen dem Computer und dem Gerät lässt sich dann dessen Firmware aktualisieren. Falls eine Aktualisierung über das Netzwerk nicht möglich ist, versuchen Sie folgende Methode.

- 1. Rufen Sie die Epson-Website auf, und laden Sie die Firmware herunter.
- 2. Verbinden Sie den Computer, auf dem die Firmware gespeichert ist, über ein USB-Kabel mit dem Gerät.
- 3. Doppelklicken Sie auf die heruntergeladene EXE-Datei.

Epson Firmware Updater wird gestartet.

4. Folgen Sie der Bildschirmanleitung.

# **Sichern der Einstellungen**

Über die Funktion Exportieren der Einstellungspunkte in Web Config können die Punkte auf andere Drucker übertragen werden.

## **Einstellungen exportieren**

Exportieren Sie einzelne Einstellungen für den Drucker.

- 1. Rufen Sie hierzu Web Config auf und öffnen Sie dann die Registerkarte **Geräteverwaltung** > **Einstellungswert exportieren und importieren** > **Exportieren**.
- 2. Wählen Sie die Einstellungen, die Sie exportieren möchten.

Wählen Sie die Einstellungen, die Sie exportieren möchten.Wenn Sie die übergeordnete Kategorie wählen, werden auch die Unterkategorien ausgewählt.Unterkategorien, die durch Duplikation innerhalb desselben Netzwerks Fehler verursachen (wie IP-Adressen usw.), können jedoch nicht ausgewählt werden.

3. Geben Sie ein Kennwort zur Verschlüsselung der exportierten Datei ein.

Sie benötigen das Kennwort zum Importieren der Datei.Lassen Sie dieses Feld leer, wenn Sie die Datei nicht verschlüsseln möchten.

4. Klicken Sie auf **Exportieren**.

## Wichtig:

Wenn Sie die Netzwerkeinstellungen des Druckers, wie den Gerätenamen und die IPv6-Adresse, exportieren möchten, wählen Sie *Zur Auswahl der individuellen Geräteeinstellungen aktivieren* und dann weitere Elemente.Verwenden Sie nur die ausgewählten Werte für den Ersatzdrucker.

## **Zugehörige Informationen**

& ["Aufrufen von Web Config" auf Seite 29](#page-28-0)

## **Einstellungen importieren**

Importieren Sie die exportierte Web Config-Datei auf den Drucker.

## **T** *Wichtig*:

Beim Importieren von Werten, die individuelle Informationen, wie einen Druckernamen oder eine IP-Adresse enthalten, achten Sie darauf, dass die IP-Adresse nicht bereits im Netzwerk existiert.Falls die IP-Adresse bereits vorhanden ist, reflektiert der Drucker den Wert nicht.

- 1. Rufen Sie hierzu Web Config auf und öffnen Sie dann die Registerkarte **Geräteverwaltung** > **Einstellungswert exportieren und importieren** > **Importieren**.
- 2. Wählen Sie die exportierte Datei, geben Sie dann das Verschlüsselungskennwort ein.
- 3. Klicken Sie auf **Weiter**.
- 4. Wählen Sie das Laufwerk, das Sie einbinden möchten, klicken Sie dann auf **Weiter**.
- 5. Klicken Sie auf **OK**.

Die Einstellungen werden auf den Drucker angewandt.

# **Problemlösung**

# **Tipps zur Problemlösung**

In den folgenden Handbüchern finden Sie weitere Informationen.

❏ Benutzerhandbuch

Enthält Informationen zum Verwenden und Warten des Druckers, Ersetzen von Tintenbehältereinheiten und zum Beheben von Problemen.

❏ Epson Connect-Webseite

<https://www.epsonconnect.com/>

Bietet Informationen zu Epson Connect-Funktionen und zur Problemlösung.

# **Auswerten des Protokolls für Server und Netzwerkgerät**

Bei Problemen mit der Netzwerkverbindung besteht die Möglichkeit, die Ursache anhand des Netzwerkprotokolls und von Befehlen der Systemgeräte wie z. B. Router zu ermitteln.

## **Initialisieren der Netzwerkeinstellungen**

## **Deaktivieren des WLANs über Web Config**

Damit Web Config verwendet werden kann, müssen Drucker und Geräte eine IP-Adresse haben und mit demselben Netzwerk verbunden sein.

1. Prüfen Sie die IP-Adresse des Druckers.

Sie können dies in der Netzwerkstatusanzeige auf dem Druckerbedienfeld, mit einem Verbindungsbericht oder in der Spalte [IP Address] in einem Netzwerkstatusblatt überprüfen.

2. Geben Sie zum Starten von Web Config die Drucker-IP-Adresse in einen Browser ein.

 $\left| \begin{array}{c} \leftarrow \rightarrow \mathbf{C} \end{array} \right|$  http://XXX.XXX.XXX.XXX

- 3. Öffnen Sie die Registerkarte **Netzwerk** > **Wi-Fi** und wählen Sie anschließend **Wi-Fi deaktivieren**.
- 4. Prüfen Sie die Meldung und wählen Sie dann **OK**.

## **Trennung der Wi-Fi Direct-Verbindung (einfacher AP) über Web Config**

Damit Web Config verwendet werden kann, müssen Drucker und Geräte eine IP-Adresse haben und mit demselben Netzwerk verbunden sein.

1. Prüfen Sie die IP-Adresse des Druckers.

Sie können dies in der Netzwerkstatusanzeige auf dem Druckerbedienfeld, mit einem Verbindungsbericht oder in der Spalte [IP Address] in einem Netzwerkstatusblatt überprüfen.

2. Geben Sie zum Starten von Web Config die Drucker-IP-Adresse in einen Browser ein.

 $\left| \begin{array}{c} \leftarrow \rightarrow \mathbf{C} \end{array} \right|$  http://XXX.XXX.XXX.XXX

- 3. Wählen Sie die Registerkarte **Netzwerk** > **Wi-Fi Direct**.
- 4. Wählen Sie **Deaktivieren** bei **Wi-Fi Direct**.
- 5. Klicken Sie auf **Weiter**
- 6. Prüfen Sie die Meldung und wählen Sie dann **OK**.

## **Deaktivieren von Wi-Fi im Bedienfeld**

Bei Deaktivierung von Wi-Fi wird die Wi-Fi-Verbindung getrennt.

- 1. Wählen Sie **Einstellungen** auf dem Startbildschirm.
- 2. Wählen Sie **Systemadministration** > **Netzwerkeinstellungen** > **Wi-Fi-Setup**.
- 3. Wählen Sie **Wi-Fi deaktivieren**.
- 4. Überprüfen Sie die Meldung drücken Sie dann die Taste  $\blacktriangle$ .
- 5. Drücken Sie die OK-Taste.

Der Bildschirm wird nach einer gewissen Zeit automatisch geschlossen, wenn Sie die Taste OK nicht drücken.

## **Trennung der Wi-Fi Direct-Verbindung (einfacher AP) über das Bedienfeld**

### *Hinweis:*

Wenn Wi-Fi Direct (Simple AP) deaktiviert wird, werden alle Computer und Smart-Geräte, die über Wi-Fi Direct (Simple AP) mit dem Drucker verbunden sind, getrennt.Wenn Sie nur ein bestimmtes Gerät trennen möchten, trennen Sie anstelle der Verbindung zum Drucker die Verbindung zum Gerät.

- 1. Wählen Sie **Einstellungen** auf dem Startbildschirm.
- 2. Wählen Sie **Systemadministration** > **Netzwerkeinstellungen** > **Wi-Fi-Setup** > **Wi-Fi Direct-Einrichtung**.

### **Problemlösung**

- 3. Wählen Sie **Wi-Fi Direct deaktivieren**.
- 4. Prüfen Sie die Meldung und drücken Sie dann die Taste $\blacktriangle$ .
- 5. Drücken Sie die OK-Taste.

Der Bildschirm wird nach einer gewissen Zeit automatisch geschlossen, wenn Sie die Taste OK nicht drücken.

## **Wiederherstellen der Netzwerkeinstellungen im Bedienfeld**

Sie können alle Netzwerkeinstellungen auf die Standardeinstellungen zurücksetzen.

- 1. Wählen Sie **Einstellungen** auf dem Startbildschirm.
- 2. Wählen Sie **Systemadministration** > **Werkseinstlg. wiederh.** > **Netzwerkeinstellungen**.
- 3. Prüfen Sie die Meldung und drücken Sie dann die Taste  $\triangle$ .
- 4. Drücken Sie die OK-Taste.

Der Bildschirm wird nach einer gewissen Zeit automatisch geschlossen, wenn Sie die Taste OK nicht drücken.

# **Prüfen der Kommunikation zwischen Geräten und Computer**

## **Prüfen der Verbindung mit dem Ping-Befehl — Windows**

Mit dem Ping-Befehl kann geprüft werden, ob der Computer mit dem Drucker verbunden ist.Befolgen Sie die nachfolgenden Schritte, um die Verbindung mit dem Ping-Befehl zu prüfen.

1. Prüfen Sie die Drucker-IP-Adresse für die Verbindung, die Sie prüfen möchten.

Sie können dies in der Netzwerkstatusanzeige auf dem Druckerbedienfeld, mit einem Verbindungsbericht oder in der Spalte **IP Address** in einem Netzwerkstatusblatt überprüfen.

- 2. Öffnen Sie den Eingabeaufforderungs-Bildschirm des Computers.
	- ❏ Windows 10/Windows Server 2016
		- Klicken Sie mit der rechten Maustaste auf die Startschaltfläche, halten Sie sie gedrückt und wählen Sie dann **Befehlszeile** aus.
	- ❏ Windows 8.1/Windows 8/Windows Server 2012 R2/Windows Server 2012

Öffnen Sie den Anwendungsbildschirm und wählen Sie dann **Eingabeaufforderung**.

- ❏ Windows 7/Windows Server 2008 R2/Windows Vista/Windows Server 2008 oder früher Klicken Sie auf die Schaltfläche Start und wählen Sie dann **Alle Programme** oder **Programme** > **Zubehör** > **Eingabeaufforderung**.
- 3. Geben Sie "Ping xxx.xxx.xxx.xxx" ein und drücken Sie dann die Eingabetaste.

Geben Sie die Drucker-IP-Adresse für xxx.xxx.xxx.xxx ein.

4. Prüfen Sie den Kommunikationsstatus.

Wenn Drucker und Computer kommunizieren, wird die folgende Meldung angezeigt.

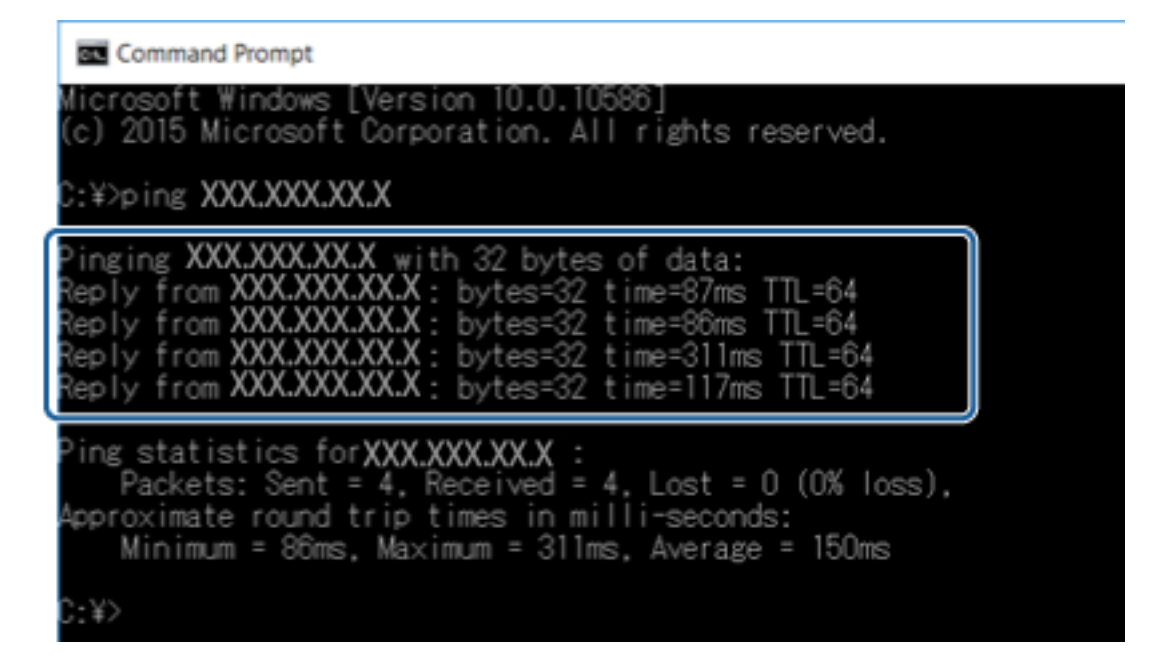

Wenn Drucker und Computer nicht kommunizieren, wird die folgende Meldung angezeigt.

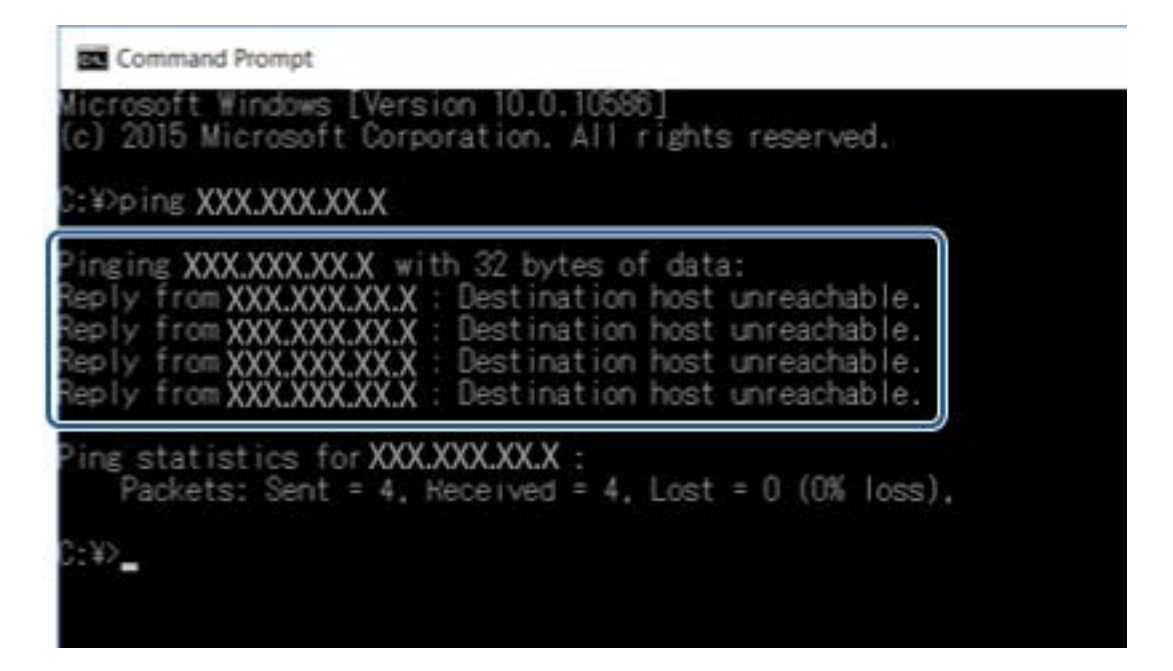

## **Prüfen der Verbindung mit dem Ping-Befehl — Mac OS**

Mit dem Ping-Befehl kann geprüft werden, ob der Computer mit dem Drucker verbunden ist. Befolgen Sie die nachfolgenden Schritte, um die Verbindung mit dem Ping-Befehl zu prüfen.

1. Prüfen Sie die Drucker-IP-Adresse für die Verbindung, die Sie prüfen möchten.

Sie können dies in der Netzwerkstatusanzeige auf dem Druckerbedienfeld, mit einem Verbindungsbericht oder in der Spalte **IP Address** in einem Netzwerkstatusblatt überprüfen.

2. Starten Sie Network Utility.

Geben Sie "Network Utility" in **Spotlight** ein.

3. Klicken Sie auf die Registerkarte **Ping**, geben Sie die in Schritt 1 geprüfte IP-Adresse ein und klicken Sie dann auf **Ping**.

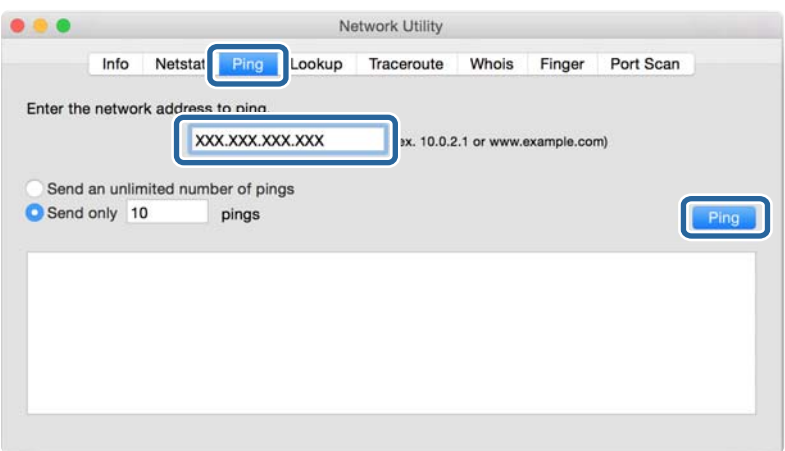

4. Prüfen Sie den Kommunikationsstatus.

Wenn Drucker und Computer kommunizieren, wird die folgende Meldung angezeigt.

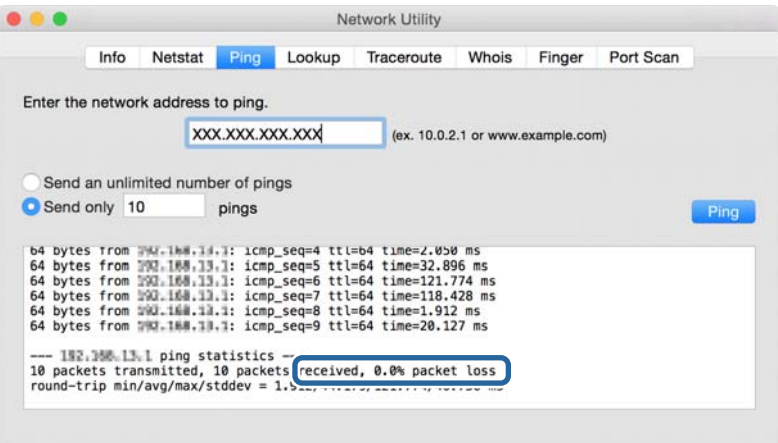

Wenn Drucker und Computer nicht kommunizieren, wird die folgende Meldung angezeigt.

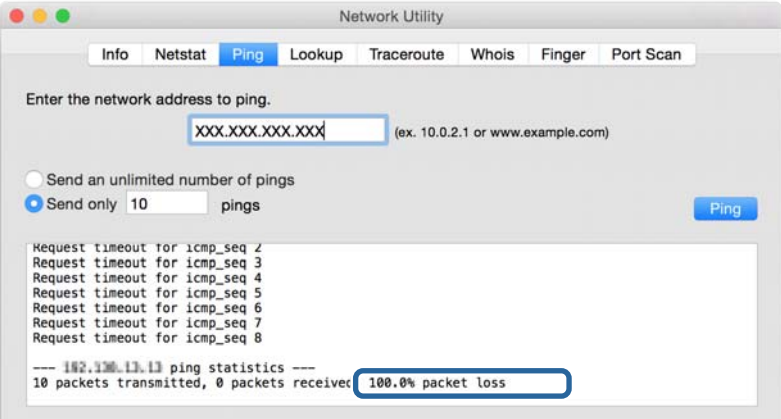

# **Drucken eines Netzwerkverbindungsberichts**

Sie können einen Netzwerkverbindungsbericht drucken, um den Status zwischen dem Drucker und dem Zugangspunkt zu prüfen.

- 1. Legen Sie Papier ein.
- 2. Wählen Sie **Einstellungen** auf dem Startbildschirm.
- 3. Wählen Sie **Systemadministration** > **Netzwerkeinstellungen** > **Verbindungstest**.
- 4. Wählen Sie **Verbindungsbericht drucken**, um den Netzwerkverbindungsbericht zu drucken.

Wenn ein Fehler aufgetreten ist, prüfen Sie den Netzwerkverbindungsbericht und folgen Sie den gedruckten Abhilfemaßnahmen.

### **Zugehörige Informationen**

 $\rightarrow$  ["Meldungen und Abhilfemaßnahmen im Netzwerkverbindungsbericht" auf Seite 66](#page-65-0)

## <span id="page-65-0"></span>**Meldungen und Abhilfemaßnahmen im Netzwerkverbindungsbericht**

Überprüfen Sie die Meldungen und Fehlercodes im Netzwerkverbindungsbericht und führen Sie dann die folgenden Abhilfemaßnahmen durch.

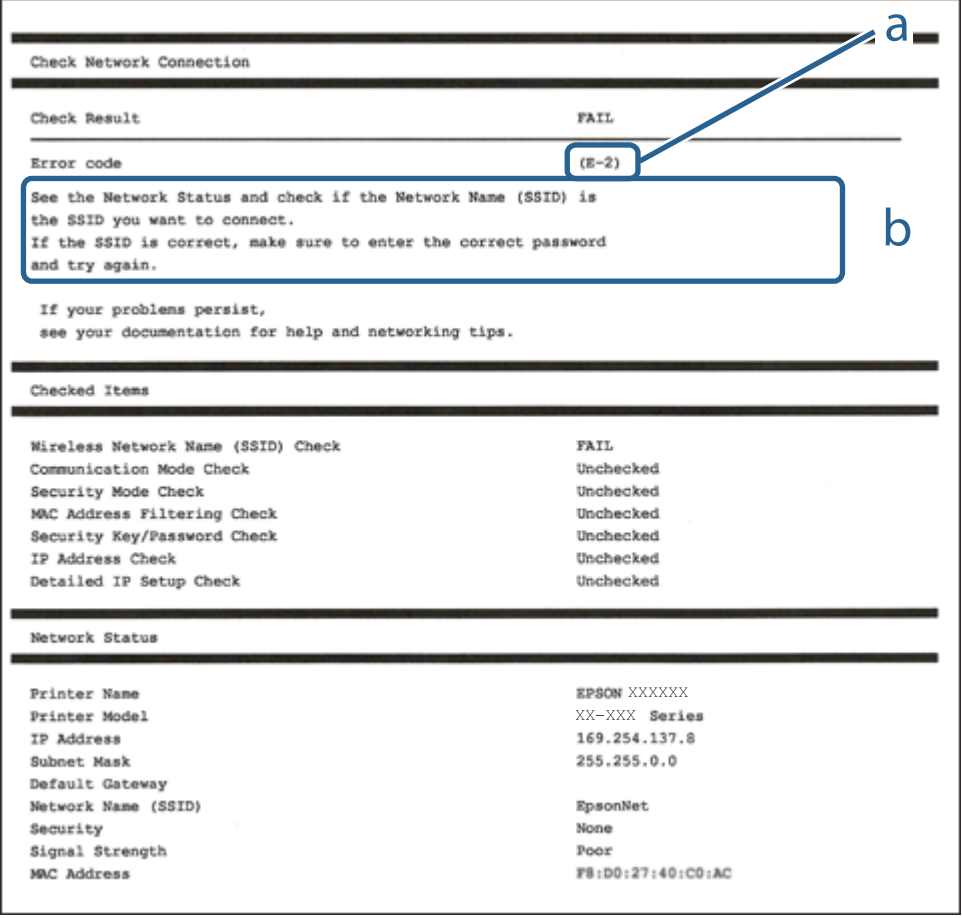

- a. Fehlercode
- b. Meldungen zur Netzwerkumgebung

## **E-1**

### **Meldung:**

Prüfen, dass das Netzwerkkabel angeschlossen und Netzwerkgeräte, wie z. B. Hub, Router oder Access-Point eingeschaltet sind.

## **Lösungen:**

- ❏ Vergewissern Sie sich, dass das Ethernet-Kabel einwandfrei an den Drucker, einen Hub oder ein anderes Netzwerkgerät Ihres Netzwerks angeschlossen ist.
- ❏ Vergewissern Sie sich, dass der Hub oder die anderen Netzwerkgeräte Ihres Netzwerks eingeschaltet sind.

## **Problemlösung**

## **E-2, E-3, E-7**

### **Meldung:**

Keine Drahtlosnetzwerknamen (SSID) gefunden. Prüfen, dass Router/Access-Point eingeschaltet und das Drahtlosnetzwerk (SSID) korrekt eingerichtet ist. Kontaktieren Sie Ihren Netzwerkadministrator für Hilfe.

Keine Drahtlosnetzwerknamen (SSID) gefunden. Prüfen Sie den Drahtlosnetzwerknamen (SSID) des PCs, mit dem die Verbindung hergestellt werden soll. Kontaktieren Sie Ihren Netzwerkadministrator für Hilfe.

Eingegebener Sicherheitsschlüssel/Kennwort stimmt nicht mit dem für Ihren Router/Access-Point eingestellten überein. Sicherheitsschlüssel/Kennwort prüfen. Kontaktieren Sie Ihren Netzwerkadministrator für Hilfe.

### **Lösungen:**

- ❏ Vergewissern Sie sich, dass der Zugangspunkt eingeschaltet ist.
- ❏ Überprüfen Sie, dass der Computer bzw. das Gerät richtig mit dem Zugangspunkt verbunden ist.
- ❏ Schalten Sie den Zugangspunkt aus.Warten Sie etwa 10 Sekunden, und schalten Sie ihn dann wieder ein.
- ❏ Stellen Sie den Drucker näher am Zugangspunkt auf, und entfernen Sie eventuelle Hindernisse zwischen beiden Geräten.
- ❏ Falls Sie die SSID manuell eingegeben haben, überprüfen Sie, ob sie richtig ist.Überprüfen Sie die SSID über den Abschnitt **Netzwerkstatus** des Netzwerkverbindungsberichts.
- ❏ Falls Sie eine Drucktasten-Einrichtung zum Herstellen der Netzwerkverbindung verwenden, achten Sie darauf, dass der Zugangspunkt WPS unterstützt.Falls der Zugangspunkt WPS nicht unterstützt, kann die Drucktasten-Einrichtung nicht verwendet werden.
- ❏ Achten Sie darauf, dass die verwendete SSID nut ASCII-Zeichen (alphanumerische Zeichen und Symbole) verwendet.Der Drucker kann eine SSID, die ASCII-fremde Zeichen enthält, nicht anzeigen.
- ❏ Achten Sie darauf, Ihre SSID und das Passwort in Erfahrung zu bringen, bevor Sie sich mit dem Zugangspunkt verbinden.Wenn Sie einen Zugangspunkt mit seinen Standardeinstellungen verwenden, finden Sie die SSID und das Passwort auf dem am Zugriffspunkt angebrachten Aufkleber.Wenn Sie SSID und Passwort nicht wissen, wenden Sie sich an die Person, die den Zugangspunkt eingerichtet hat oder sehen Sie in der mit dem Zugangspunkt gelieferten Dokumentation nach.
- ❏ Wenn Sie sich mit einer SSID verbinden, die mithilfe der Tethering-Funktion eines Smart-Gerätes erstellt wurde, überprüfen Sie SSID und Kennwort in der mit dem Smart-Gerät mitgelieferten Dokumentation.
- ❏ Wenn die WLAN-Verbindung plötzlich unterbrochen wird, überprüfen Sie Folgendes.Falls eine der Bedingungen zutrifft, setzen Sie die Netzwerkeinstellungen zurück, indem Sie die Software von folgender Website herunterladen und installieren.

### [http://epson.sn](http://epson.sn/?q=2) > **Setup**

- ❏ Ein weiteres Smart-Gerät wurde mithilfe des Push-Button-Setup zum Netzwerk hinzugefügt.
- ❏ Das Wi-Fi-Netzwerk wurde mit einer anderen Methode als dem Push-Button-Setup eingerichtet.

## **E-5**

### **Meldung:**

Sicherheitsmodus (z. B. WEP, WPA) stimmt nicht mit der aktuellen Druckereinstellung überein. Sicherheitsmodus prüfen. Kontaktieren Sie Ihren Netzwerkadministrator für Hilfe.

## **Lösungen:**

Stellen Sie sicher, dass der Sicherheitstyp des Zugangspunktes einer der folgenden Einstellungen entspricht.Ist dies nicht der Fall, ändern Sie den Sicherheitstyp des Zugangspunkts und führen Sie dann eine Rücksetzung der Netzwerkeinstellungen des Druckers durch.

- $\Box$  WEP-64 Bit (40 Bit)
- ❏ WEP-128 Bit (104 Bit)
- ❏ WPA PSK (TKIP/AES)\*
- ❏ WPA2 PSK (TKIP/AES)\*
- ❏ WPA (TKIP/AES)
- ❏ WPA2 (TKIP/AES)
- \* WPA PSK ist auch als WPA Personal bekannt.WPA2 PSK ist auch als WPA2 Personal bekannt.

## **E-6**

## **Meldung:**

MAC-Adresse Ihres Druckers kann gefiltert werden. Prüfen, ob der Router/Access-Point eingeschränkt ist, wie z. B. MAC-Adressenfilterung. Siehe Router/Access-Point-Dokumentation oder kontaktieren Sie Ihren Netzwerkadministrator für Hilfe.

## **Lösungen:**

- ❏ Vergewissern Sie sich, dass das Filtern von MAC-Adressen deaktiviert ist.Falls es aktiviert ist, registrieren Sie die MAC-Adresse des Druckers, damit sie nicht herausgefiltert wird.Einzelheiten dazu finden Sie in den Dokumenten, die mit dem Zugangspunkt mitgeliefert wurden.Sie können die Drucker-MAC-Adresse in der Spalte **Netzwerkstatus** eines Netzwerkverbindungsberichts prüfen.
- ❏ Wenn am Zugangspunkt die gemeinsame Authentifizierung mit WEP-Sicherheit aktiviert ist, achten Sie darauf, dass Authentifizierungsschlüssel und -index richtig sind.

## **E-8**

## **Meldung:**

Dem Drucker ist eine falsche IP-Adresse zugewiesen. Einstellung der IP-Adresse des Netzwerkgerätes (Hub, Router oder Access-Point) prüfen. Kontaktieren Sie Ihren Netzwerkadministrator für Hilfe.

### **Lösungen:**

- ❏ Aktivieren Sie DHCP im Zugangspunkt, falls die Einstellung "IP-Adresse beziehen" des Druckers auf **Auto** eingestellt ist.
- ❏ Wenn die Einstellung "IP-Adresse beziehen" des Druckers auf Manuell eingestellt ist, ist die IP-Adresse, die Sie manuell eingestellt haben, außerhalb des zulässigen Bereichs (z. B.: 0.0.0.0).Legen Sie eine gültige IP-Adresse über das Druckerbedienfeld oder Web Config fest.

## **E-9**

## **Meldung:**

Prüfen Sie die Verbindungs- und Netzwerkeinstellung des PCs oder anderen Gerätes. Die Verbindung über EpsonNet Setup ist verfügbar. Kontaktieren Sie Ihren Netzwerkadministrator für Hilfe.

## **Lösungen:**

Überprüfen Sie Folgendes.

- ❏ Die Geräte sind eingeschaltet.
- ❏ Sie können über die Geräte, die Sie mit dem Drucker verbinden möchten, auf das Internet und andere Computer oder Netzwerkgeräte in demselben Netzwerk zugreifen.

Falls die Verbindung zum Drucker und den Netzwerkgeräten nach der obigen Überprüfung noch immer nicht hergestellt wird, schalten Sie den Zugangspunkt aus.Warten Sie etwa 10 Sekunden, und schalten Sie ihn dann wieder ein.Setzen Sie anschließend die Netzwerkeinstellungen zurück, indem Sie die Software von folgender Website herunterladen und installieren.

[http://epson.sn](http://epson.sn/?q=2) > **Setup**

## **E-10**

## **Meldung:**

Prüfen Sie die Einstellung für IP-Adresse, Subnetzmaske und Standard-Gateway. Die Verbindung über EpsonNet Setup ist verfügbar. Kontaktieren Sie Ihren Netzwerkadministrator für Hilfe.

## **Lösungen:**

Überprüfen Sie Folgendes.

- ❏ Andere Geräte im Netzwerk sind eingeschaltet.
- ❏ Die Netzwerk-Adressen (IP-Adresse, Subnet-Maske und Standard-Gateway) sind korrekt, wenn Sie "IP-Adresse beziehen" im Drucker auf Manuell eingestellt haben.

Falls diese Einstellungen falsch sind, stellen Sie die Netzwerk-Adresse erneut ein.Sie können die IP-Adresse, Subnetzmaske und das Standard-Gateway über den Abschnitt **Netzwerkstatus** des Netzwerkverbindungsberichts überprüfen.

Falls DHCP aktiviert ist, ändern Sie "IP-Adresse beziehen" des Druckers auf Auto.Wenn Sie die IP-Adresse manuell festlegen wollen, überprüfen Sie die IP-Adresse des Druckers über den Abschnitt **Netzwerkstatus** des Netzwerkverbindungsberichts und wählen Sie dann auf dem Netzwerkeinstellungsbildschirm "Manuell".Stellen Sie die Subnet-Maske auf [255.255.255.0] ein.

Falls die Verbindung zum Drucker und den Netzwerkgeräten noch immer nicht hergestellt wird, schalten Sie den Zugangspunkt aus.Warten Sie etwa 10 Sekunden, und schalten Sie ihn dann wieder ein.

### **Problemlösung**

## **E-11**

## **Meldung:**

Setup ist unvollständig. Prüfen Sie die Standard-Gateway-Einstellung. Die Verbindung über EpsonNet Setup ist verfügbar. Kontaktieren Sie Ihren Netzwerkadministrator für Hilfe.

## **Lösungen:**

Überprüfen Sie Folgendes.

- ❏ Die Standard-Gateway-Adresse ist korrekt, falls Sie TCP/IP-Setup des Druckers auf "Manuell" setzen.
- ❏ Das Gerät, das als Standard-Gateway eingestellt wurde, ist eingeschaltet.

Stellen Sie die korrekte Standard-Gateway-Adresse ein.Sie können die Standard-Gateway-Adresse im Abschnitt **Netzwerkstatus** des Netzwerkverbindungsberichts prüfen.

## **E-12**

## **Meldung:**

Prüfen Sie folgendes -Eingegebener Sicherheitsschlüssel/-kennwort ist korrekt -Index des Sicherheitsschlüssels/ kennworts ist auf die erste Zahl gesetzt -Einstellung für IP-Adresse, Subnetzmaske und Standard-Gateway ist korrekt Kontaktieren Sie Ihren Netzwerkadministrator für Hilfe.

### **Lösungen:**

Überprüfen Sie Folgendes.

- ❏ Andere Geräte im Netzwerk sind eingeschaltet.
- ❏ Die Netzwerk-Adressen (IP-Adresse, Subnet-Maske und Standard-Gateway) sind korrekt, falls Sie sie manuell eingegeben haben.
- ❏ Die Netzwerk-Adressen für die anderen Geräte (Subnet-Maske und Standard-Gateway) sind gleich.
- ❏ Die IP-Adresse ist nicht in Konflikt mit anderen Geräten.

Falls die Verbindung zum Drucker und den Netzwerkgeräten nach der obigen Überprüfung noch immer nicht hergestellt wird, versuchen Sie Folgendes.

- ❏ Schalten Sie den Zugangspunkt aus.Warten Sie etwa 10 Sekunden, und schalten Sie ihn dann wieder ein.
- ❏ Nehmen Sie die Netzwerkeinstellungen mithilfe des Installationsprogramms erneut vor.Sie können es über folgende Webseite aufrufen.

### [http://epson.sn](http://epson.sn/?q=2) > **Setup**

❏ An einem Zugangspunkt, der den WEP-Sicherheitstyp verwendet, können Sie mehrere Passwörter registrieren.Falls mehrere Passwörter registriert sind, überprüfen Sie, ob das zuerst registrierte Passwort im Drucker eingestellt ist.

## **E-13**

## **Meldung:**

Prüfen Sie folgendes -Eingegebener Sicherheitsschlüssel/-kennwort ist korrekt -Index des Sicherheitsschlüssels/ kennworts ist auf die erste Zahl gesetzt -Verbindungs- und Netzwerkeinstellung des PCs und anderen Geräten ist korrekt Kontaktieren Sie Ihren Netzwerkadministrator für Hilfe.

## **Lösungen:**

Überprüfen Sie Folgendes.

- ❏ Die Netzwerkgeräte, wie etwa der Zugangspunkt, Hub und Router, sind eingeschaltet.
- ❏ Die TCP/IP-Einstellungen für die Netzwerkgeräte wurden nicht manuell konfiguriert.(Wenn die TCP/IP-Einstellungen des Druckers automatisch und die TCP/IP-Einstellungen für die anderen Netzwerkgeräte manuell konfiguriert werden, kann das Netzwerk des Druckers von dem der anderen Geräte abweichen.)

Sollte das Problem mithilfe der obigen Abhilfemaßnahmen nicht behoben worden sein, gehen Sie wie folgt vor.

- ❏ Schalten Sie den Zugangspunkt aus.Warten Sie etwa 10 Sekunden, und schalten Sie ihn dann wieder ein.
- ❏ Nehmen Sie die Netzwerkeinstellungen auf dem Computer vor, der sich im gleichen Netzwerk befindet wie der Drucker, der das Installationsprogramm nutzt.Sie können es über folgende Webseite aufrufen.

[http://epson.sn](http://epson.sn/?q=2) > **Setup**

❏ An einem Zugangspunkt, der den WEP-Sicherheitstyp verwendet, können Sie mehrere Passwörter registrieren.Falls mehrere Passwörter registriert sind, überprüfen Sie, ob das zuerst registrierte Passwort im Drucker eingestellt ist.

## **Meldung zur Netzwerkumgebung**

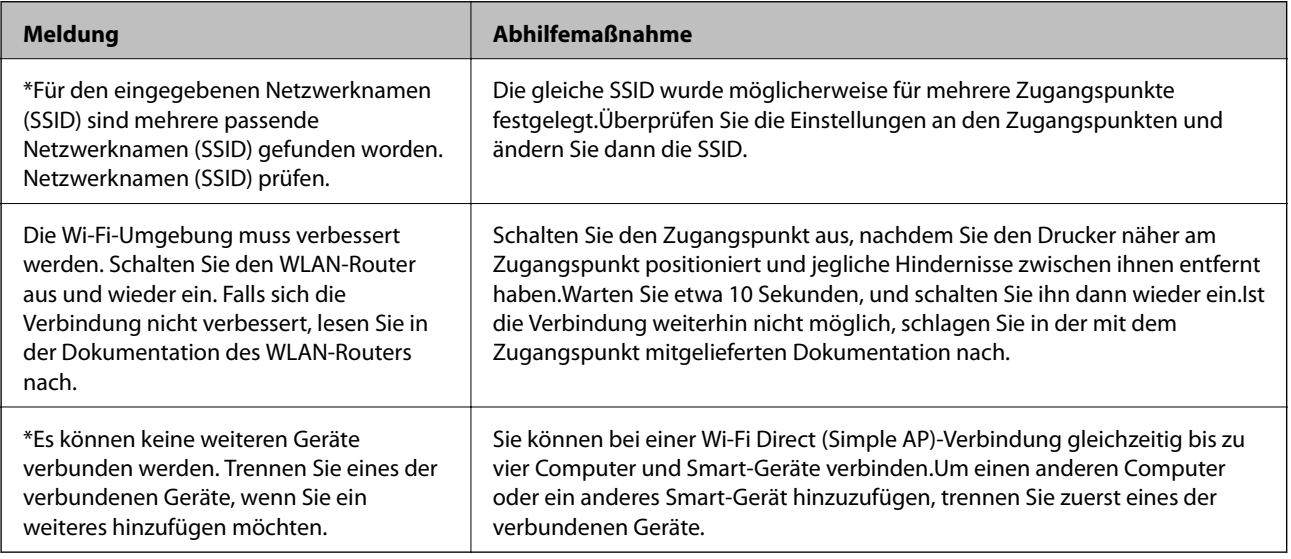

# **Netzwerkstatusblatt drucken**

Sie können detaillierte Netzwerkinformationen überprüfen, indem Sie sie drucken.

1. Legen Sie Papier ein.

- 2. Wählen Sie **Einstellungen** auf dem Startbildschirm.
- 3. Wählen Sie **Systemadministration** > **Netzwerkeinstellungen** > **Netzwerkstatus** > **Statusblatt drucken**.
- 4. Drücken Sie die Taste **A**.

Das Netzwerkstatusblatt wird gedruckt.

# **Probleme bei der Verwendung von Netzwerksoftware**

## **Kein Zugriff auf Web Config**

## **Ist die IP-Adresse des Druckers richtig konfiguriert?**

Konfigurieren Sie die IP-Adresse mit EpsonNet Config oder im Druckerbedienfeld.Sie können die aktuellen Einstellungen mit einem Netzwerkstatusblatt oder im Druckerbedienfeld prüfen.

## **Unterstützt Ihr Browser die Batchverschlüsselungen als Verschlüsselungsstärke für SSL/TLS?**

Die Batchverschlüsselungen als Verschlüsselungsstärke für SSL/TLS sind wie folgt.Web Config kann nur in einem Browser aufgerufen werden, der die folgenden Batchverschlüsselungen unterstützt.Prüfen Sie die Verschlüsselungsunterstützung des Browsers.

- ❏ 80-Bit: AES256/AES128/3DES
- ❏ 112-Bit: AES256/AES128/3DES
- ❏ 128-Bit: AES256/AES128
- ❏ 192-Bit: AES256
- ❏ 256-Bit: AES256

### Beim Aufrufen von Web Config mit SSL-Kommunikation (https) erscheint die Meldung "Abgelaufen".

Wenn das Zertifikat abgelaufen ist, beziehen Sie das Zertifikat erneut.Wenn die Meldung vor dem Ablaufdatum angezeigt wird, achten Sie darauf, dass das Druckerdatum richtig eingestellt ist.

### Beim Aufrufen von Web Config mit SSL-Kommunikation (https) erscheint die Meldung "Der Name des **Sicherheitszertifikats stimmt nicht···".**

Die für **Allgemeiner Name** eingegebene Drucker-IP-Adresse zur Erstellung eines selbstsignierten Zertifikats oder eines CSR stimmt nicht mit der in den Browser eingegebenen Adresse überein.Beziehen und importieren Sie erneut ein Zertifikat oder ändern Sie den Druckernamen.

### **Auf den Drucker wird über einen Proxyserver zugegriffen.**

Wenn Sie mit dem Drucker einen Proxyserver verwenden, müssen die Proxyeinstellungen des Browsers konfiguriert werden.

❏ Windows:

Wählen Sie **Systemsteuerung** > **Netzwerk und Freigabecenter** > **Internetoptionen** > **Verbindungen** > **LAN-Einstellungen** > **Proxyserver** und legen Sie dann fest, dass der Proxyserver für lokale Adressen nicht verwendet werden soll.
❏ Mac OS:

Wählen Sie **Systemeinstellungen** > **Netzwerk** > **Weitere Optionen** > **Proxies** und registrieren Sie dann die lokale Adresse für **Proxy-Einstellungen für diese Hosts und Domains nicht verwenden**.

Beispiel:

192.168.1.\*: Lokale Adresse 192.168.1.XXX, Teilnetzmaske 255.255.255.0

192.168.\*.\*: Lokale Adresse 192.168.XXX.XXX, Teilnetzmaske 255.255.0.0

### **Zugehörige Informationen**

- & ["Aufrufen von Web Config" auf Seite 29](#page-28-0)
- & ["Zuweisen der IP-Adresse" auf Seite 17](#page-16-0)
- & ["Zuweisen von IP-Adressen mithilfe von EpsonNet Config" auf Seite 80](#page-79-0)

### **Modellname und/oder IP-Adresse werden in EpsonNet Config nicht angezeigt**

#### **Haben Sie bei Anzeige des Windows-Sicherheits- oder Firewall-Bildschirms Blockieren, Abbrechen oder Herunterfahren gewählt?**

Wenn Sie **Blockieren**, **Abbrechen** oder **Herunterfahren** wählen, werden IP-Adresse und Modellname in EpsonNet Config oder EpsonNet Setup nicht angezeigt.

Um dies zu korrigieren, registrieren Sie EpsonNet Config in der Windows-Firewall und in handelsüblicher Sicherheitssoftware als Ausnahme. Wenn Sie ein Antivirus- oder Sicherheitsprogramm verwenden, schließen Sie es und versuchen Sie dann, EpsonNet Config zu verwenden.

### **Ist die Einstellung für die Kommunikationszeitüberschreitung zu kurz?**

Rufen Sie EpsonNet Config auf, wählen Sie **Extras** > **Optionen** > **Zeitüberschreitung** und verlängern Sie die Zeitspanne für die Einstellung **Kommunikationsfehler**. Beachten Sie, dass EpsonNet Config daraufhin ggf. langsamer ausgeführt wird.

### **Zugehörige Informationen**

- & ["Ausführen von EpsonNet Config Windows" auf Seite 80](#page-79-0)
- & ["Ausführen von EpsonNet Config Mac OS" auf Seite 80](#page-79-0)

## **Probleme bei der Nutzung von Cloud-Diensten**

### **Cloud-Dienste, die zuvor funktionierten, können nicht mehr genutzt werden**

### **Wird folgende Meldung auf dem Druckerbedienfeld angezeigt?**

Root-Zertifikat zum Einsatz von Cloud-Services aktualisieren.

Wenn diese Meldung angezeigt wird, greifen Sie auf Web Config zu, wählen Sie die Registerkarte **Netzwerksicherheit** > **Stammzertifikatsaktualisierung**, und klicken Sie zur Aktualisierung auf **Start**.

#### **Zugehörige Informationen**

& ["Aufrufen von Web Config" auf Seite 29](#page-28-0)

## **Probleme bei Verwendung der Netzwerksicherheitsfunktionen**

### **Der sichere IPP-Druckanschluss kann nicht erstellt werden**

### **Ist als Serverzertifikat für die SSL/TLS-Kommunikation das richtige Zertifikat angegeben?**

Wenn ein falsches Zertifikat angegeben ist, kann die Erstellung eines Anschlusses fehlschlagen. Stellen Sie sicher, dass Sie das richtige Zertifikat verwenden.

#### **Ist im Computer, der auf den Drucker zugreift, ein CA-Zertifikat importiert?**

Wenn kein CA-Zertifikat im Computer importiert ist, kann die Erstellung eines Anschlusses fehlschlagen. Stellen Sie sicher, dass ein CA-Zertifikat importiert ist.

#### **Zugehörige Informationen**

& ["SSL/TLS-Kommunikation mit dem Drucker" auf Seite 48](#page-47-0)

## **Probleme bei der Verwendung eines digitalen Zertifikats**

### **Importieren eines CA-signierten Zertifikats nicht möglich**

### **Stimmen das CA-signierte Zertifikat und die Daten auf dem CSR überein?**

Wenn das CA-signierte Zertifikat andere Daten als der CSR enthält, kann das Zertifikat nicht importiert werden. Prüfen Sie Folgendes:

❏ Versuchen Sie, das Zertifikat auf ein Gerät zu importieren, das nicht dieselben Informationen enthält?

Prüfen Sie die Informationen auf dem CSR und importieren Sie dann das Zertifikat auf ein Gerät, das dieselben Informationen enthält.

❏ Haben Sie den im Drucker gespeicherten CSR nach dem Senden an eine Zertifizierungsbehörde überschrieben? Beziehen Sie mit dem CSR erneut ein CA-signiertes Zertifikat.

### **Ist das CA-signierte Zertifikat größer als 5 KB?**

Ein CA-signiertes Zertifikat, das größer als 5 KB ist, kann nicht importiert werden.

### **Ist das Kennwort zum Importieren des Zertifikats richtig?**

Wenn Sie das Kennwort vergessen haben, können Sie das Zertifikat nicht importieren.

### **Zugehörige Informationen**

 $\blacktriangleright$  ["Importieren eines CA-signierten Zertifikats" auf Seite 51](#page-50-0)

### **Aktualisieren eines selbstsignierten Zertifikats nicht möglich**

### **Wurde der Allgemeiner Name eingegeben?**

**Allgemeiner Name** muss eingegeben werden.

#### **Wurden im Allgemeiner Name nicht unterstützte Zeichen eingegeben? Japanisch wird z. B. nicht unterstützt.**

Geben Sie 1 bis 128 ASCII-Zeichen (0x20-0x7E) im IPv4-, IPv6-, Hostnamen- oder FQDN-Format ein.

#### **Enthält der Allgemeiner Name ein Komma oder Leerzeichen?**

Enthält der **Allgemeiner Name** ein Komma, wird er an dieser Stelle geteilt. Wenn vor oder nach einem Komma nur ein Leerzeichen steht, tritt ein Fehler auf.

### **Zugehörige Informationen**

 $\rightarrow$  ["Aktualisieren eines selbstsignierten Zertifikats" auf Seite 53](#page-52-0)

### **Ein CSR kann nicht erstellt werden**

### **Wurde der Allgemeiner Name eingegeben?**

Der **Allgemeiner Name** muss eingegeben werden.

### **Wurden im Allgemeiner Name, Organisation, Organisationseinheit, Ort, Staat/Bundesland nicht unterstützte Zeichen eingegeben? Japanisch wird z. B. nicht unterstützt.**

Geben Sie ASCII-Zeichen (0x20-0x7E) im IPv4-, IPv6-, Hostnamen- oder FQDN-Format ein.

### **Enthält der Allgemeiner Name ein Komma oder Leerzeichen?**

Enthält der **Allgemeiner Name** ein Komma, wird er an dieser Stelle geteilt. Wenn vor oder nach einem Komma nur ein Leerzeichen steht, tritt ein Fehler auf.

### **Zugehörige Informationen**

& ["Erhalten eines CA-signierten Zertifikats" auf Seite 48](#page-47-0)

## **Warnmeldung für ein digitales Zertifikat wird angezeigt**

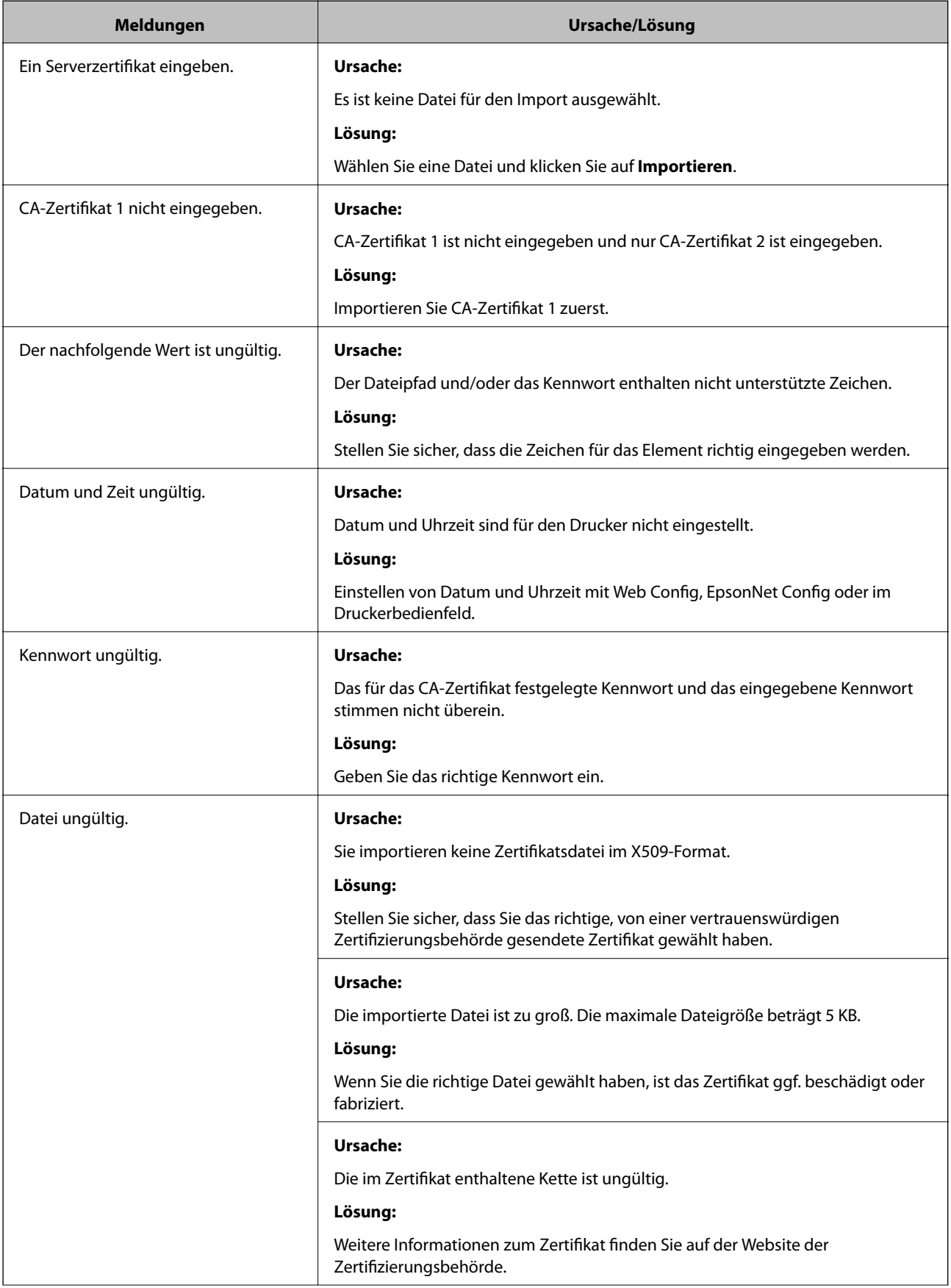

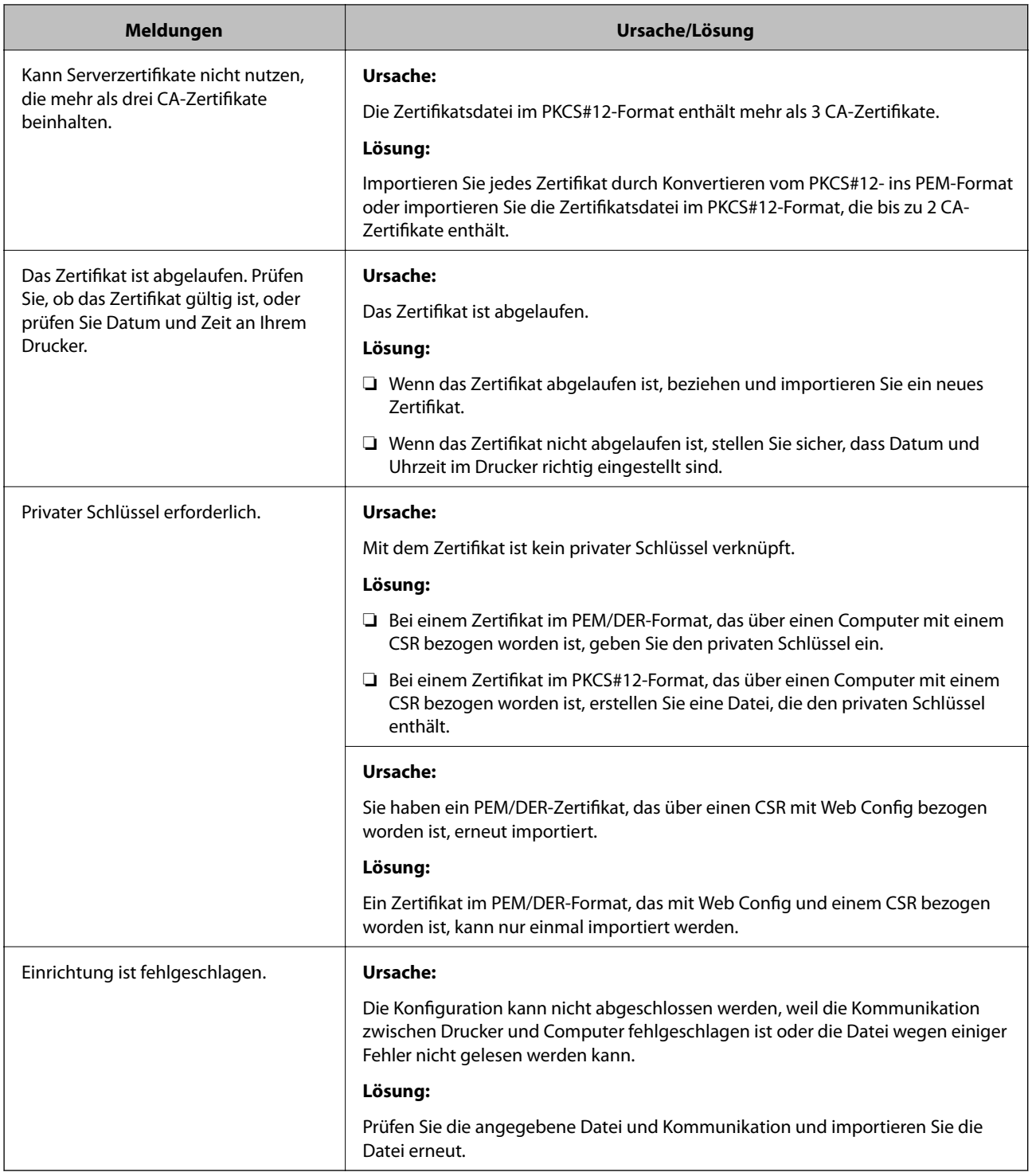

### **Zugehörige Informationen**

& ["Über digitale Zertifizierung" auf Seite 48](#page-47-0)

### **CA-signiertes Zertifikat versehentlich gelöscht**

### **Existiert für das Zertifikat eine Sicherungsdatei?**

Wenn Sie eine Sicherungsdatei haben, importieren Sie das Zertifikat erneut.

#### **Problemlösung**

Wenn Sie ein Zertifikat beziehen, das mit einem in Web Config erstellten CSR beantragt worden ist, können Sie ein gelöschtes Zertifikat nicht noch einmal importieren. Erstellen Sie einen CSR und beziehen Sie ein neues Zertifikat.

- $\blacktriangleright$  ["Löschen eines CA-signierten Zertifikats" auf Seite 53](#page-52-0)
- $\rightarrow$  ["Importieren eines CA-signierten Zertifikats" auf Seite 51](#page-50-0)

## <span id="page-78-0"></span>**Einleitung zur Netzwerksoftware**

Im Folgenden wird die Software für das Konfigurieren und Verwalten von Geräten beschrieben.

### **Epson Device Admin**

Epson Device Admin ist eine Anwendung, die es Ihnen ermöglicht, Geräte im Netzwerk zu installieren und die Geräte anschließend zu konfigurieren und zu verwalten. Sie können Einzelheiten für Geräte abrufen, beispielsweise den Status und den Stand des Verbrauchsmaterials, Benachrichtigungen über Warnungen versenden, und Berichte über die Gerätenutzung erstellen. Sie können auch eine Vorlage mit Einstellungspunkten erstellen und diese dann auf andere Geräte als freigegebene Einstellungen anwenden. Sie können Epson Device Admin von der Epson-Supportwebsite herunterladen. Weitere Informationen finden Sie in der Dokumentation oder Hilfe von Epson Device Admin.

### **Ausführen von Epson Device Admin (nur Windows)**

Wählen Sie **Alle Programme** > **EPSON** > **Epson Device Admin** > **Epson Device Admin**.

*Hinweis:*

Wenn die Firewall-Warnung angezeigt wird, erlauben Sie den Zugriff für Epson Device Admin.

### **EpsonNet Config**

EpsonNet Config ermöglicht dem Administrator die Konfiguration der Druckernetzwerkeinstellungen, wie z. B. Zuweisen einer IP-Adresse und Ändern des Verbindungsmodus. Die Funktion zur Batch-Einstellung ist unter Windows verfügbar. Weitere Informationen finden Sie in der Dokumentation oder Hilfe von EpsonNet Config.

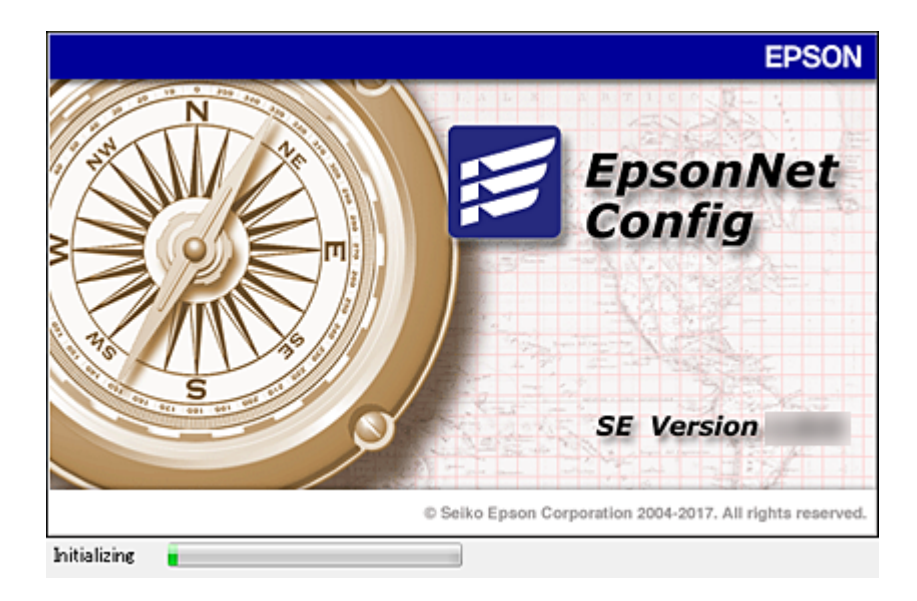

### <span id="page-79-0"></span>**Ausführen von EpsonNet Config — Windows**

Wählen Sie **Alle Programme** > **EpsonNet** > **EpsonNet Config SE** > **EpsonNet Config**.

*Hinweis:*

Wenn die Firewall-Warnung angezeigt wird, erlauben Sie den Zugriff für EpsonNet Config.

### **Ausführen von EpsonNet Config — Mac OS**

Wählen Sie **Gehe zu** > **Programme** > **Epson Software** > **EpsonNet** > **EpsonNet Config SE** > **EpsonNet Config** aus.

### **EpsonNet Print (nur Windows)**

EpsonNet Print ist ein Programm zum Drucken im TCP/IP-Netzwerk. Funktionen und Einschränkungen sind nachfolgend aufgeführt.

- ❏ Der Druckerstatus wird im Spoolerbildschirm angezeigt.
- ❏ Wenn die Drucker-IP-Adresse von DHCP geändert worden ist, wird der Drucker immer noch erkannt.
- ❏ Sie können einen Drucker verwenden, der sich in einem anderen Netzwerksegment befindet.
- ❏ Sie können mit einem der verschiedenen Protokolle drucken.
- ❏ IPv6-Adressen werden nicht unterstützt.

### **EpsonNet SetupManager**

EpsonNet SetupManager ist ein Programm zum Erstellen eines Pakets für die einfache Druckerinstallation, wie z. B. Installieren des Druckertreibers, Installieren von EPSON Status Monitor und Anlegen eines Druckeranschlusses. Dieses Programm ermöglicht es dem Administrator, einmalige Softwarepakete zu erstellen und unter den Gruppen zu verteilen.

Besuchen Sie zu weiteren Informationen Ihre regionale Epson-Website.

## **Zuweisen von IP-Adressen mithilfe von EpsonNet Config**

So weisen Sie mit EpsonNet Config dem Drucker eine IP-Adresse zu. EpsonNet Config ermöglicht es, Druckern eine IP-Adresse zuzuweisen, denen nach dem Anschluss über ein Ethernet-Kabel noch keine Adresse zugewiesen wurde. Um eine WLAN-Verbindung herzustellen, verbinden Sie sich zunächst mit dem Ethernet, und ändern Sie die Verbindung dann in WLAN.

### **Zuweisen von IP-Adressen mithilfe von Batch-Einstellungen**

### **Erstellen der Datei für Batcheinstellungen**

Mithilfe der MAC-Adresse und dem Modellnamen als Schlüssel lässt sich eine neue SYLK-Datei zum Einstellen der IP-Adresse erstellen.

Um den Drucker mit einem WLAN zu verbinden, weisen Sie ihm anhand folgender Vorgehensweise eine IP-Adresse zu, und ändern Sie den Verbindungstyp in WLAN.

- 1. Öffnen Sie eine Spreadsheet-Anwendung (z. B. Microsoft Excel) oder einen Texteditor.
- 2. Geben Sie in der ersten Zeile "Info\_MACAddress", "Info\_ModelName" und "TCPIP\_IPAddress" als Spaltentitel für die Einstellungspunkte ein.

Geben Sie für folgende Zeichenfolgen Einstellungswerte ein. Dabei wird zwischen Groß/Kleinschreibung und Doppelbyte/Singlebyte-Zeichen unterschieden. Wenn nur ein Zeichen unterschiedlich ist, wird der Punkt nicht erkannt.

Geben Sie den Namen des Einstellungspunkts wie unten beschrieben ein; andernfalls kann EpsonNet Config den Einstellungspunkt nicht erkennen.

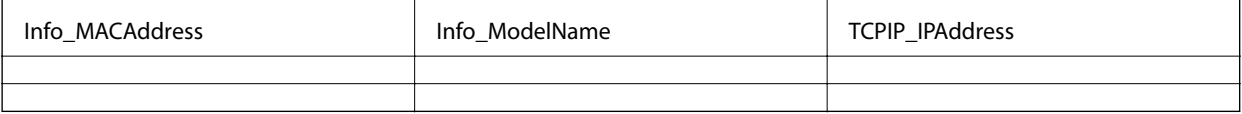

3. Geben Sie MAC-Adresse, Modellnamen und IP-Adresse für jede Netzwerkschnittstelle ein.

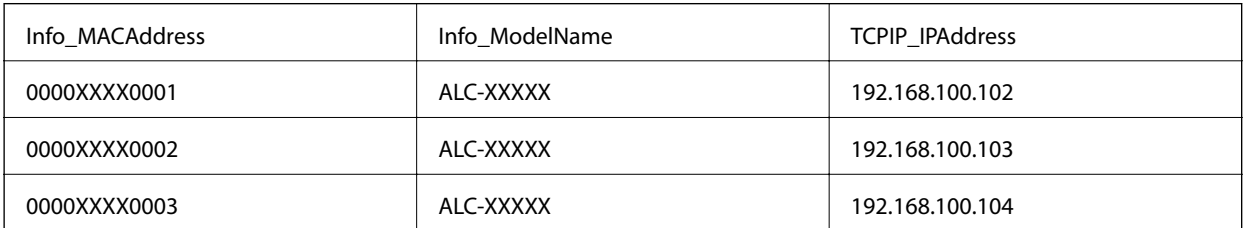

4. Geben Sie einen Namen ein, und speichern Sie die SYLK-Datei (\*.slk).

### **Vornehmen von Batcheinstellungen mithilfe einer Konfigurationsdatei**

So nehmen Sie mehrere IP-Adresszuweisungen auf einmal über eine Konfigurationsdatei (SYLK-Datei) vor. Die Konfigurationsdatei muss vor der Zuweisung erstellt werden.

Um den Drucker mit einem WLAN zu verbinden, weisen Sie ihm anhand folgender Vorgehensweise eine IP-Adresse zu, und ändern Sie den Verbindungstyp in WLAN.

- 1. Verbinden Sie alle Geräte über Ethernetkabel mit dem Netzwerk.
- 2. Schalten Sie den Drucker ein.
- 3. Starten Sie EpsonNet Config.

Eine Liste der Drucker im Netzwerk wird angezeigt. Es kann einige Zeit dauern, bis die Liste angezeigt wird.

4. Klicken Sie auf **Extras** > **Stapeleinstellungen**.

- 5. Klicken Sie auf **Öffnen**.
- 6. Wählen Sie im Dateiauswahlbildschirm die SYLK file (\*.slk) mit den Einstellungen aus, und klicken Sie dann auf **Öffnen**.
- 7. Wählen Sie die Geräte aus, die über die Batcheinstellungen konfiguriert werden und bei denen die Spalte **Status** auf **Nicht zugewiesen** steht und der **Verarbeitungsstatus** auf **Zuweisung erfolgreich**.

Um eine Mehrfachauswahl vorzunehmen, drücken Sie die Strg- oder Umschalttaste, und klicken bzw. ziehen Sie mit der Maus.

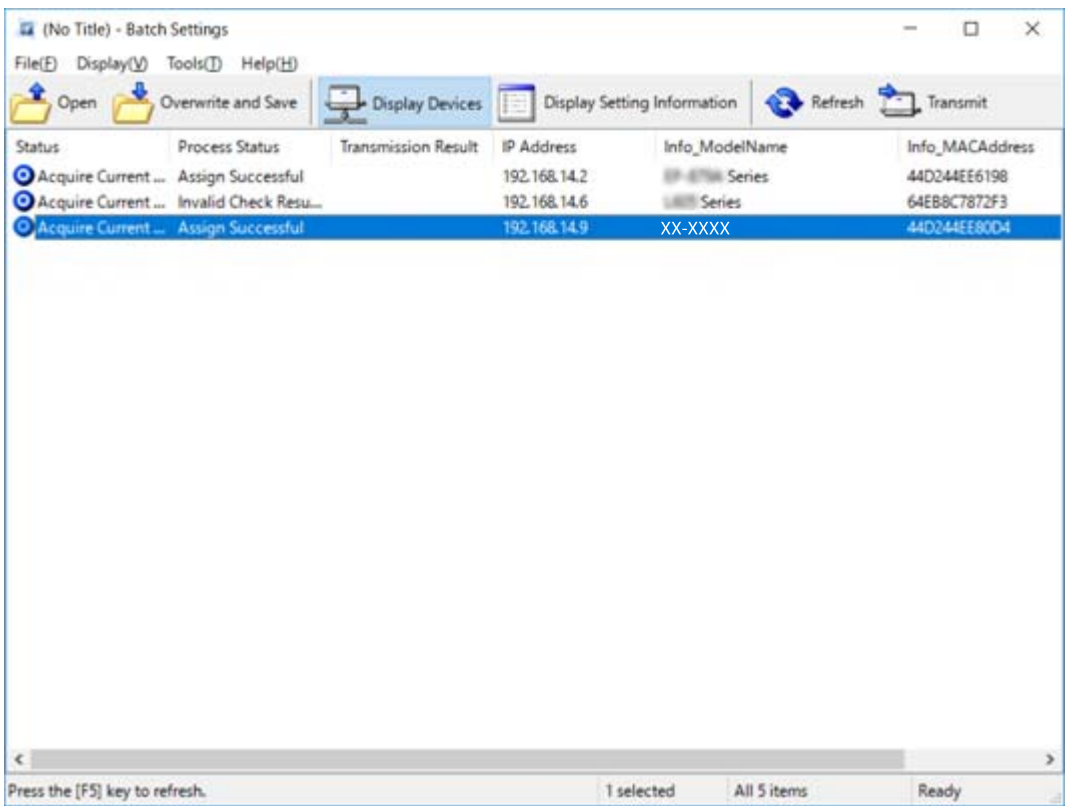

- 8. Klicken Sie auf **Senden**.
- 9. Wenn der Kennworteingabebildschirm angezeigt wird, geben Sie das Kennwort ein, und klicken Sie auf **OK**. Übertragen Sie die Einstellungen.

### Wichtig:

Die Daten werden über die Netzwerkkarte übertragen, bis der Verlaufsbalken durchgelaufen ist. Schalten Sie das Gerät oder den WLAN-Adapter nicht ab, und senden Sie keine Daten an das Gerät.

10. Klicken Sie auf dem Bildschirm **Einstellungen übertragen** auf **OK**.

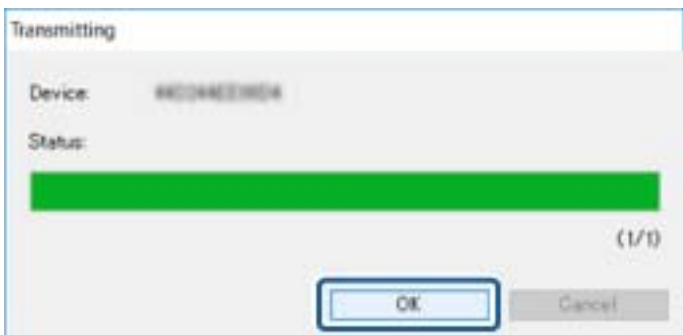

11. Prüfen Sie den Status der eingestellten Geräte.

Überprüfen Sie bei Geräten, die als **X**oder **angezeigt werden, den Inhalt der Einstellungsdatei oder** auch, ob das Gerät einen normalen Neustart durchlaufen hat.

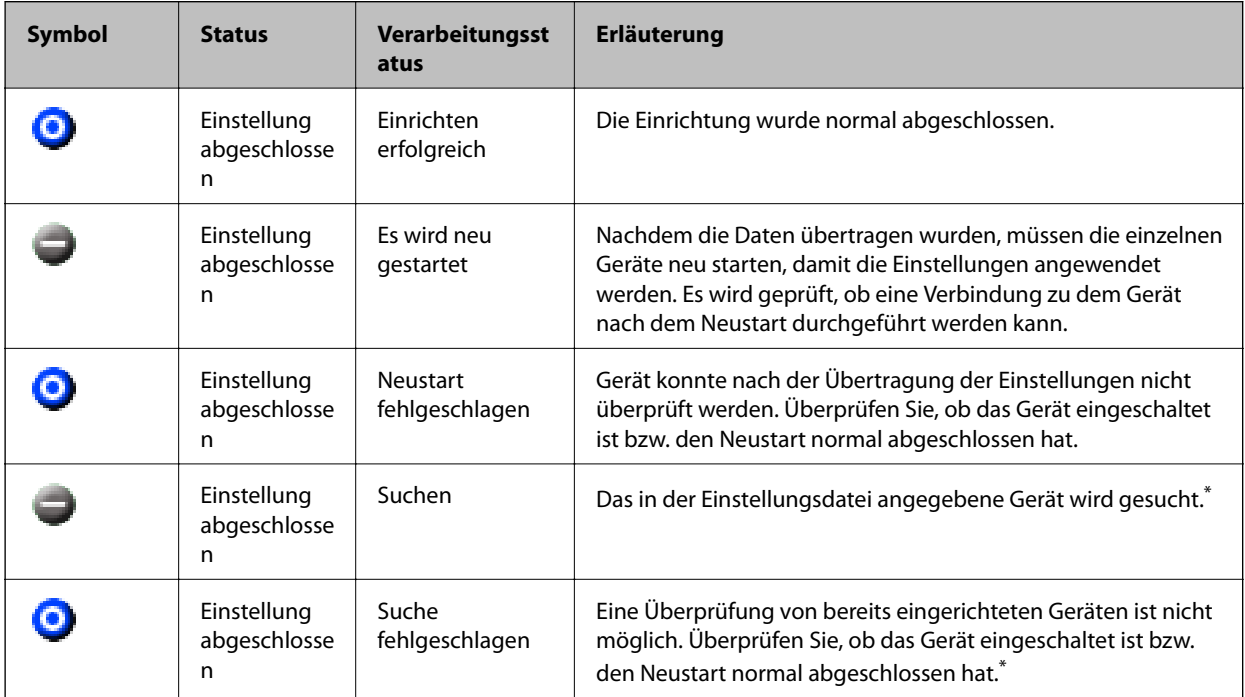

\* Nur, wenn Einstellungsdaten angezeigt werden.

#### **Zugehörige Informationen**

- & ["Ausführen von EpsonNet Config Windows" auf Seite 80](#page-79-0)
- & ["Ausführen von EpsonNet Config Mac OS" auf Seite 80](#page-79-0)

### **Zuweisen einer IP-Adresse an jedes Gerät**

So weisen Sie dem Drucker mit EpsonNet Config eine IP-Adresse zu.

1. Schalten Sie den Drucker ein.

- 2. Verbinden Sie den Drucker mit einem Ethernetkabel mit dem Netzwerk.
- 3. Starten Sie EpsonNet Config.

Eine Liste der Drucker im Netzwerk wird angezeigt. Es kann einige Zeit dauern, bis die Liste angezeigt wird.

4. Doppelklicken Sie auf den Drucker, für den die Zuweisung gelten soll.

#### *Hinweis:*

Falls mehrere Drucker des gleichen Modells angeschlossen wurden, können einzelne Drucker über ihre MAC-Adresse unterschieden werden.

- 5. Wählen Sie **Netzwerk** > **TCP/IP** > **Grundeinstellung**.
- 6. Geben Sie die Adressen für **IP-Adresse**, **Teilnetzmaske**, und **Standard-Gateway** ein.

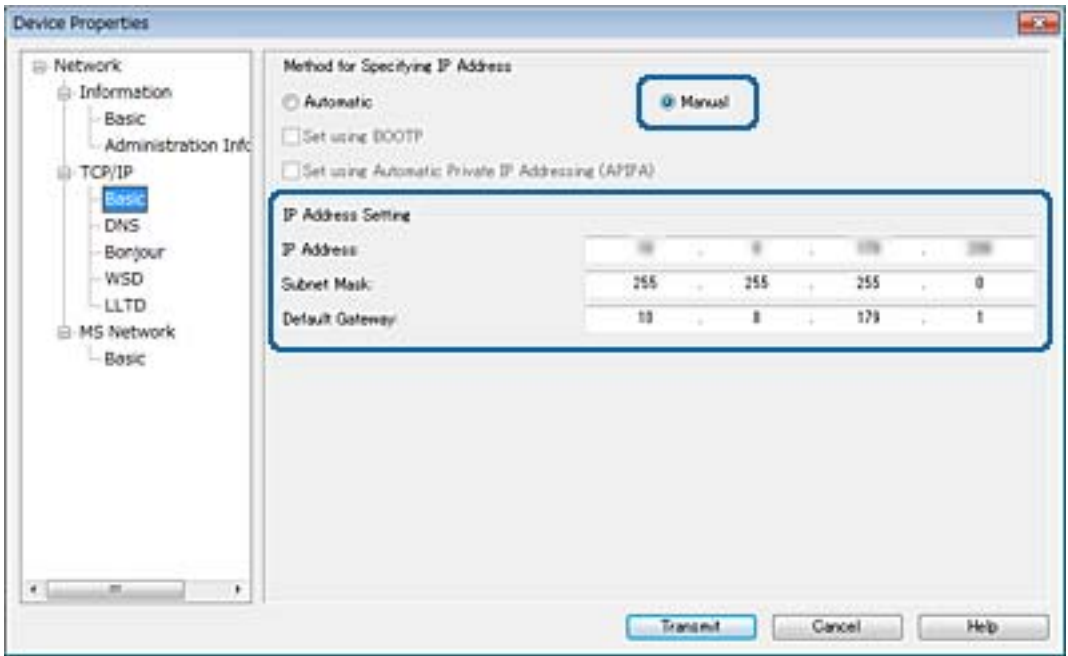

#### *Hinweis:*

Geben Sie eine statische Adresse ein, wenn der Drucker an ein sicheres Netzwerk angeschlossen wird.

7. Klicken Sie auf **Senden**.

Der Bildschirm mit der Übertragungsbestätigung der Daten wird angezeigt.

8. Klicken Sie auf **OK**.

Der Bildschirm mit dem Übertragungsabschluss wird angezeigt.

#### *Hinweis:*

Die Daten werden an das Gerät übermittelt, und dann wird die Meldung "Konfiguration erfolgreich abgeschlossen" angezeigt. Schalten Sie das Gerät nicht aus, und senden Sie keine Daten an den Dienst.

9. Klicken Sie auf **OK**.

- & ["Ausführen von EpsonNet Config Windows" auf Seite 80](#page-79-0)
- & ["Ausführen von EpsonNet Config Mac OS" auf Seite 80](#page-79-0)

## **Vornehmen von WLAN-Einstellungen am Bedienfeld (WPS)**

Sie können sich vom Bedienfeld des Druckers aus mithilfe der WPS-Funktion mit einem WLAN verbinden.

### **Zugehörige Informationen**

- & "Vornehmen von Wi-Fi-Einstellungen durch Drücken einer Taste" auf Seite 85
- & ["Vornehmen von Wi-Fi-Einstellungen per PIN-Code-Einrichtung \(WPS\)" auf Seite 86](#page-85-0)

### **Vornehmen von Wi-Fi-Einstellungen durch Drücken einer Taste**

Ein Wi-Fi-Netzwerk kann durch Drücken einer Taste am Zugangspunkt automatisch eingerichtet werden.Wenn die folgenden Bedingungen erfüllt sind, können Sie dieses Verfahren zur Einrichtung verwenden.

❏ Der Zugangspunkt ist mit WPS (Wi-Fi Protected Setup) kompatibel.

❏ Die aktuelle Wi-Fi-Verbindung wurde durch Drücken einer Taste am Zugangspunkt hergestellt.

#### *Hinweis:*

Wenn Sie die Taste nicht finden können oder die Software zur Einrichtung verwenden, nehmen Sie die mit dem Zugangspunkt gelieferte Dokumentation zur Hand.

- 1. Wählen Sie **Wi-Fi** auf dem Startbildschirm.
- 2. Wählen Sie **Tastendruck-Setup (WPS)**.
- 3. Halten Sie die Taste [WPS] am Zugangspunkt gedrückt, bis die Sicherheitslampe blinkt.

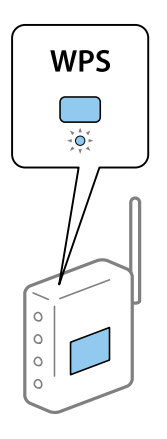

Falls Sie nicht wissen, wo sich die Taste [WPS] befindet, oder falls am Zugangspunkt keine Tasten vorhanden sind, finden Sie ausführliche Informationen in der mit dem Zugangspunkt gelieferten Dokumentation.

- 4. Drücken Sie die Taste OK im Druckerbedienfeld.
- 5. Drücken Sie die Taste OK.

Der Bildschirm wird nach einer gewissen Zeit automatisch geschlossen, wenn Sie die Taste OK nicht drücken.

#### <span id="page-85-0"></span>*Hinweis:*

Wenn keine Verbindung hergestellt werden kann, starten Sie den Zugangspunkt neu, verringern Sie den Abstand des Zugangspunktes zum Drucker und versuchen Sie es erneut.Wenn weiterhin keine Verbindung möglich ist, drucken Sie einen Netzwerkverbindungsbericht aus und prüfen Sie die Abhilfemaßnahme.

### **Vornehmen von Wi-Fi-Einstellungen per PIN-Code-Einrichtung (WPS)**

Sie können sich mithilfe eines PIN-Code mit einem Zugangspunkt verbinden.Dieses Verfahren ist für die Einrichtung anwendbar, wenn der Zugangspunkt WPS-fähig (Wi-Fi Protected Setup) ist.Geben Sie mit einem Computer in einen Zugangspunkt einen PIN-Code ein.

- 1. Wählen Sie **Wi-Fi** auf dem Startbildschirm.
- 2. Wählen Sie **PIN-Code-Setup (WPS)**.
- 3. Geben Sie mit dem Computer innerhalb von zwei Minuten den PIN-Code (eine 8-stellige Zahl) in den Zugangspunkt ein, der auf dem Bedienfeld des Druckers angezeigt wird.

#### *Hinweis:*

Ausführliche Informationen zur Eingabe eines PIN-Codes finden Sie in der mit dem Zugangspunkt gelieferten Dokumentation.

4. Drücken Sie die Taste OK.

Die Einrichtung ist abgeschlossen, wenn die Abschlussmeldung angezeigt wird.

#### *Hinweis:*

Wenn keine Verbindung hergestellt werden kann, starten Sie den Zugangspunkt neu, verringern Sie den Abstand des Zugangspunktes zum Drucker und versuchen Sie es erneut.Wenn weiterhin keine Verbindung möglich ist, drucken Sie einen Verbindungsbericht aus und prüfen Sie die Abhilfemaßnahme.

## **Ändern der Verbindungsmethode**

So ändern Sie die Verbindungsmethode. Diese Einstellung kann nur bei aktiviertem Netzwerk vorgenommen werden.

Wenn die IP-Adresse manuell zugewiesen wird, klären Sie mit dem Netzwerkadministrator, ob dieselbe IP im neuen Netzwerk verwendet werden kann.

*Hinweis:*

Durch das Aktivieren der WLAN-Verbindung wird die Ethernet-Verbindung deaktiviert.

- & ["Wechseln von einer Ethernet-Verbindung zu WLAN" auf Seite 87](#page-86-0)
- & ["Wechseln von WLAN zu einer Ethernet-Verbindung" auf Seite 88](#page-87-0)

### <span id="page-86-0"></span>**Wechseln von einer Ethernet-Verbindung zu WLAN**

### **Wechseln zu einer WLAN-Verbindung am Bedienfeld**

So ändern Sie am Bedienfeld des Druckers die Ethernet-Verbindung in eine WLAN-Verbindung. Das Verfahren zur Änderung der Verbindungsmethode gleicht im Prinzip dem Ändern der WLAN-Verbindungseinstellungen. Weitere Informationen finden Sie unter dem Thema "Ändern der WLAN-Verbindungseinstellungen am Bedienfeld des Druckers" in diesem Handbuch.

### **Zugehörige Informationen**

& ["Manuelles Vornehmen von WLAN-Einstellungen am Bedienfeld" auf Seite 23](#page-22-0)

### **Wechseln zur WLAN-Verbindung mit Web Config**

So wechseln Sie von einer Ethernet-Verbindung zu einer WLAN-Verbindung mithilfe von Web Config.

1. Rufen Sie hierzu Web Config auf und öffnen Sie dann die Registerkarte **Netzwerk** > **Wi-Fi**.

Wenn ein Administratorkennwort eingerichtet wurde, melden Sie sich zunächst durch Eingabe des Benutzernamens und des Kennworts als Administrator an.

- 2. Klicken Sie auf **Setup**.
- 3. Wählen Sie die SSID des Zugriffspunkts aus, und geben Sie dann das Kennwort ein.

Wenn die SSID, zu der Sie die Verbindung durchführen möchten, nicht angezeigt wird, wählen Sie **SSID eingeben** aus, und geben Sie dann die SSID ein.

- 4. Klicken Sie auf **Weiter**.
- 5. Bestätigen Sie die angezeigte Meldung, und klicken Sie auf **OK**.
- 6. Trennen Sie das Ethernet-Kabel vom Drucker.

#### *Hinweis:*

Sie können die Verbindungsmethode auch mit EpsonNet Config oder Epson Device Admin ändern.Einzelheiten hierzu finden Sie im Handbuch oder in der Hilfe der jeweiligen Softwareprodukte.

- & ["Aufrufen von Web Config" auf Seite 29](#page-28-0)
- ◆ ["EpsonNet Config" auf Seite 79](#page-78-0)
- & ["Epson Device Admin" auf Seite 79](#page-78-0)

### <span id="page-87-0"></span>**Wechseln von WLAN zu einer Ethernet-Verbindung**

### **Ändern der Netzwerkverbindung zu Ethernet über das Bedienfeld**

Ändern Sie die Netzwerkverbindung von WLAN zu Ethernet über das Bedienfeld. Gehen Sie wie folgt vor. Einzelheiten zu jedem Vorgang finden Sie in den jeweiligen Links unten.

- ❏ Deaktivieren Sie WLAN.
- ❏ Weisen Sie die IP-Adresse zu.
- ❏ Verbinden Sie sich über Ethernet.

#### **Zugehörige Informationen**

- & ["Deaktivieren von Wi-Fi im Bedienfeld" auf Seite 61](#page-60-0)
- **→** ["Zuweisen der IP-Adresse" auf Seite 17](#page-16-0)
- & ["Herstellen einer Ethernet-Verbindung" auf Seite 22](#page-21-0)

### **Wechseln zur Ethernet-Verbindung mit Web Config**

So wechseln Sie von einer WLAN-Verbindung zu einer Ethernet-Verbindung mithilfe von Web Config.

1. Rufen Sie hierzu Web Config auf und öffnen Sie dann die Registerkarte **Netzwerk** > **Wi-Fi**.

Wenn ein Administratorkennwort eingerichtet wurde, melden Sie sich zunächst durch Eingabe des Benutzernamens und des Kennworts als Administrator an.

- 2. Klicken Sie auf **Wi-Fi deaktivieren**.
- 3. Prüfen Sie die Meldung und wählen Sie dann **OK**.
- 4. Verbinden Sie den Drucker mit einem Hub (L2-Switch) über ein Ethernet-Kabel.

#### *Hinweis:*

Sie können die Verbindungsmethode auch mit EpsonNet Config oder Epson Device Admin ändern.Einzelheiten hierzu finden Sie im Handbuch oder in der Hilfe der jeweiligen Softwareprodukte.

#### **Zugehörige Informationen**

- & ["Aufrufen von Web Config" auf Seite 29](#page-28-0)
- ◆ ["EpsonNet Config" auf Seite 79](#page-78-0)
- & ["Epson Device Admin" auf Seite 79](#page-78-0)

## **Verwendeter Druckerport**

Der Drucker verwendet folgenden Port. Diese Ports sollten vom Netzwerkadministrator falls erforderlich freigeschaltet werden.

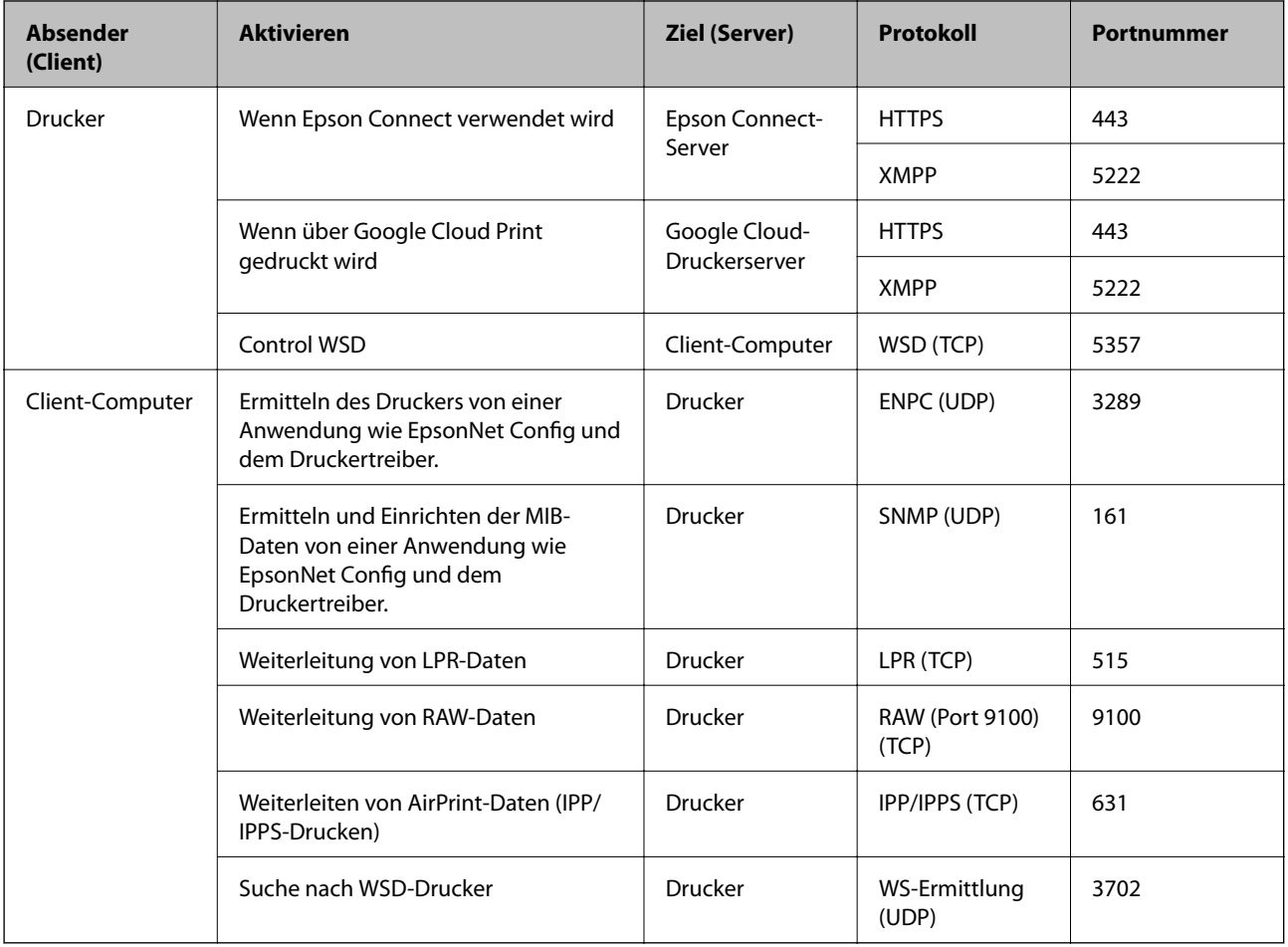